HP Email Archiving software for Microsoft Exchange Version 2.2

管理者ガイド

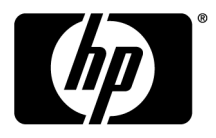

#### ご注意

© Copyright 2004-2010 Hewlett-Packard Development Company, L.P.

Hewlett-Packard Companyは、本書についていかなる保証 (商品性および特定の目的のための適合性に関する黙示の保証を含む) も与えるものではありません。 Hewlett-Packard Companyは、本書中の誤りに対して、また本書の供給、機能または使用に関連し て生じた付随的損害、派生的損害または間接的損害を含めいかなる損害についても、責任を負いかねますのでご了承ください。

本書には、著作権によって保護されている情報が掲載されています。 本書のいかなる部分も、Hewlett-Packard Companyの事前の 書面による承諾なしに複写、複製、あるいは他の言語に翻訳することはできません。 本書の内容は、将来予告なしに変更されるこ とがあります。 HP製品、またはサービスの保証は、当該製品、およびサービスに付随する明示的な保証文によってのみ規定される ものとします。 ここでの記載で追加保証を意図するものは一切ありません。 ここに含まれる技術的、編集上の誤り、または欠如に ついて、HPはいかなる責任も負いません。

Microsoft®、Windows®、Windows XP®、およびWindows Vista®は、米国におけるMicrosoft Corporationの登録商標です。

本書の内容につきましては万全を期しておりますが、本書中の技術的あるいは校正上の誤り、省略に対して、責任を負いかねます のでご了承ください。 本書の内容は、そのままの状態で提供されるもので、いかなる保証も含みません。本書の内容は、将来予告 なしに変更されることがあります。 Hewlett-Packard Company製品に対する保証については、当該製品の保証規定書に記載されて います。 ここでの記載で追加保証を意図するものは一切ありません。

# 目次

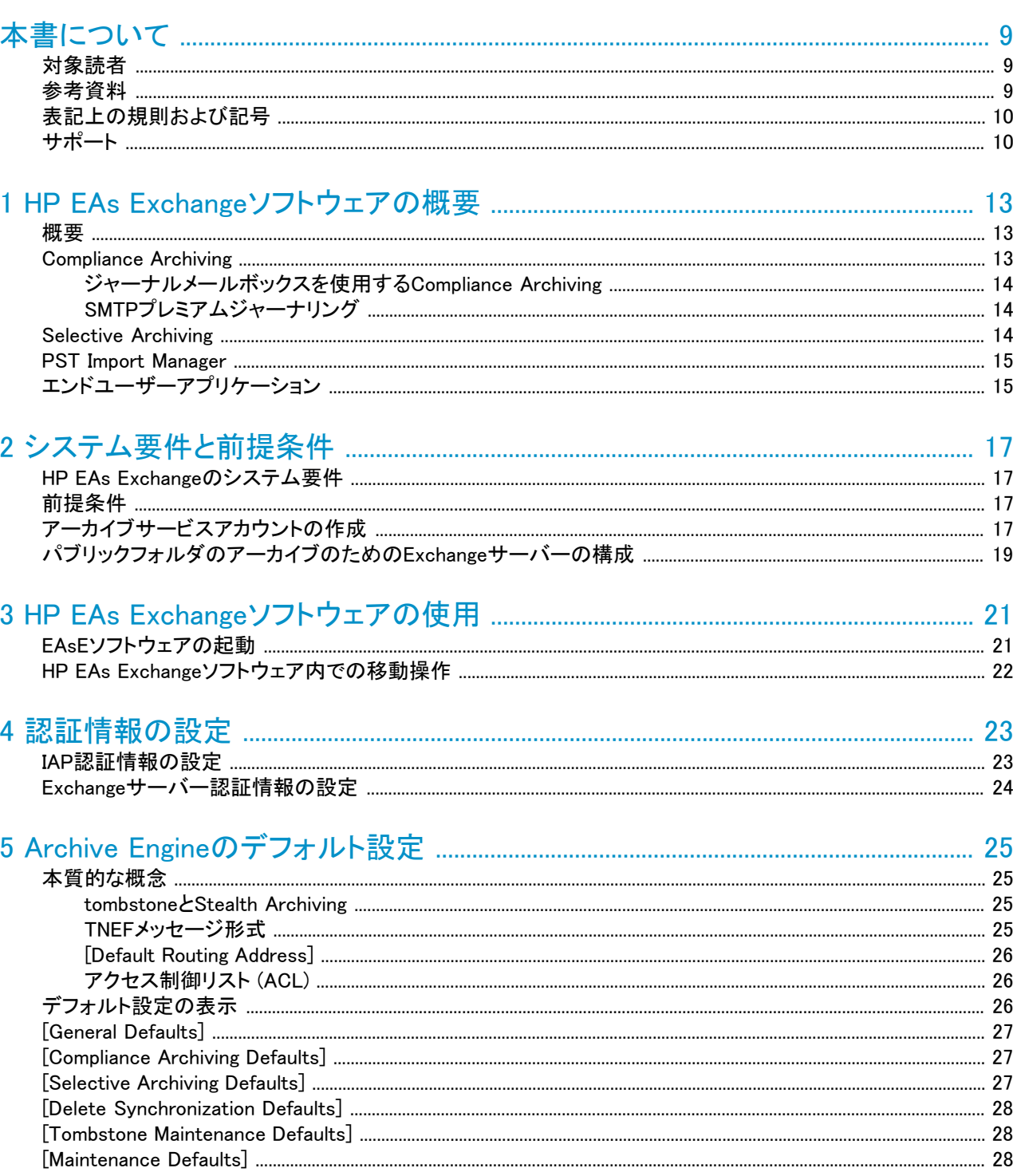

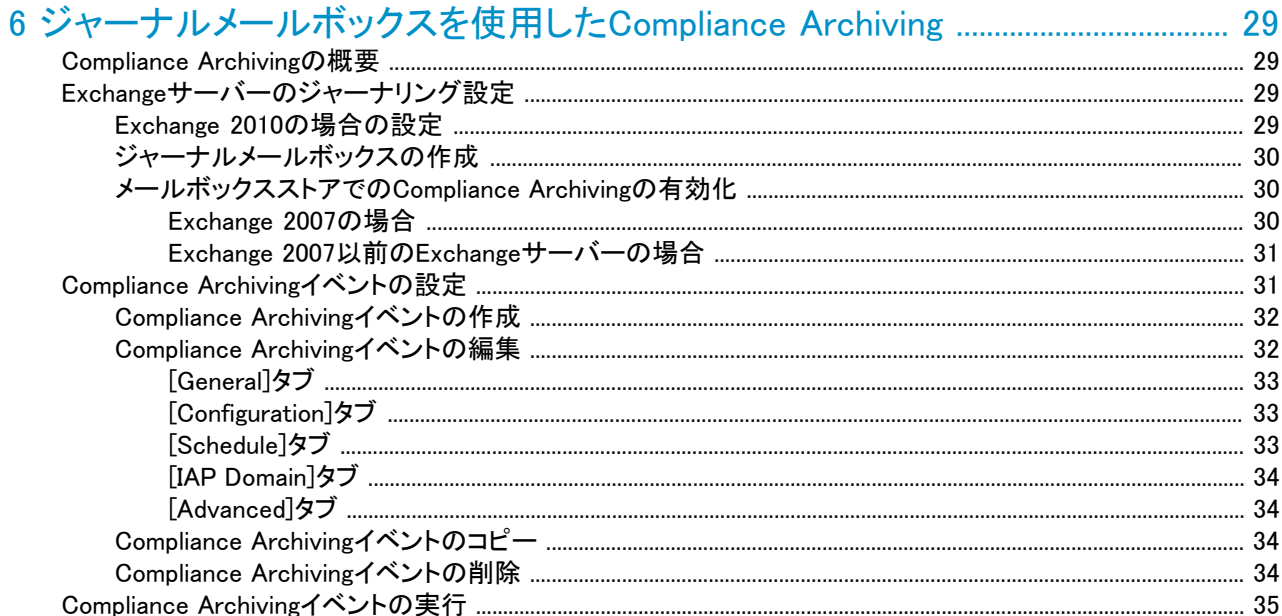

# 

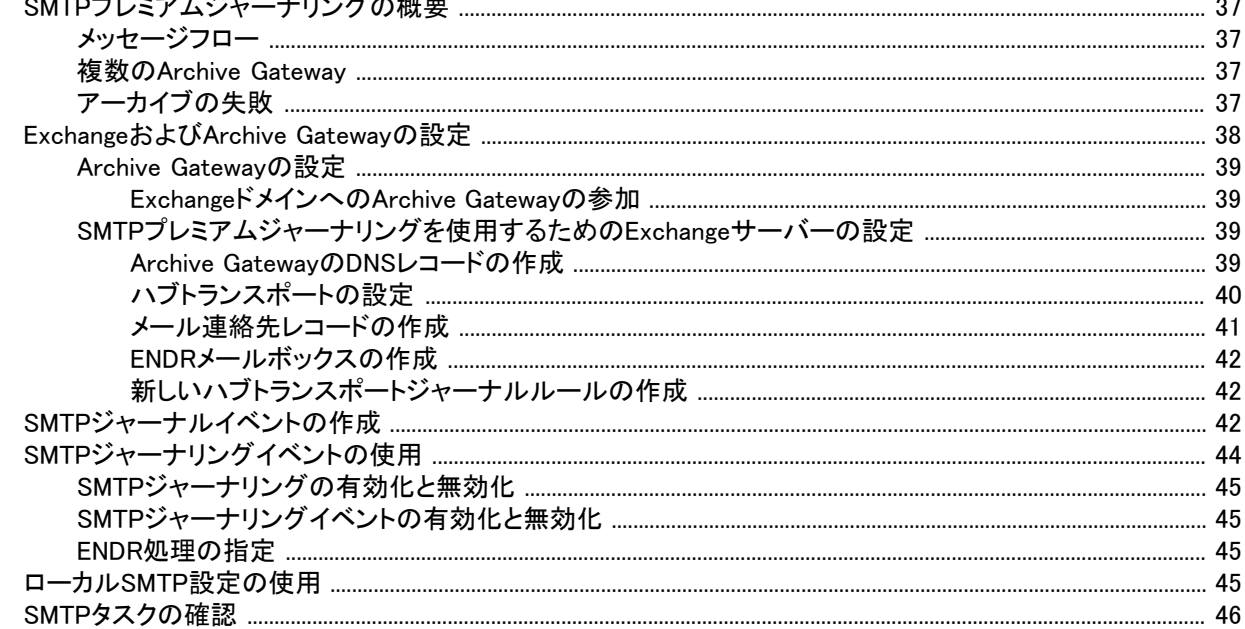

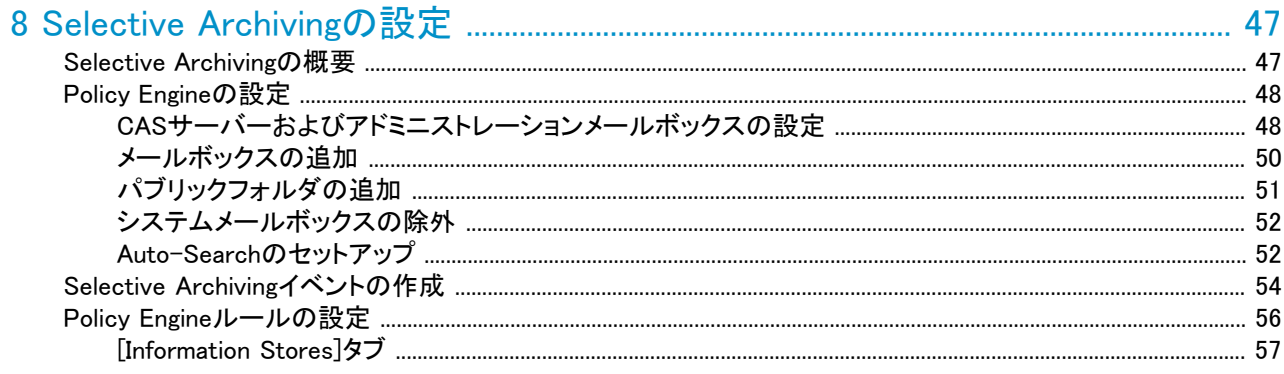

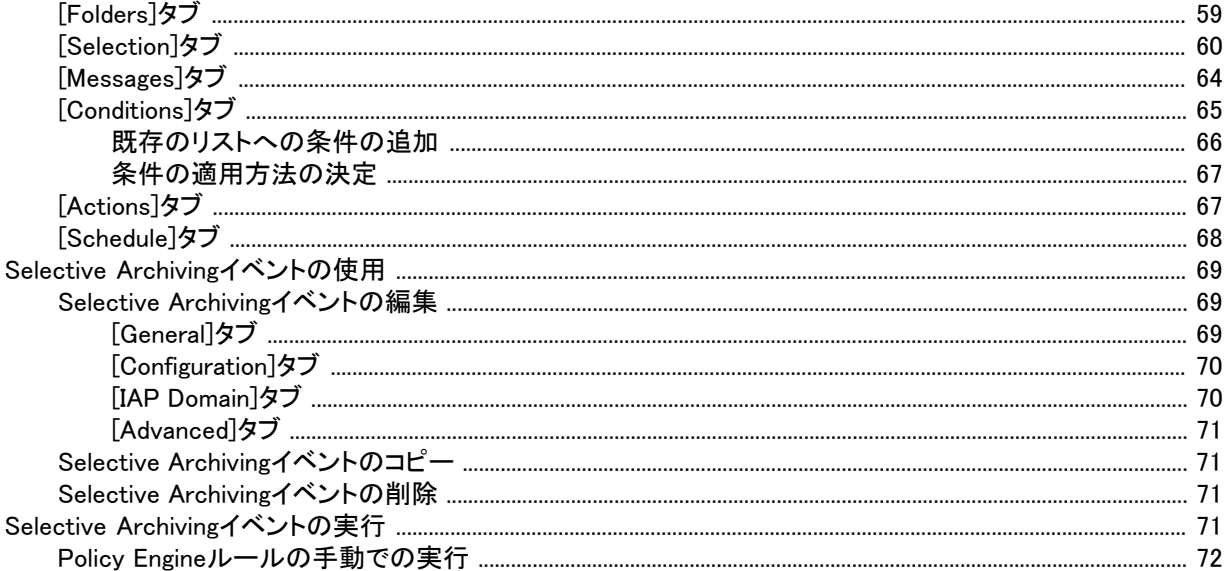

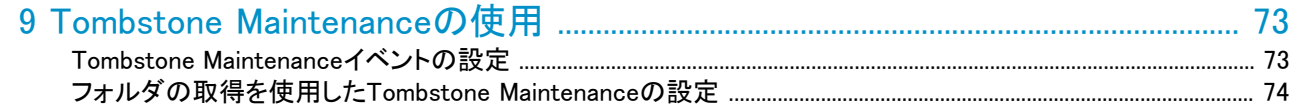

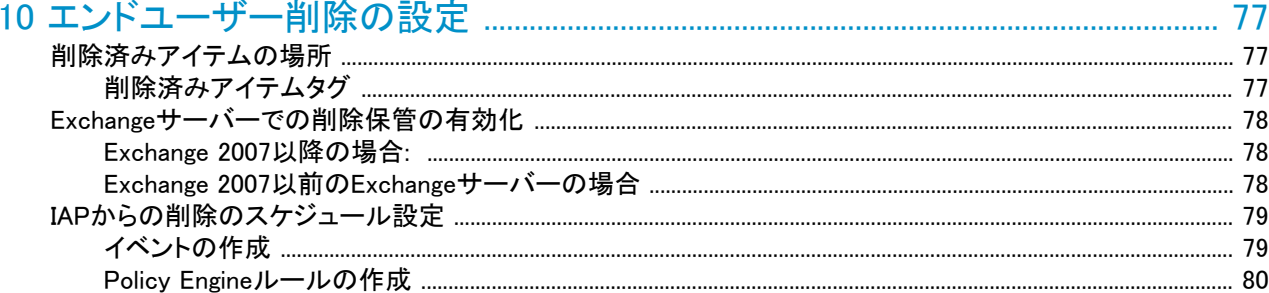

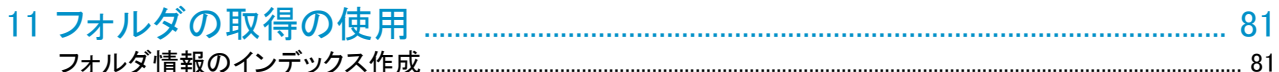

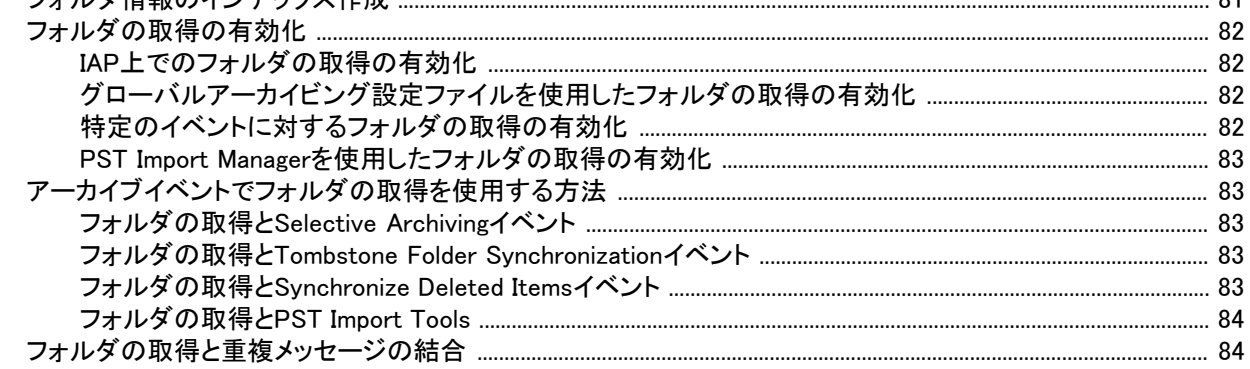

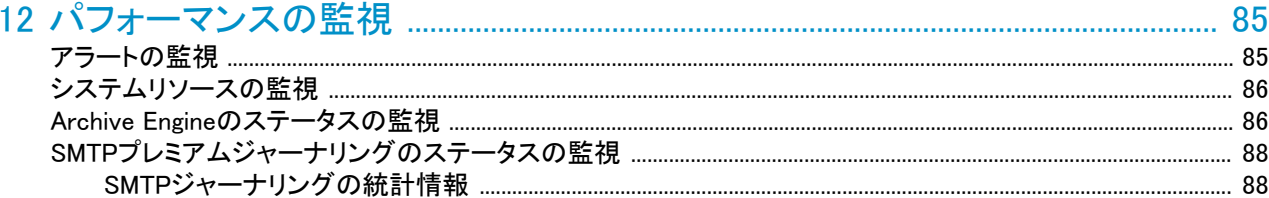

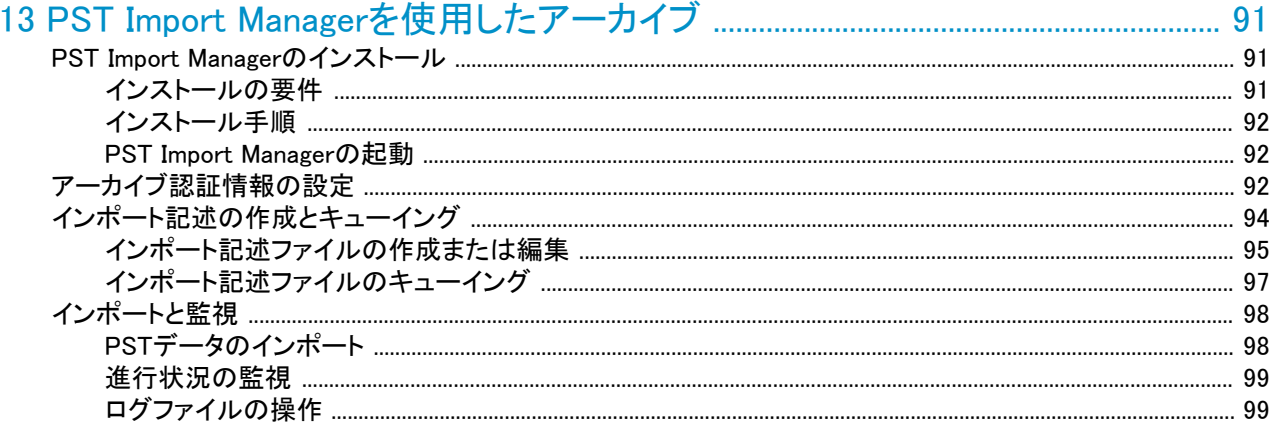

#### 

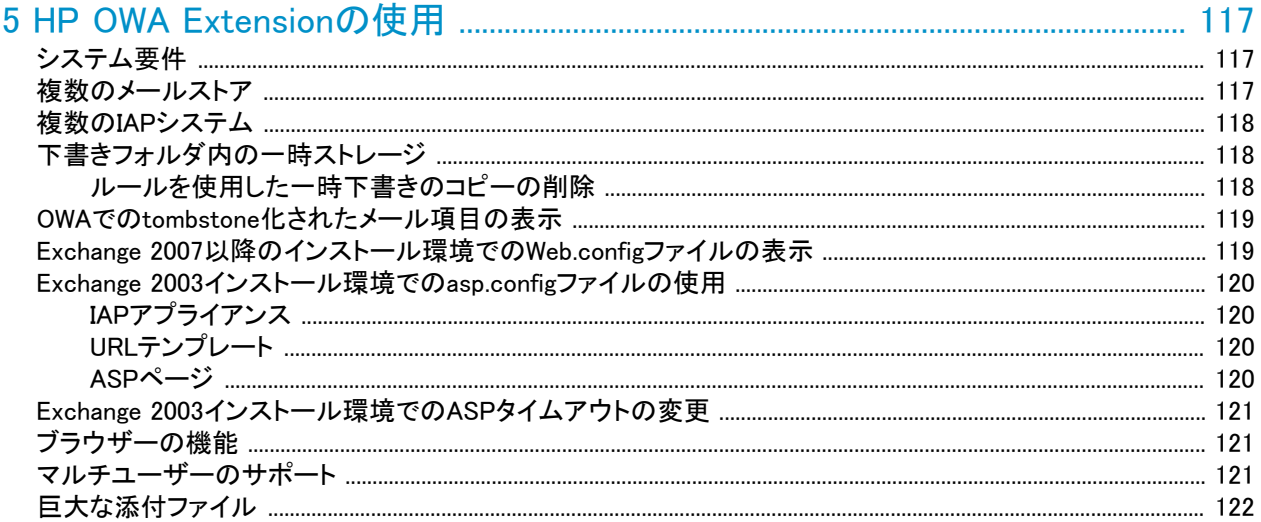

1

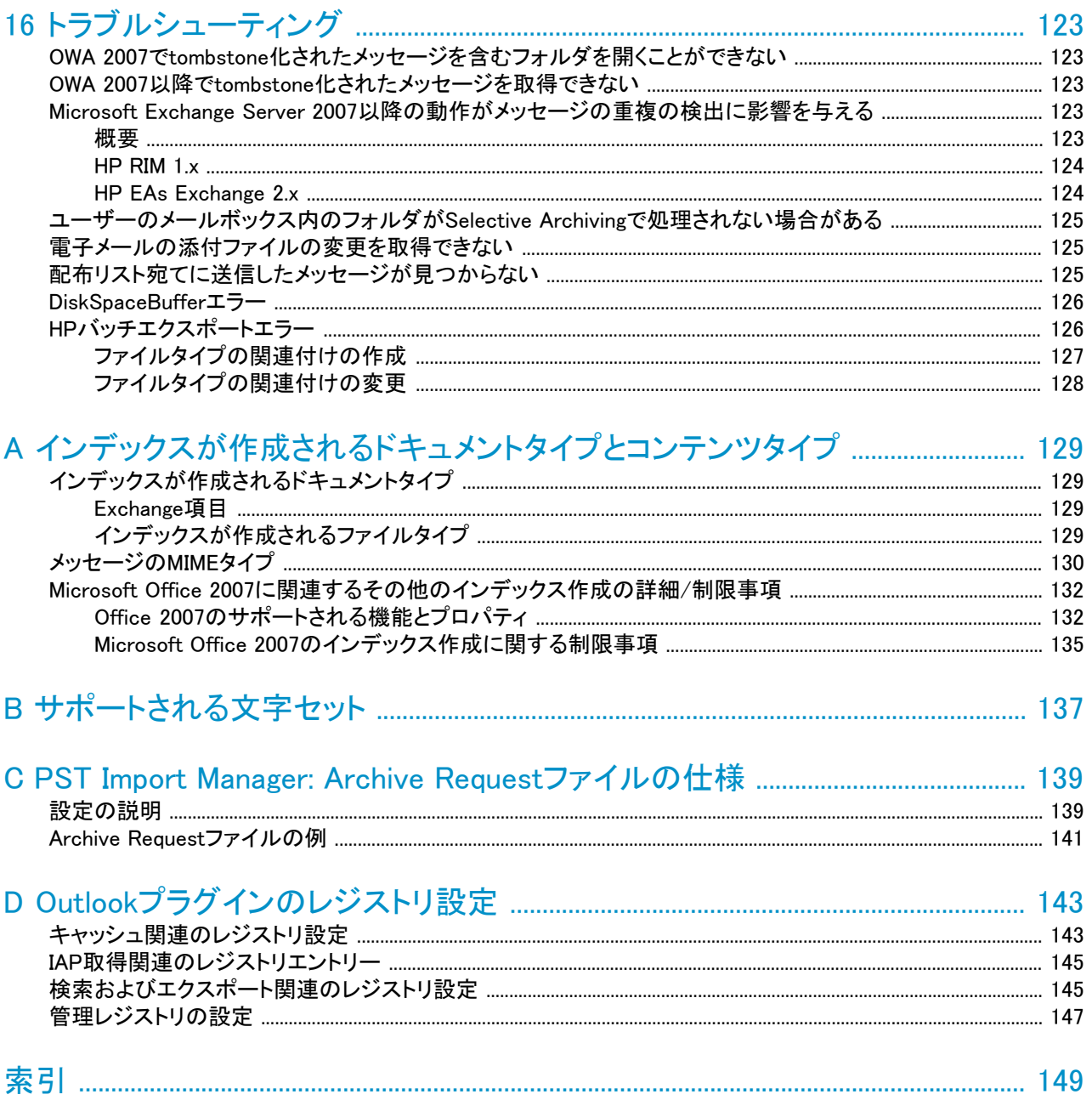

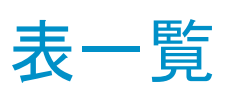

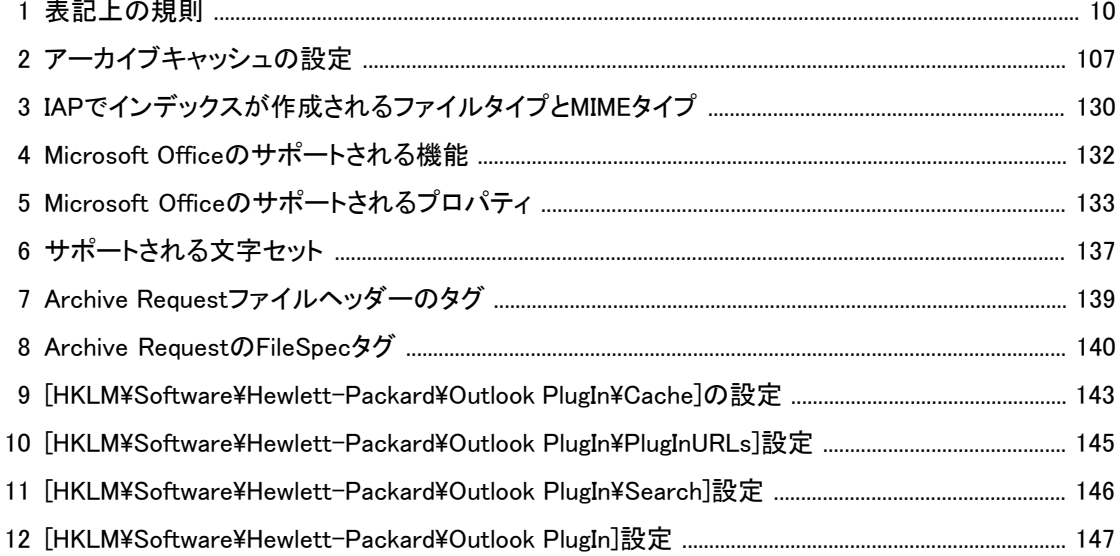

# <span id="page-8-0"></span>本書について

HP Email Archiving software for Microsoft Exchange (HP EAs ExchangeまたはEAsE) は、Exchangeメー ルアカウントからのメッセージをHP Integrated Archive Platform (IAP) にアーカイブするメール管理ソフト ウェアです。 本書では、HP EAs Exchangeの設定と管理の方法について説明します。

#### ■ 注記:

<span id="page-8-1"></span>Integrated Archive Platformは、以前はRISS (Reference Information Storage System) と呼ばれてい ました。 HP Email Archiving software for Microsoft Exchangeは、以前はHP Reference Information Manager for Exchangeと呼ばれていました。

# 対象読者

本書では、以下の読者を対象としています。

- <span id="page-8-2"></span>• HP IAPの管理者
- HP EAsEの管理者

# 参考資料

IAPとEAsEについては、本書の他に以下の資料があります。

管理者およびインストール担当者向け:

- 『HP Email Archiving software for Microsoft Exchangeインストレーションガイド』 (IAPの設置とEAsEの インストールを行うHPの担当者用)
- 『HP Email Archiving software for Microsoft Exchangeリリースノート』
- 『HP Integrated Archive Platformインストレーションガイド』 (IAPの設置とEAsEのインストールを行うHP の担当者用)
- 『HP Integrated Archive Platform管理者ガイド』
- PCC (Platform Control Center) オンラインヘルプ。オンラインヘルプの内容は、『HP Integrated Archive Platform管理者ガイド』にも記載されています。

#### ユーザー向け:

- 『HP Email Archiving software for Microsoft Exchangeユーザーガイド』
- 『HP Integrated Archive Platformユーザーガイド』

# <span id="page-9-0"></span>表記上の規則および記号

#### <span id="page-9-2"></span>表1 表記上の規則

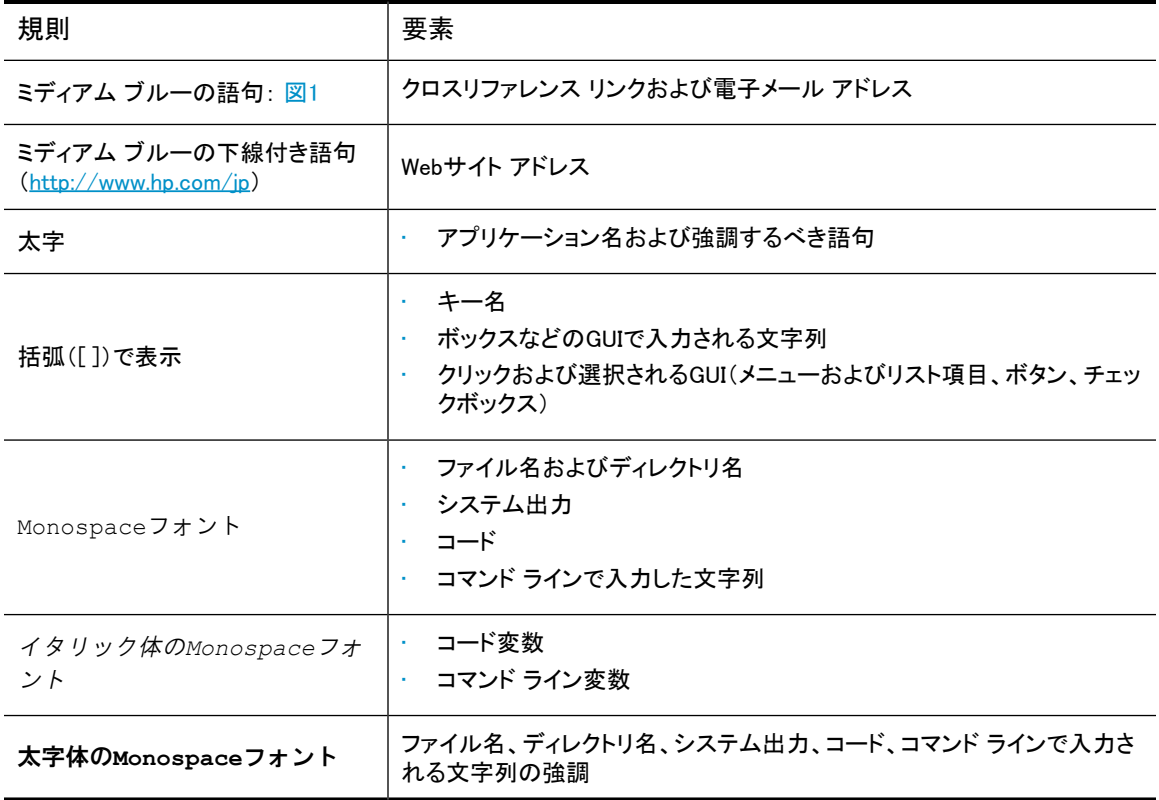

### 重要:

詳細情報または特定の手順を示します。

### 注記:

補足情報を示します。

#### <span id="page-9-1"></span>※ ヒント:

役に立つ情報やショートカットを示します。

# サポート

HPソフトウェアサポートWebサイトは <http://www.hp.com/go/hpsoftwaresupport> (日本語)にあります。

HPソフトウェアサポートオンラインでは、対話型のテクニカルサポートツールに効率的にアクセスできます。 お客様は、このサポートサイトを通じて次の機能をご利用になれます。

- 関心のあるナレッジドキュメントの検索
- サポートケースおよび機能強化要求の送信と追跡
- ソフトウェアパッチのダウンロード
- サポート契約の管理
- · HPサポート窓口の確認
- 使用可能なサービスに関する情報の確認
- 他のソフトウェアをご使用のお客様とのディスカッション
- ソフトウェアトレーニングの検索と登録

サポートエリアの大部分は、HPパスポートユーザーとして登録およびサインインしたお客様のみがご利用 になれます。登録サポート契約が必要な場合もあります。

アクセスレベルの詳細については、http://support.openview.hp.com/new access levels.isp (日本語) をご 覧ください。

#### 本書について

# <span id="page-12-0"></span>1 HP EAs Exchangeソフトウェアの概要

この章では、HP EAs Exchangeソフトウェアの概要を述べ、このソフトウェアの主要なモジュールを示しま す。 ここでは、次のトピックについて説明します。

- • [概要\(13ページ\)](#page-12-1)
- • [ジャーナルメールボックスを使用するCompliance Archiving\(14ページ\)](#page-13-0)
- • [Selective Archiving\(14ページ\)](#page-13-2)
- • [SMTPプレミアムジャーナリング\(14ページ\)](#page-13-1)
- <span id="page-12-1"></span>• [PST Import Manager\(15ページ\)](#page-14-0)
- • [エンドユーザーアプリケーション\(15ページ\)](#page-14-1)

### 概要

HP EAs Exchangeは、Exchangeサーバーから外部ストレージにメールをアーカイブするハードウェアとソフ トウェアを組み合わせたものです。 EAsEは法的な要件への適合に役立つと同時に、Exchangeユーザー のメールボックスを管理可能なサイズに維持できます。そのためにExchangeユーザーが何らかの操作を 行う必要はほとんどありません。

EAsEのハードウェア部分であるArchive Gatewayは、ExchangeサーバーとHP Integrated Archiving Platform (IAP) の間に配置されるWindowsサーバーです。 インストール環境の規模および実行するExchangeサー バーの数に応じて、複数のArchive Gatewayを使用することがあります。

Archive Gateway上では、特定のアーカイブタスクおよび関連するメンテナンスタスクを実行するソフトウェ アモジュールの集合体であるHP EAsE (Enterprise Archiving software for Exchange) が実行されます。

Archive Gateway自体で実行されるソフトウェアのほかに、IAPにアーカイブされたデータをエンドユーザー が操作するときに使用できるアプリケーションをエンドユーザーのマシンに導入できます。

<span id="page-12-2"></span>この章では、EAsEソフトウェアの各部がメールをアーカイブする仕組みについて説明します。

Archive Engineは、アーカイブソフトウェアの動作において重要な役割を果たします。 Exchangeサーバー からIAPにアイテムをアーカイブするタスクの作成と管理は、Archive Engineで行います。Archive Engine は、Compliance ArchivingとSelective Archivingという2つの異なるアーカイブ方式を提供します。

### Compliance Archiving

HP EAsEソフトウェアでCompliance Archivingを実行するには、ジャーナルメールボックスを使用する方法 とSMTPジャーナリングを使用する方法の2つがあります。どちらの場合も同じタスクを実行しますが、その 方法が異なります。

ジャーナルメールボックスを使用するCompliance Archivingでは、すべてのユーザーからのメールを特別 に指定されたジャーナルメールボックスにコピーします。 EAsEソフトウェアは、ジャーナルメールボックス を定期的にスキャンし、そのコンテンツをIAPにアーカイブします。 この方法では、Archive Engineがジャー ナルメールボックスをポーリングし、メールボックスからメールをプルしてアーカイブします。そのため、この 方法は「プル処理」と呼ばれます。 以前のバージョンのEAsEソフトウェアでは、プル処理によるCompliance Archivingのみがサポートされていたため、旧バージョンのExchange上でCompliance Archivingを実装する にはプル処理が唯一の方法でした。

SMTPジャーナリングでは、Exchangeサーバーを通過したすべてのメッセージが受信者に送信されると同 時にArchive Engineにも送信されます。 この方法では、ExchangeサーバーがメールをArchive Engineに プッシュします。そのため、この方法は「プッシュ処理」と呼ばれます。SMTPジャーナリングの方がExchange サーバー上で使用するリソースが少なくて済みますが、SMTPジャーナリングはExchange 2007以降でしか 使用できません。

#### <span id="page-13-0"></span>ジャーナルメールボックスを使用するCompliance Archiving

Compliance Archivingでは、Exchangeサーバーが送受信したすべてのメッセージを取得して、IAPにアーカ イブします。 この機能は主に、法的な要件への適合を目的として使用します。

Compliance Archivingを使用するには、1つ以上のジャーナルメールボックスをExchangeサーバー上に作 成し、それらのメールボックスをジャーナリングで使用するためのインフォメーションストアをサーバー上で 構成します。 ジャーナルメールボックスを格納するインフォメーションストアは、アーカイブ対象と同じイン フォメーションストア、同じサーバー上の異なるインフォメーションストア、または異なるサーバー上の別の インフォメーションストアのいずれでも構いません。 メッセージおよびその他のExchangeアイテムがサー バーで受信されると、Exchangeが適切なジャーナルメールボックスにそれらをコピーします。

Archive EngineでCompliance Archivingイベントを作成します。 このイベントは、ジャーナルメールボックス に関連付けられたタスクであり、定期的に実行されます。 このタスクでは、ジャーナルメールボックス内の 新しいアイテムの有無をチェックし、見つかったアイテムをIAPにアーカイブして、ジャーナルメールボック スから削除します。 Archive Engineは、Exchangeサーバーからメッセージをプルして、IAPにアーカイブしま す。 IAPにアーカイブするジャーナルメールボックスのそれぞれについて、Compliance Archivingイベントを 少なくとも1つずつ作成する必要があります。

各ユーザーには、IAP上の特定のレポジトリが割り当てられます。 アーカイブされた各アイテムは、ユー ザーのレポジトリに保存されます。 Exchangeサーバーが、特定のユーザーに配信できないメッセージを受 信すると、そのメッセージはキャッチオールレポジトリに転送されます。

<span id="page-13-1"></span>IAP上のアイテムは、企業で指定されている保存ポリシーに従って保持されます。

### SMTPプレミアムジャーナリング

Compliance Archivingのもう1つの形態であるSMTPプレミアムジャーナリングでは、Exchangeサーバーが 送受信したすべてのメッセージをIAPにアーカイブしますが、Exchange 2007以降でのみ使用可能な異なる メカニズムを使用してこれを行います。

SMTPプレミアムジャーナリングを使用するには、サーバーを通過したすべてのメッセージをSMTP送信コ ネクタを通じて送出するようにExchangeジャーナルルールを設定します。 同様に、Archive Gatewayにつ いても、Exchangeサーバーからの着信メッセージをSMTP仮想サーバー上で受け付けるように設定します。

<span id="page-13-2"></span>メッセージは、ジャーナルメールボックスを介さずに、直接ExchangeサーバーからArchive Gateway、IAPへ と移動します。 SMTPプレミアムジャーナリングでは、ジャーナルメールボックスアプローチよりも高いス ループットを実現できますが、Exchange環境側で必要になる構成がやや複雑です。

### Selective Archiving

Compliance Archivingアーカイブでは、Exchangeジャーナルメールボックスを通過するすべてのメッセージ とアイテムをアーカイブします。これに対し、Selective Archivingでは、アーカイブ対象をより細かく管理で きます。 特定の種類のメッセージ (電子メール、予定表、仕事、ドキュメント、ポストアイテム) および特定 のメールボックスのセットを選択してアーカイブできます。 Selective Archivingは、メールボックスのメンテ ナンスを全社規模で控えめに行う場合に最適ですが、調査や検出に使用できることもあります。

Compliance Archivingの場合と同様に、Archive Engineを使用してSelective Archivingタスクを作成し、どの 種類のExchangeアイテムをアーカイブするかを指定します。 次に、Policy Engineを使用して、タスクの適

用対象となるメールボックスを指定するルールを作成します。 さらに、Policy Engineでは、コンテンツ、経 過時間、添付ファイル数などの特定の属性により、メッセージに適用するルールを詳細に管理できます。

Selective Archivingタスクでは、選択されたメールボックスからIAPにアイテムをアーカイブします。 Exchange サーバー上のオリジナルのメッセージに対する処理も選択できます。

- Exchangeサーバー上にメッセージをそのまま残すことができます。 これは、アイテムがアーカイブされたことが一切示されないことから、Stealth Archivingと呼ばれます。
- アイテムから本文を削除できます。 メッセージをIAPに移動することで、エンドユーザーのメールボック スのサイズが縮小されます。 本文が切り取られたアイテムは、tombstoneと呼ばれるマーカーとともに ユーザーのメールボックス内に残されます。tombstoneは、アーカイブされたメッセージがIAP上のどこ にあるかを示します。
- 本文をExchangeサーバー上に残したまま、アイテムから添付ファイルを削除できます。 EAsEは、オリ ジナルの添付ファイルのリストを示すスタブで添付ファイルを置き換えます。この場合も、メッセージは tombstoneでマークされます。

ユーザーはOutlookプラグインを使用することで、tombstone化されたアイテムからオリジナルのメッセージ と添付ファイルにシームレスにアクセスできます。 またユーザーは、IAPのWebインターフェイスを通じて、 アーカイブされたアイテムにアクセスすることもできます。

Archive Engineでは、Compliance ArchivingとSelective Archivingのほかに、Deletion Synchronizationと Tombstone Maintenanceという2つのメンテナンスタスクを作成できます。 Deletion Synchronizationでは、 Exchangeサーバーをスキャンして、削除されたアーカイブ済みアイテム (tombstone化されたアイテム) を 検出し、IAPレポジトリ内の対応するアイテムを削除します。 なお、削除済みメッセージがExchangeサー バーから完全に削除された後にDeletion Synchronizationタスクが実行された場合、そのメッセージはIAP から削除されません。 規制ポリシーでアイテムの保存が要求されている場合は、アーカイブされたアイテ ムがIAPレポジトリ内に残されることがあります。 Tombstone Maintenanceは、Exchange上のアーカイブ済 みアイテムをスキャンして、それらがIAP上にアーカイブされたアイテムと適切に同期化されているかどう かを確認するハウスキーピングタスクです。

### <span id="page-14-0"></span>PST Import Manager

<span id="page-14-1"></span>PST Import Managerは、PSTファイルの内容をIAPにインポートするためのアプリケーションです。 このア プリケーションは、PSTファイル内に保存したレガシーデータをIAPにアーカイブすることを主な目的として います。 PST ImporterはArchive Gateway上では実行されません。 PST Importerは、この目的のために セットアップした管理者のシステム上で実行されます。 PST Importerでは、どのPSTファイルをインポート するか、どのIAPレポジトリにメッセージを保存するか、メッセージに対してStealth ArchivingとTombstone Archivingのどちらを使用するかを指定します。

# エンドユーザーアプリケーション

エンドユーザーアプリケーションからOutlook Exchangeユーザーがアーカイブされたデータにアクセスする 方法には、Outlookプラグインを通じたアクセス、OWA (Outlook Web Access)を通じたアクセス、およびIAP Webインターフェイスを通じたアクセスの3通りがあります。

Outlookプラグインを使用すれば、エンドユーザーは各自のアーカイブ済みメッセージにほぼシームレスに アクセスできます。 アーカイブ済みのメッセージまたはアーカイブ済みの添付ファイルをユーザーが要求 すると、Outlookプラグインがその要求を解決して、メッセージおよび添付ファイルを通常のOutlookメッセー ジとして表示します。 モバイルユーザーに対しては、ネットワークに接続していないときでもアーカイブ済 みのコンテンツに対する作業が行えるように、アーカイブのローカルキャッシュがOutlookプラグインによっ て提供されます。 さらに、Outlookプラグインには統合検索機能が用意されているため、エンドユーザーは IAPに保存されている特定のメッセージを検索できます。

OWA Extensionは、Outlook Web Accessを使用しているユーザーに、アーカイブ済みメッセージをフェッチ して表示する機能を提供します。

IAP Webインターフェイスでは、ユーザーがIAP上の各自のレポジトリに保存されているアイテムに直接ア クセスできます。 Outlookプラグインがインストールされている場合は、検索結果をPSTファイルにエクス ポートできます。

# <span id="page-16-0"></span>2 システム要件と前提条件

この章には、HP EAsEソフトウェアを実行する上での要件および前提条件が記載されています。 ここでは、 次のトピックについて説明します。

- · [HP EAs Exchangeのシステム要件\(17ページ\)](#page-16-1)
- <span id="page-16-1"></span>• [前提条件\(17ページ\)](#page-16-2)
- • [アーカイブサービスアカウントの作成\(17ページ\)](#page-16-3)

# HP EAs Exchangeのシステム要件

次に示すHP EAs Exchangeのシステム要件については、サポートマトリックスを参照してください。

- Compliance ArchivingおよびSelective Archiving
- PST Import Manager
- アーカイブキャッシュおよびPSTエクスポートを含むOutlookプラグイン
- OWA Extension

<span id="page-16-2"></span>HP EAs Exchangeは、HP Integrated Archive Platform (IAP) へのアプリケーションコネクターとして特別に 設計されています。 IAPは、HP EAs Exchange 2.2に対応している唯一のアーカイビングプラットフォーム です。

## 前提条件

HP EAs Exchangeソフトウェアをインストールする前に、次の条件が満たされていることを確認してくださ い。

- 組織のExchangeサーバーおよびクライアントシステムが、HP EAs Exchangeソフトウェアをサポートし ている必要があります。システム要件については、HP EAs Exchangeのサポートマトリックスを参照し てください。
- <span id="page-16-3"></span>• SMTPプレミアムジャーナリングを使用するには、Microsoft Exchange 2007 (以降) のEnterprise Server クライアントアクセスライセンス (CAL) が必要です。
- アーカイブサービスのアカウントを作成して設定します。 HPのサービス担当者と協力してこのアカウン トを作成することもできます([「アーカイブサービスアカウントの作成」\(17ページ\)を](#page-16-3)参照)。

# アーカイブサービスアカウントの作成

HPのサービス担当者がHP EAs Exchangeソフトウェアをインストールする前に、Active Directoryでアーカ イブサービス用のドメインユーザーアカウントとメールボックスを作成します。

次の条件が満たされていることを確認します。

- 1. ユーザーに名前を付けます。本書では、HPAEServiceAccountという名前をサービスアカウントに使 用します。
- 2. ユーザーのログオン名とメールボックスのエイリアスで同じ名前 (HPAEServiceAccount) を使用しま す。
- 3. ユーザーがAdministrators、Domain Admins、Enterprise Adminsの各グループのメンバーであること を確認します。
- 4. アカウントのパスワードを入力します。
- 5. Exchange 2003の場合:
	- 次のアクセス許可を指定してHPAEServiceAccountをメールボックスの権利に追加します。
		- メールボックス格納域の削除
		- アクセス許可の読み取り
		- アクセス許可の変更
		- 所有権の取得
		- フルメールボックスアクセス
	- Administrator、Domain Admins、Enterprise Admins、およびExchange Domain Serversをメールボッ クスの権利に追加します。
- 6. Exchange 2007以降では、Exchange管理シェルで次のコマンドを使用してHPAEServiceAccountのア クセス権とアクセス許可を追加します。

get-MailboxDatabase | add-ADPermission -User HPAEServiceAccount -ExtendedRights Receive-As

#### 注記:

このコマンドでは、すべてのメールボックスデータベースに対するアクセス許可が変更されま す。 特定のメールボックスデータベースを指定するには、-Identityスイッチを get-MailboxDatabaseに追加します。

Exchange管理シェルで次のコマンドを発行すると、アーカイブサービスアカウントからアクセス許可を 削除できます。 アクセス許可を削除すると、アーカイブサービスアカウントはExchange 2007以降の サーバーからCompliance ArchivingやSelective Archivingを実行できなくなります。 アクセス許可を削 除できるのは、すでに付与されている場合のみです。

get-MailboxDatabase | remove-ADPermission -User HPAEServiceAccount -ExtendedRights Receive-As

7. Exchange 2007以降では、Exchange管理シェルで次のコマンドを実行します。

get-PublicFolder -Identity \ -Recurse | add-PublicFolderClientPermission -User HPAEServiceAccount -AccessRights ReadItems, EditAllItems

このコマンドにより、アーカイブサービスアカウントにExchange 2007以降のサーバー上のすべてのパ ブリックフォルダを選択的にアーカイブするための適切なアクセス許可が付与されます。

指定したアクセス許可のうちのいくつかをアーカイブサービスアカウントがすでに備えている場合は、 警告メッセージが表示されます。

■ 注記:

ルートフォルダ (\) に対してエラーが生成されることもあります。これは、Exchangeではこの エンティティのアクセス許可の変更ができないためです。 このエラーは無視して構いません。

アーカイブサービスアカウントからこれらのアクセス許可を削除する場合は、次のコマンドを発行しま す。

get-PublicFolder -Identity \ -Recurse | remove-PublicFolderClientPermission -User HPAEServiceAccount -AccessRights ReadItems, EditAllItems

<span id="page-18-0"></span>このコマンドにより、アーカイブサービスアカウントは将来パブリックフォルダを選択的にアーカイブで きなくなります。 なお、アクセス許可を削除できるのは、すでに付与されている場合のみです。

# パブリックフォルダのアーカイブのためのExchangeサーバーの構 成

パブリックフォルダの内容をアーカイブする予定の場合は、アーカイブサービスアカウントに追加のアクセ ス許可を付与する必要があります。

Exchange 2003を使用している場合は、以下の手順に従ってください。

- 1. Exchangeシステムマネージャを開きます。
- 2. [パブリックフォルダストア]に移動して、アーカイブサービスアカウントがアクセスするパブリックフォル ダを見つけます。
- 3. 変更するパブリックフォルダを選択します。
- 4. 右クリックし、[プロパティ]を選択します。[アクセス許可]タブをクリックし、[クライアントのアクセス許可] をクリックします。
- 5. [クライアントのアクセス許可]ウィンドウで、[追加]をクリックし、サービスアカウントを追加して[OK]を クリックします。
- 6. [クライアントのアクセス許可]ウィンドウで次の操作を行います。
	- a. アーカイブサービスアカウントを選択します。
	- b. [役割]ドロップダウンリストで、[編集者]を選択します。
	- c. [アイテムの作成]、[アイテムの参照]の順に選択し、[フォルダの表示]チェックボックスをオンに します。
	- d. [OK]をクリックします。
- 7. アーカイブ対象のすべてのパブリックフォルダで、手順3〜6を繰り返します。

Exchange 2007以降を使用している場合は、以下の手順に従ってください。

- 1. Exchange管理シェルを開きます。
- 2. 次のコマンドを実行します。

get-PublicFolder -Identity \ -Recurse | add-PublicFolderClientPermission -User HPAEServiceAccount -AccessRights ReadItems, EditAllItems

このコマンドにより、アーカイブサービスアカウントにExchange 2007以降のサーバー上のすべてのパ ブリックフォルダを選択的にアーカイブするための適切なアクセス許可が付与されます。

指定したアクセス許可のうちのいくつかをアーカイブサービスアカウントがすでに備えている場合は、 警告メッセージが表示されます。

■ 注記:

ルートフォルダ (\) に対してエラーが生成されることもあります。これは、Exchangeではこの エンティティのアクセス許可の変更ができないためです。 このエラーは無視して構いません。

#### 3. アーカイブサービスアカウントからこれらのアクセス許可を削除する場合は、次のコマンドを発行しま す。

get-PublicFolder -Identity \ -Recurse | remove-PublicFolderClientPermission -User HPAEServiceAccount -AccessRights ReadItems, EditAllItems

このコマンドにより、アーカイブサービスアカウントは将来パブリックフォルダを選択的にアーカイブで きなくなります。 なお、アクセス許可を削除できるのは、すでに付与されている場合のみです。

# <span id="page-20-0"></span>3 HP EAs Exchangeソフトウェアの使用

<span id="page-20-1"></span>この章では、HP EAs Exchangeソフトウェアの起動方法について説明します。

# EAsEソフトウェアの起動

[「アーカイブサービスアカウントの作成」\(17ページ\)で](#page-16-3)設定したアーカイブサービスアカウントでArchive Gatewayにログオンします。 本書では、このアカウントにHPAEServiceAccountという名前を付けています。 デスクトップ上の[HP EAsE Archive Engine Administration]アイコンをダブルクリックしてソフトウェアを起動 します。

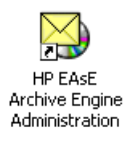

重要:

HPAEServiceAccount (または実際に使用しているアカウント名) でArchive Gatewayにログインする必 要があります。 他のアカウントでログインした場合は、EAsEソフトウェアを適切に設定できません。

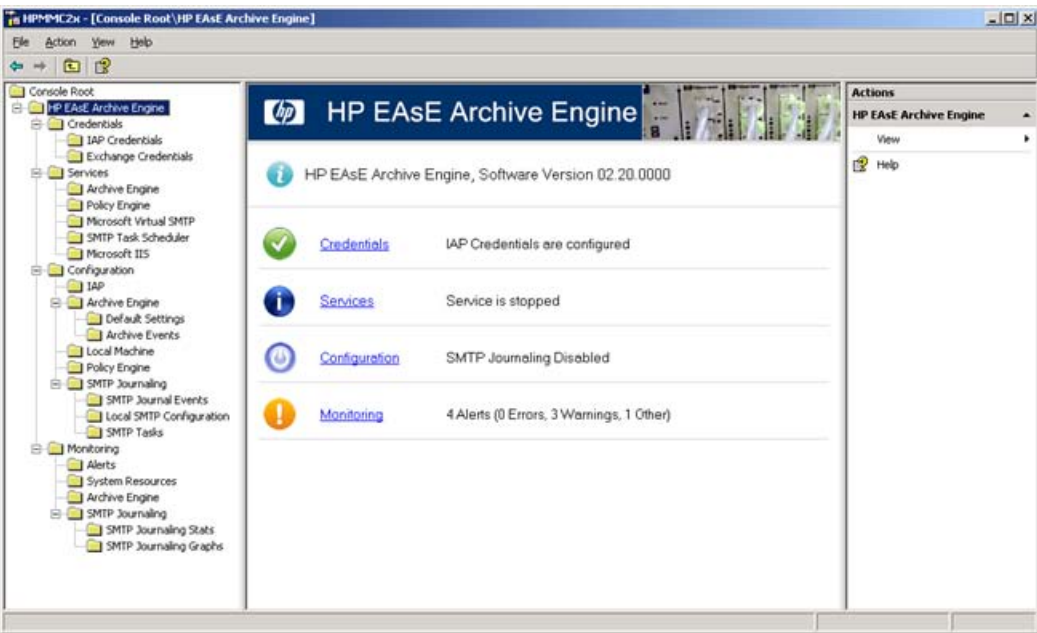

EAsE Archive Engineコンソールが表示されます。 EAsEソフトウェアは、このコンソールから管理します。

中央ペインには、EAsEソフトウェアのうち、現在アクセスしている部分が表示されます。 このペイン上のリ ンクをクリックすると、特定のモジュールにドリルダウンできます。

左ペインには、特定のモジュールに迅速に移動できるツリーコントロールがあります。

右ペインには、中央ペインの内容に応じて実行可能なアクションが表示されます。

#### ■ 注記:

<span id="page-21-0"></span>[Actions]ペインに表示されるコマンドには、[View]や[Help]など、EAsEソフトウェアに適用されないもの が含まれています。

## HP EAs Exchangeソフトウェア内での移動操作

本書では、常に「[Configuration] > [Archive Engine] > [Default Settings]の順に選択します」といった形式 で操作手順を示します。 これは、以下の2通りの手順のどちらを使用してもよいことを意味します。

- 1. メインペイン内の[Configuration]リンクをクリックして[Configuration]ペインを開きます。
- 2. [Configuration]ペインの[Archive Engine]リンクをクリックして[Archive Engine]ペインを開きます。
- 3. [Archive Engine]ペインの[Default Settings]リンクをクリックして[Default Settings]ペインを開きます。

左ペインには、特定のペインに迅速に移動できるツリーコントロールがあります。

上記の手順の代わりに、次の手順も使用できます。

- 1. 左ペインにあるツリーコントロール内で[Configuration]ノードを展開します。
- 2. [Archive Engine]ノードを展開します。
- 3. [Default Settings]ノードをクリックし、中央のペインで[Default Settings]ページを開きます。

# <span id="page-22-0"></span>4 認証情報の設定

システムのインストール時にHPの担当者がArchive Gatewayでアーカイブ認証情報を設定します。これに より、IAPおよびアーカイブ対象のExchangeメールボックスにサービスアカウントでアクセスできるようにな ります。

ほとんどの場合、この章で述べる手順は以下のときにのみ実行する必要があります。

- Archive Gateway上でHP EAs Exchangeソフトウェアをアップデートするとき。
- アーカイブサービスアカウントパスワードを定期的に変更するとき。

パスワードの変更時は、Active DirectoryおよびArchive Gatewayで変更を行った後、この章の説明に 従ってHP EAs Exchangeソフトウェアでパスワードを変更します。

#### 重要:

IAP認証情報とExchangeサーバー認証情報は、2つの個別の認証情報です。 EAsEソフトウェアを機能 させるには、この2つの認証情報の両方を適切に設定する必要があります。

<span id="page-22-1"></span>この章は、次の各項から構成されています。

- • [IAP認証情報の設定\(23ページ\)](#page-22-1)
- · [Exchangeサーバー認証情報の設定\(24ページ\)](#page-23-0)

## IAP認証情報の設定

EAsEソフトウェアは、IAP認証情報によりIAPにアクセスできます。

1. [Credentials] > [IAP Credentials]の順に選択します。 操作の詳細については、[「HP EAs Exchangeソ](#page-21-0) [フトウェア内での移動操作」\(22ページ\)](#page-21-0)を参照してください。

[IAP Credentials]ペインが表示されます。

2. [Admin User]ボックスに、電子メールのアーカイブに使用するIAPドメインに関連付けられているIAP 管理者アカウントの名前を入力します。

#### ■ 注記:

IAP管理者アカウントは[、「アーカイブサービスアカウントの作成」\(17ページ\)](#page-16-3)で作成した Archive Gatewayサービスアカウントとは異なります。

- 3. [Password]ボックスにIAP管理者アカウントのパスワードを入力します。
- 4. [IP Address]ボックスに、EAsEソフトウェアのデフォルトIAPドメインとして使用するIAPドメインのHTTP ポータルのIPを入力します。

5. [Verify]をクリックしてIAP認証情報を確認します。

<span id="page-23-0"></span>アカウント情報の確認が正常に完了すると、認証情報を適用するかどうかを確認するメッセージが表 示されます。 認証情報をすぐに適用する場合は[Yes]をクリックします。後で適用する場合は[No]を クリックします。

# Exchangeサーバー認証情報の設定

EAsEソフトウェアは、Exchangeサーバー認証情報によりIAPにアクセスできます。

#### 重要:

[アーカイブサービスアカウントの作成\(17ページ\)に](#page-16-3)述べるように、必ずHPAEServiceアカウントに適切 なアクセス権を付与しておきます。

1. [Credentials] > [Exchange Credentials]の順に選択します。 操作の詳細については、[「HP EAs Exchange](#page-21-0) [ソフトウェア内での移動操作」\(22ページ\)](#page-21-0)を参照してください。

[EXCHANGE Credentials]ペインが表示されます。

- 2. [Domain\Username]ボックスに、<*Windowsドメイン*>\HPAEServiceAccountを入力します。
- 3. [Password]ボックスにアーカイブサービスアカウントのパスワードを入力します。
- 4. [Verify]をクリックしてExchange認証情報を確認します。

確認中、EAsEソフトウェアはアーカイブサービスアカウントに関連付けられているExchangeサーバー およびメールボックスを検索します。 Exchangeサーバーおよびメールボックスが見つからない場合 や、異なるExchangeサーバーおよびメールボックスを使用する必要がある場合は、該当するExchange サーバーおよびメールボックスのアドレスを入力します。

アカウント情報の確認が正常に完了すると、認証情報を適用するかどうかを確認するメッセージが表 示されます。 認証情報をすぐに適用する場合は[Yes]をクリックします。後で適用する場合は[No]を クリックします。

認証情報を適用すると、EAsEソフトウェアが実行中のサービスをシャットダウンし、新しい認証情報で それらのサービスを再開します。 確認時に実行されていなかったプロセスが開始されることはありま せん。

# <span id="page-24-0"></span>5 Archive Engineのデフォルト設定

<span id="page-24-1"></span>Archive EngineはHP EAsEソフトウェアの一部として組み込まれており、Compliance Archiving、Selective Archiving、および関連するメンテナンスタスクを処理します。 HPの担当者が実際のインストール環境に適 したデフォルト設定をセットアップします。 この章では、デフォルト設定の確認方法と変更方法を説明しま す。

# 本質的な概念

<span id="page-24-2"></span>この項では、EAsEソフトウェア全体に適用されるいくつかの概念について説明します。

### tombstoneとStealth Archiving

Selective ArchivingでIAPにアイテムをアーカイブする場合、EAsEソフトウェアではExchangeサーバー上の オリジナルのメッセージに関していくつかの処理を実行できます。

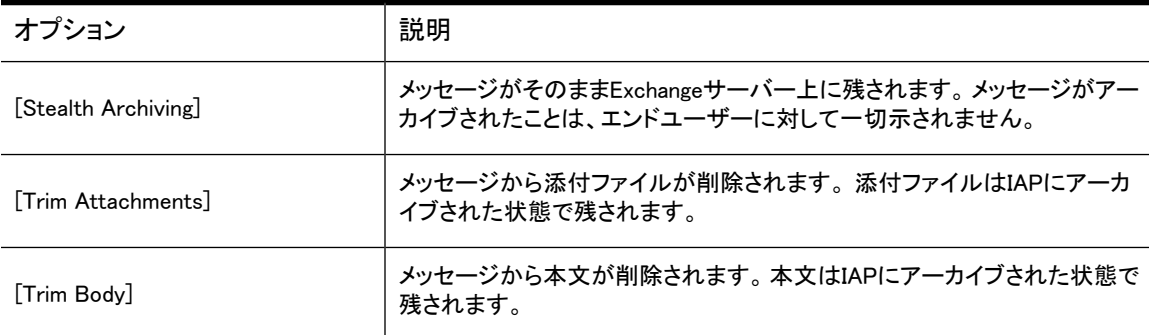

Selective Archivingでメッセージをアーカイブした場合、EAsEソフトウェアは「tombstone」でオリジナルの メッセージにマークを付けます。この「tombstone」は、エンドユーザーのExchangeクライアントに表示され、 メッセージがアーカイブされたことを示します。 [Stealth Archiving]オプションを使用している場合は、EAsE ソフトウェアがメッセージにアーカイブ済みのマークを付けますが、その情報をエンドユーザーが確認する ことはできません。

添付ファイルを削除した場合、メッセージの本文はExchangeサーバー上に残されますが、添付ファイルは オリジナルの添付ファイルの名前のリストを示すスタブに置換されます。

<span id="page-24-3"></span>アーカイブ済みの添付ファイルまたは本文は、OutlookプラグインによってIAPから透過的に取得されるた め、エンドユーザーは追加の手順なしにそれらにアクセスできます。 Outlookプラグインおよびエンドユー ザーがアーカイブ済みコンテンツの取得に使用できるその他のツールの詳細について は、[「エンドユーザーアプリケーションの使用」\(101ページ\)](#page-100-0)を参照してください。

### TNEFメッセージ形式

TNEF (Transport Neutral Encapsulation Format) は、ストリーム内にMAPIメッセージのプロパティを取り込 むためにMicrosoftが作成しました。 OutlookクライアントがMAPIを使用してExchangeサーバーと通信する と、以下に示すようなプロパティがExchangeに送信され保存されます。 これらのプロパティは、標準の MIME/SMTPメッセージ配信では消失します。

- カスタムMAPIプロパティがメッセージとともに配信される場合、TNEFはプロパティを取り込めますが、 MIMEはできません。 通常はOutlookで表示できない機密データがカスタムMAPIプロパティで送信され る可能性があります。そのため、TNEFで取り込まない場合は、そのデータは消失します。
- Exchangeの添付ファイルは、添付ファイルのMAPIプロパティで作成日時と前回修正日時を維持しま す。 TNEFはこれらのプロパティを取り込みますが、MIMEは取り込みません。 何らかの調査の際に、 これらのプロパティが重要になる場合があります。
- TNEFを無効にすると、メッセージの本文の内容がHTML形式またはプレーンテキストでアーカイブされ ます。 MIMEは、MicrosoftのRich Text仕様に準拠するRich Textの本文書式をサポートしません。 Rich TextからHTMLへの変換が行われると、本文のレイアウトや書式がわずかに変化する可能性がありま す。 TNEFを有効にすると、本文の内容が最初に送信されたときの状態で維持されます。

HP EAs Exchangeは、TNEFを使用して非標準のメッセージ (予定表、仕事、ドキュメント) を自動的にアー カイブします。 標準の電子メールメッセージ (IPM.Note) は、TNEFまたはMIMEを使用してアーカイブでき ます。

<span id="page-25-0"></span>Compliance Archivingに関しては、最も完全なレベルのメッセージ忠実性が得られるように、すべてのメッ セージをTNEFでアーカイブすることをお勧めします。

#### [Default Routing Address]

このカンマ区切りのアドレスリストは、アーカイブする各アイテムのアドレスリストに追加されます。 どのア ドレスもIAP内のレポジトリに一致していない場合、アイテムはキャッチオールレポジトリにアーカイブされ ます。

<span id="page-25-1"></span>このリスト内のアドレスには、IAP管理者権限が付与されている必要があります。

### アクセス制御リスト (ACL)

一般に、IAPにメッセージが保存されている場合は、そのメッセージの[To]、[From]、[Cc]、[Bcc]の各フィー ルドに指定されているユーザーのみがメッセージにアクセスできます。 ただし、特定のSelective Archiving イベントに対してExpandACL設定を有効化でき、メッセージは、オリジナルのメールボックスユーザーのア クセス制御リスト (ACL) で指定されているすべてのユーザーのレポジトリにアーカイブされます。

メッセージが所属先ではないレポジトリにアーカイブされるのを回避するため、ACLの拡張は以下の2つの タイプのSelective Archivingイベントに対してのみ有効化してください。

- パブリックフォルダイベント
- 共有 (チーム) メールボックスのアーカイブ

すでにアーカイブされているメッセージの場合は、ACLを更新できません。

<span id="page-25-2"></span>チームのアーカイブ済みメッセージへのアクセスをユーザーに許可するには、ACLの拡張を使用するか、 またはIAPソフトウェアでチームレポジトリへのアクセスを許可します。 チームメールボックスへのメッセー ジは、現時点でチームのメンバーになっている個々のユーザーのIAPレポジトリにアーカイブされます。 ユーザーがメンバーになる前にアーカイブされたメッセージやユーザーがメンバーでなくなった後にアーカ イブされたメッセージにアクセスするには、チームレポジトリへのアクセスが必要です。

# デフォルト設定の表示

Archive Engineのデフォルト設定を表示するには、[Configuration] > [Archive Engine] > [Default Settings] の順に選択します。 操作の詳細については、[「HP EAs Exchangeソフトウェア内での移動操作」\(22ページ\)](#page-21-0) を参照してください。

デフォルト設定が6つのセクションに分けられ、中央のペインに表示されます。 セクション名の右側の矢印 をクリックすると、セクションを展開または折りたたむことができます。

# <span id="page-26-0"></span>[General Defaults]

これらのデフォルト設定は、EAsEソフトウェアのモジュールの多くに適用されます。

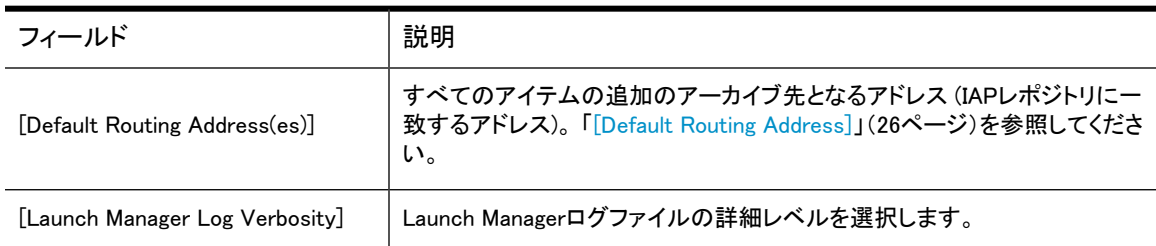

# <span id="page-26-1"></span>[Compliance Archiving Defaults]

これらのデフォルト設定は、Compliance Archivingに適用されます。詳細については[、第6章\(29ページ\)](#page-28-0) を参照してください。

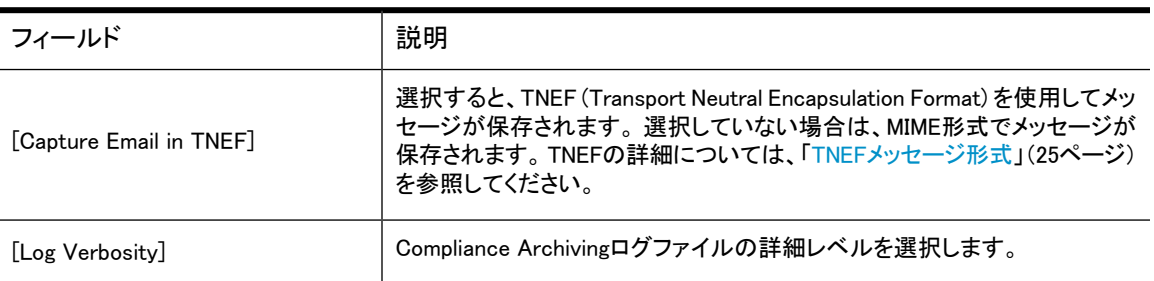

# <span id="page-26-2"></span>[Selective Archiving Defaults]

これらのデフォルト設定は、Selective Archivingに適用されます。 詳細について は、[「Selective Archivingの設定」\(47ページ\)を](#page-46-0)参照してください。

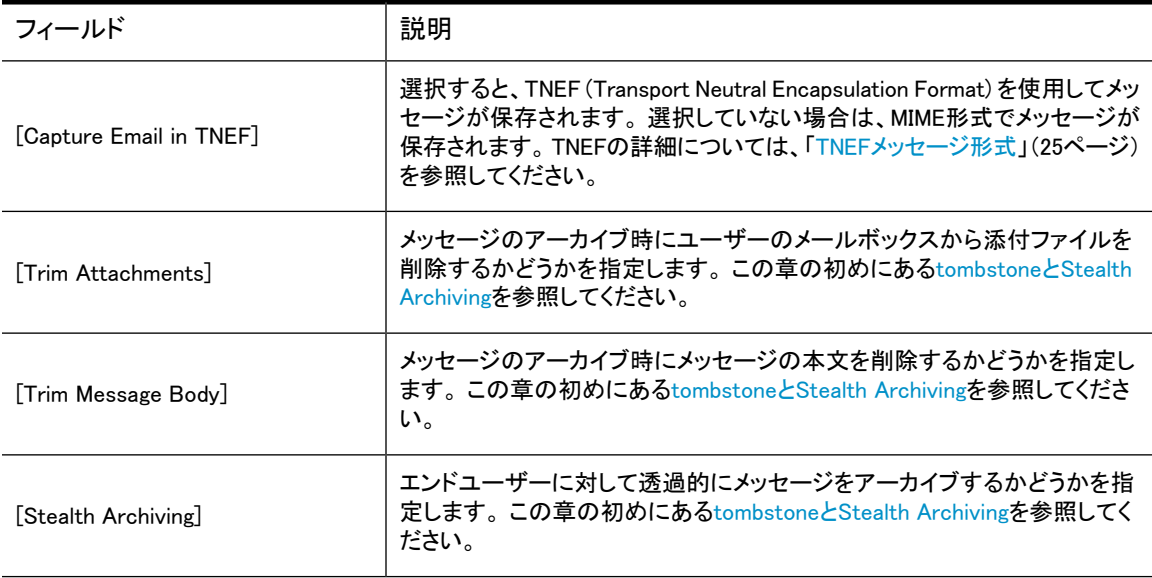

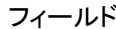

<span id="page-27-0"></span>[Log Verbosity] Selective Archivingログファイルの詳細レベルを選択します。

# [Delete Synchronization Defaults]

これらのデフォルト設定は、Delete Synchronizationに適用されます。 [「エンドユーザー削除の設定」\(77ページ\)](#page-76-0)を参照してください。

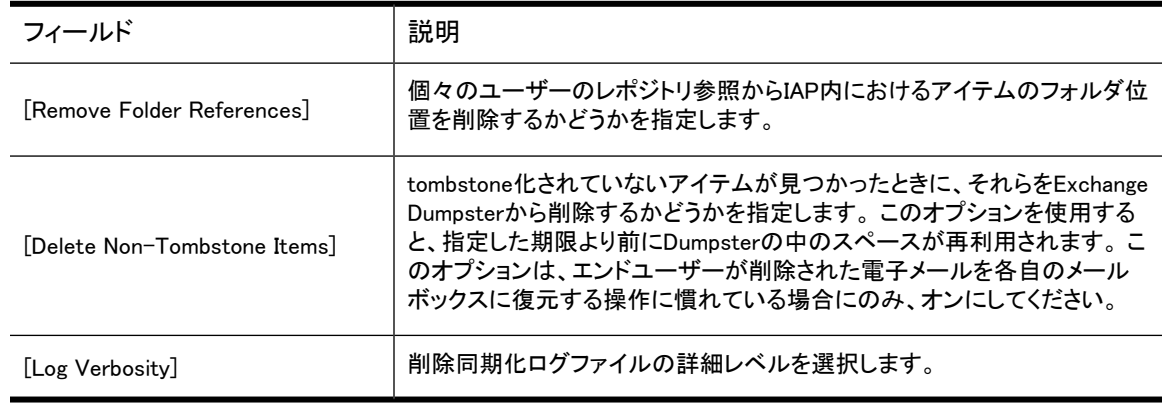

# <span id="page-27-1"></span>[Tombstone Maintenance Defaults]

これらのデフォルト設定は、Tombstone Maintenanceに適用されます。 [「Tombstone Maintenanceの使用」\(73ページ\)](#page-72-0)を参照してください。

<span id="page-27-2"></span>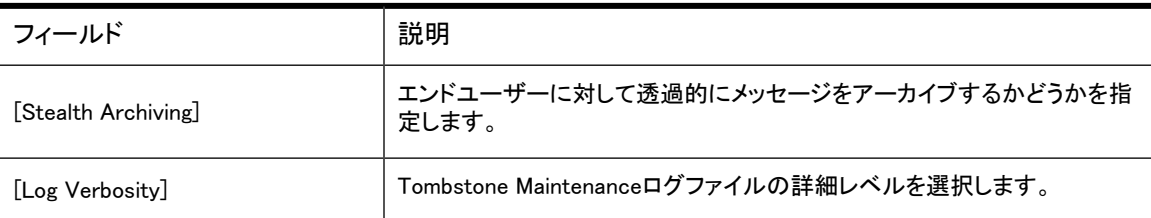

# [Maintenance Defaults]

これらのデフォルト設定は、EAsEソフトウェアが実行する定期メンテナンスタスクに適用されます。 HPの 担当者から指示がない限り、これらの値は変更しないでください。

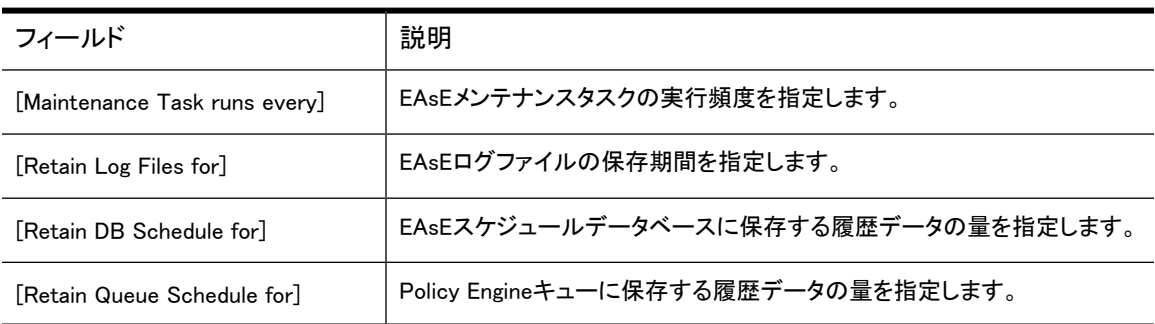

# <span id="page-28-0"></span>6 ジャーナルメールボックスを使用した

# Compliance Archiving

- Compliance Archivingの概要(29ページ)
- **Exchangeサーバーのジャーナリング設定**
- <span id="page-28-1"></span>• [Compliance Archivingイベントの設定](#page-30-1)
- Compliance Archivingイベントの実行(35ページ)

# Compliance Archivingの概要

HP EAs ExchangeのCompliance Archivingでは、Exchangeサーバー上のジャーナルメールボックスからメッ セージを取得して、それらを長期保存のためにIAPに転送します。 Compliance Archivingは、組織内のメー ルメッセージの完全な記録を維持する必要がある場合に使用します。

HP EAs ExchangeのCompliance Archivingでは、以下のExchangeアイテムを取得します。

- 標準の電子メール (IPM.Note)
	- セキュリティ保護および暗号化された電子メールを含みます。
- 配信不能レポート (REPORT.IPM)
- 会議出席依頼 (IPM.Schedule)
- 仕事の依頼 (IPM.TaskRequest)

アイテムに添付ファイルが含まれている場合は、添付ファイルもアーカイブされます。

#### <span id="page-28-2"></span>注記:

Exchangeの予定表 (IPM.Appointment) およびドキュメント (IPM.Document) はジャーナルメールボック スに格納されません。 これらのアイテムは、Compliance Archivingではアーカイブされません。

# Exchangeサーバーのジャーナリング設定

<span id="page-28-3"></span>ExchangeからIAPにデータをアーカイブするには、ジャーナルメールボックスを作成し、すべてのメールの コピーがジャーナルメールボックスに格納されるようにExchangeサーバーを設定する必要があります。

### Exchange 2010の場合の設定

Exchange 2010を使用している場合は、この項の手順に従ってください。 Exchange 2007以前を使用してい る場合は[、「ジャーナルメールボックスの作成」\(30ページ\)](#page-29-0)に進んでください。

ジャーナルメールボックスの作成方法については、Microsoft TechNetの記事「Create and Configure a Journaling Mailbox」(<http://technet.microsoft.com/en-us/library/bb124985.aspx>) を参照してください。 HPAEServiceAccountには、必ずフルアクセス権を付与しておいてください。

次に、Microsoft TechNetの記事「Enable Per-Mailbox Database Journaling」([http://technet.microsoft.com/](http://technet.microsoft.com/en-us/library/bb123817.aspx) [en-us/library/bb123817.aspx](http://technet.microsoft.com/en-us/library/bb123817.aspx)) の手順に従って、作成したメールボックスへのジャーナリングを有効化しま す。

<span id="page-29-0"></span>Exchange環境でジャーナリングを設定する際には、セキュリティおよびパフォーマンスに関する重大な考 慮事項があるため、Exchange管理者はこれらのMicrosoft TechNet記事を精読して十分に理解しておく必 要があります。

### ジャーナルメールボックスの作成

メッセージをアーカイブできるようにするには、1つ以上のジャーナルメールボックスを事前に作成しておく 必要があります。

ジャーナルメールボックスはExchangeサーバーを通過したすべてのメッセージのコピーを受信して格納す る可能性があるため、パフォーマンスおよびセキュリティ上の特殊な問題が付随します。 そのため、ジャー ナルメールボックスを適切に設定することが重要となります。 たとえば、大量のメールを処理するサーバー とは異なるサーバー上にジャーナルメールボックスを置くなどの対策が必要になります。 ジャーナルメー ルボックスの設定に関するベストプラクティスについては、Exchangeのドキュメントを参照してください。 最 初にMicrosoftのExchange Serverライブラリ ( [http://technet.microsoft.com/en-us/library/](http://technet.microsoft.com/en-us/library/aa996058(EXCHG.80).aspx) [aa996058\(EXCHG.80\).aspx](http://technet.microsoft.com/en-us/library/aa996058(EXCHG.80).aspx)) を参照することをお勧めします。

- 1. アーカイブサービスアカウントが[「アーカイブサービスアカウントの作成」\(17ページ\)の](#page-16-3)説明に従って 適切に設定されていることを確認します。
- 2. Active Directory内に1つ以上のジャーナルメールボックスを作成します。

ジャーナルユーザーアカウントには任意の名前を付与できますが、アカウントの追跡が容易になるよ うに、JournalUserなどのわかりやすい名前を使用してください。

すべてのジャーナルメールボックスアカウントは、以下の条件を満たす必要があります。

- ユーザーがDomain Usersのメンバーになっていること。
- アーカイブサービスアカウント (HPAEServiceAccount) がジャーナルユーザーのメールボックスに アクセスできること。

#### ■ 注記:

<span id="page-29-1"></span>完全なブラインドカーボンコピー (BCC) 情報を取得し配布リストを展開するために、エンベロープジャー ナリングの使用を強くお勧めします。

### メールボックスストアでのCompliance Archivingの有効化

<span id="page-29-2"></span>ジャーナルユーザーメールボックスの作成が完了したら、メールボックスストアのプロパティを設定して Compliance Archivingを有効化します。

#### Exchange 2007の場合

Exchange 2007上でCompliance Archivingを有効化するには、以下の手順に従ってください。

- 1. Exchangeサーバーにログオンします。
- 2. Exchange管理コンソールを開きます。
- 3. [サーバーの構成]を展開して、[メールボックス]をクリックします。

コンソールの下部に、ストレージグループおよび関連付けられたメールボックスデータベースが表示 されます。

- 4. 該当するメールボックスデータベースを右クリックして、[プロパティ]を選択します。
- 5. [ジャーナルの受信者]チェックボックスをオンにします。
- 6. [参照]をクリックして、ジャーナルユーザーを選択し、[OK]をクリックします。
- 7. [保守のスケジュール]ドロップダウンリストを開き、次のいずれかの操作を行います。
	- 期間を選択します。
	- [カスタムスケジュールを使用する]を選択して、[カスタマイズ]をクリックします。 1時間または15分 を選択し、スケジュールの各セルを選択してから[OK]をクリックします。
- 8. [OK]をクリックします。
- 9. サーバー上の該当する各ストレージグループについて、手順4〜8を繰り返します。

<span id="page-30-0"></span>メールボックスストアをCompliance Archiving用に使用する他のExchangeサーバーでこの手順を繰り返し ます。

#### Exchange 2007以前のExchangeサーバーの場合

Exchange 2007より前のExchangeサーバー上でCompliance Archivingを有効化するには、以下の手順に 従ってください。

- 1. Exchangeサーバーにログオンします。
- 2. Exchangeシステムマネージャを開きます。
- 3. [サーバー]フォルダを開きます。
- 4. リストのサーバーごとに、次の操作を行います。
	- a. サーバータブを展開します。
	- b. ストレージグループを開きます。
	- c. [メールボックスストア]を右クリックして、[プロパティ]を選択します。
	- d. [全般]をクリックします。
	- e. [このストアのメールボックスで送受信したすべてのメッセージをアーカイブする]を選択します。
	- f. [参照]をクリックします。
	- g. [受信者の選択]ダイアログボックスで、[場所]をクリックし、ドメインを選択してポップアップダイア ログボックスで[OK]をクリックします。
	- h. [選択するオブジェクト名を入力してください]ボックスにジャーナルユーザーアカウントを入力し、 [名前の確認]を選択します。
	- i. [OK]を2回クリックします。
	- j. サーバー上の該当する各ストレージグループについて、手順b〜iを繰り返します。
- <span id="page-30-1"></span>5. メールボックスストアをCompliance Archiving用に使用する他のExchangeサーバーでこの手順を繰り 返します。

# Compliance Archivingイベントの設定

Compliance ArchivingイベントはEAsEソフトウェア内部で完全に管理され、指定した間隔で実行されます。 IAPにメッセージがアーカイブされた後、メッセージはジャーナルメールボックスから自動的に削除されま す。

### <span id="page-31-0"></span>Compliance Archivingイベントの作成

アーカイブ対象のジャーナルメールボックスごとに独立したイベントを作成する必要があります。

新しいイベントを作成するには、以下の手順に従ってください。

- 1. [Configuration] > [Archive Engine] > [Archive Events]の順に選択します。 操作の詳細については、 [「HP EAs Exchangeソフトウェア内での移動操作」\(22ページ\)](#page-21-0)を参照してください。
- 2. ウィンドウの右側にある[Actions]ペインで、[New Archive Event]をクリックします。
- 3. 表示されたダイアログボックスで、[Compliance Archiving]を選択し、[OK]をクリックして[Create Archive Event]ウィンドウを表示します。
- 4. イベントのわかりやすい名前を[Name]ボックスに入力し、必要に応じて[Description]ボックスに説明 を入力します。
- 5. [Configuration]タブをクリックして[Configuration]ペインを表示します。
- 6. ExchangeサーバーのIPアドレスを[Exchange Server]ボックスに入力し、ジャーナルメールボックスの 名前を[Journal Mailbox]ボックスに入力します。

[Find]ボタンを使用すれば、ジャーナルメールボックスが存在する既知のサーバーをすべて表示でき ます。

[Default Routing Address(es)]ボックスには、メッセージのアドレスリストに追加されるアドレスが表示 されます。 [「\[Default Routing Address\]」\(26ページ\)を](#page-25-0)参照してください。

- 7. Exchangeサーバーの負荷が大きい場合は、イベントあたりのプロセス数を変更できます。 詳細につ いては、[Schedule]タブをクリックし[、「\[Schedule\]タブ」\(33ページ\)](#page-32-2)を参照してください。
- 8. インストール環境で複数のIAPドメインを使用している場合は、[IAP Domain]タブをクリックし、使用す るIAPドメインをリストから選択します。 [IAP Domain]タブの詳細については、[「\[IAP Domain\]タ](#page-33-0) [ブ」\(34ページ\)を](#page-33-0)参照してください。
- <span id="page-31-1"></span>9. [Create]をクリックしてウィンドウを閉じ、イベントを作成します。

新規作成したアーカイブイベントは、デフォルトでは有効化されません。 アーカイブイベントの有効化の詳 細については[、「Compliance Archivingイベントの実行」\(35ページ\)](#page-34-0)を参照してください。

### Compliance Archivingイベントの編集

Compliance Archivingイベントを編集するには、以下の手順に従ってください。

- 1. [Configuration] > [Archive Engine] > [Archive Events]の順に選択します。 操作の詳細については、 [「HP EAs Exchangeソフトウェア内での移動操作」\(22ページ\)](#page-21-0)を参照してください。
- 2. [Archive Engine]ペインからイベントを選択します。
- 3. ウィンドウの右側にある[Actions]ペインで[Edit]をクリックします。

[Actions]ペインに[Edit]項目が表示されていない場合は、リストから選択したイベントが1つだけであ ることを確認してください。

- 4. 設定を編集します。 各タブ上の設定については、以降の項で説明します。
- 5. [Save]をクリックして変更内容を適用します。

### 注記:

<span id="page-32-0"></span>現在実行中のイベントには、変更は適用されません。 プロセスが完了して再開された時点で変更内 容が適用されます。 [「Compliance Archivingイベントの実行」\(35ページ\)](#page-34-0)を参照してください。

#### [General]タブ

<span id="page-32-1"></span>[General]タブでは、イベントの説明のみを編集できます。 イベントの名前は変更できません。

#### [Configuration]タブ

[Configuration]タブでは、次の項目を指定できます。

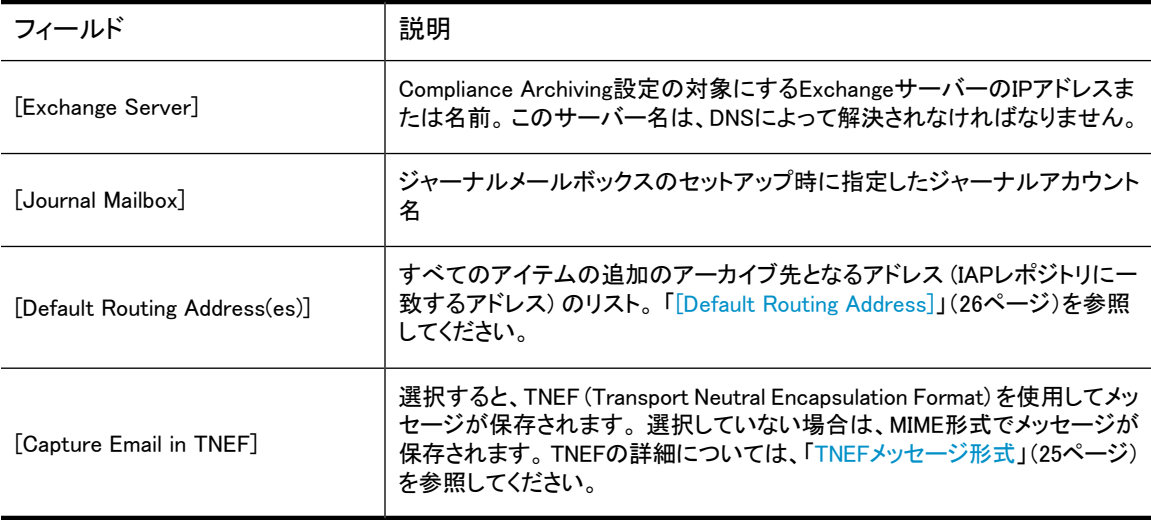

### <span id="page-32-2"></span>[Schedule]タブ

[Schedule]タブでは、アーカイブプロセスの実行頻度とプロセス実行時に生成されるプロセスインスタンス の数を指定できます。

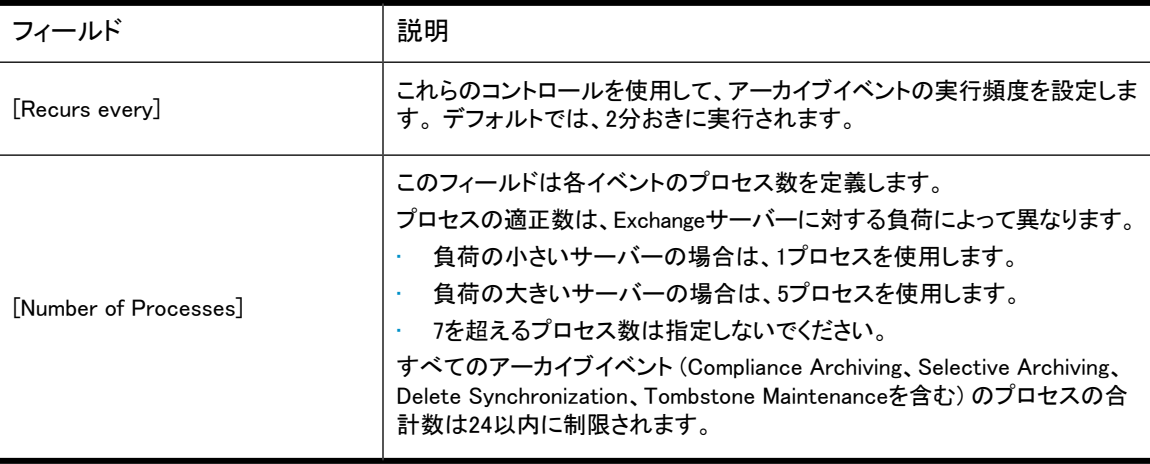

### [IAP Domain]タブ

<span id="page-33-0"></span>[IAP Domain]タブには、アーカイブされたメッセージを収集するIAPに関する情報が表示されます。

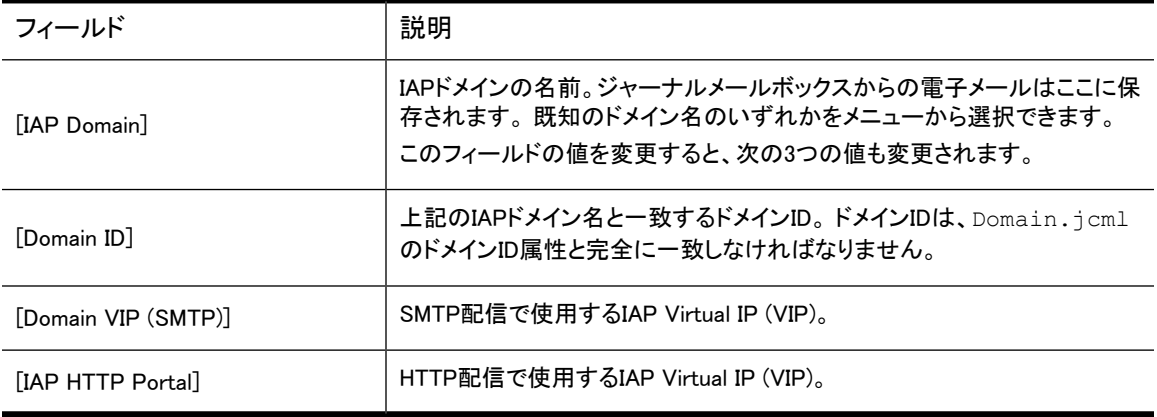

#### 注意:

<span id="page-33-1"></span>[Domain ID]、[Domain VIP (SMTP)]、または[IAP HTTP Portal]の値を変更するには、最初 に[Override Domain Information]を選択しておく必要があります。 ただし、HPの担当者から指示があ る場合以外は変更しないでください。

#### [Advanced]タブ

<span id="page-33-2"></span>[Advanced]タブでは、すべてのイベントパラメーターの値を確認できます。 HPサポートからの指示があっ た場合は、[Edit]をクリックして、これらの値を編集します。

### Compliance Archivingイベントのコピー

アーカイブ対象のジャーナルメールボックスごとに、独立したアーカイブイベントが必要です。複数のジャー ナルメールボックスからのメッセージをアーカイブする場合は、最初のイベントを他のCompliance Archiving イベントのベースとして使用することができます。

イベントをコピーするには、以下の手順に従ってください。

- 1. [Configuration] > [Archive Engine] > [Archive Events]の順に選択します。 操作の詳細については、 [「HP EAs Exchangeソフトウェア内での移動操作」\(22ページ\)](#page-21-0)を参照してください。
- 2. [Archive Events]ペインからイベントを選択します。
- 3. ウィンドウの右側にある[Actions]ペインで[Copy]をクリックします。

「(オリジナルのイベント) のコピー」という名前のイベントが新しいウィンドウに表示されます。

<span id="page-33-3"></span>4. イベントに新しい名前を付け、[Configuration]タブ上で必要に応じて変更を行います。

新規作成したアーカイブイベントは、デフォルトでは有効化されません。 アーカイブイベントの有効化の詳 細については[、「Compliance Archivingイベントの実行」\(35ページ\)](#page-34-0)を参照してください。

### Compliance Archivingイベントの削除

スケジュール済みCompliance Archivingイベントを削除するには、以下の手順に従ってください。

- 1. [Configuration] > [Archive Engine] > [Archive Events]の順に選択します。 操作の詳細については、 [「HP EAs Exchangeソフトウェア内での移動操作」\(22ページ\)](#page-21-0)を参照してください。
- 2. [Archive Events]ペインからイベントを選択し、[Remove]をクリックします。

イベントを削除してよいかどうかを確認するダイアログボックスが表示されます。

3. [Yes]をクリックしてイベントを削除します。

イベントが削除されます。

<span id="page-34-0"></span>なお、アクティブサーバーでは、メッセージは引き続きメールボックスに届きます。 ジャーナル受信トレイを 調べて、アーカイブ待ちのメッセージがないことを確認してください。

## Compliance Archivingイベントの実行

Compliance Archivingイベントを有効にすると、スケジュールに基づいてただちにCompliance Archivingイ ベントが開始されます。 イベントが有効化されているか無効化されているかは、[Archive Events]ペインの [State]列でチェックできます。

アーカイブイベントを有効化または無効化するには、[Archive Events]ペインからイベントを選択し、ウィン ドウの右側にある[Actions]ペインで以下のいずれかをクリックします。

- [Enable All]
- [Disable All]
- [Enable]
- [Disable]

アーカイブイベントを有効化すると、そのイベントが通常1分以内に開始されます。

イベントを無効化すると、そのイベントは現在の実行が完了した後、次回の実行スケジュールでは実行さ れなくなります。 イベントを無効化してもイベントがただちに停止するわけではないことに注意してくださ い。

複数のイベントを作成または編集する場合は、実行中のプロセスが停止することのないようにCompliance Archivingサービスを停止しておくのが最善です。 変更を行った後は、サービスを再開してください。
# 7 SMTPプレミアムジャーナリングを使用した

# Compliance Archiving

この章では、SMTPプレミアムジャーナリングについて説明します。SMTPプレミアムジャーナリングでは、 ジャーナルメールボックスを使用せずにCompliance Archivingを実行します。

- • [SMTPプレミアムジャーナリングの概要\(37ページ\)](#page-36-0)
- • [ExchangeおよびArchive Gatewayの設定\(38ページ\)](#page-37-0)
- • [SMTPジャーナルイベントの作成\(42ページ\)](#page-41-0)
- • [SMTPジャーナリングイベントの使用\(44ページ\)](#page-43-0)
- <span id="page-36-0"></span>• [ローカルSMTP設定の使用\(45ページ\)](#page-44-0)
- • [SMTPタスクの確認\(46ページ\)](#page-45-0)

# SMTPプレミアムジャーナリングの概要

SMTPプレミアムジャーナリングでは、Exchange 2007以降に搭載されている機能を活用します。 Archive GatewayがExchangeジャーナリングメールボックスからメッセージをプルするのではなく、Exchangeサー バーがメッセージをArchive Gatewayにプッシュして処理させます。

### メッセージフロー

Exchangeサーバーが送受信するメッセージのフローは、Exchangeサーバーのハブトランスポートコンポー ネントによって制御されます。 サーバーを通過するメッセージのうち、どのメッセージがアーカイブの候補 になるかは、ハブトランスポートジャーナルルールによって決定されます。 このルールに一致したメッセー ジがハブトランスポートからメール連絡先へ送信されます。

<span id="page-36-2"></span>メール連絡先アドレスにより、メッセージがArchive Gatewayにルーティングされます。 メール連絡先アドレ スは、Archive Gateway上でSMTPジャーナリングイベントに関連付けられます。

SMTPジャーナリングイベントは、Archive GatewayとIAPの間のバインディングを提供します。

### 複数のArchive Gateway

<span id="page-36-1"></span>メッセージはArchive Gatewayにルーティングされる前に、ロードバランサーを通過します。 インストール環 境に複数のArchive Gatewayが存在する場合は、トラフィックが均等に分散されるようにするために、ロー ドバランサーがメッセージのルーティング先を利用可能なArchive Gatewayの間で順次切り替えます。

EAsEソフトウェアでは、フェデレーション構成を使用して、SMTPジャーナリングに参加しているすべての Archive Gatewayの設定を同期された状態に維持します。 いずれかのArchive Gatewayの構成を変更す ると、その変更が他のすべてのArchive Gatewayに展開されます。

### アーカイブの失敗

EAsEソフトウェアには、アーカイブできないメッセージに対処するための手段がいくつかあります。

IAPのビジー状態やIAPの再起動などによる一時的な失敗の場合は、EAsEがメッセージのアーカイブを再 試行します。 ほとんどの場合、アーカイブの失敗の原因となった状態は自動的に解消されます。 一時的 な失敗のためにアーカイブされなかったメッセージは、Exchangeのキュー内に残されます。

一時的でないアーカイブの失敗はまれに発生します。 一時的でない失敗が発生するのは、主に、重大な ハードウェア障害、メッセージ形式の異常、またはソフトウェア自体の問題が発生している場合です。 この ような場合は、メッセージの処理またはアーカイブが失敗した原因を示すENDR (EAsE配信不能レポート) メッセージがEAsEによって生成されます。ENDRメッセージには、オリジナルのメッセージが格納されてい ます。 ENDRメッセージは、専用のENDRメールボックス [\(「ENDRメールボックスの作成」\(42ページ\)を](#page-41-1)参 照)にルーティングされ、解決可能になるまでの間、このメールボックスに保存されます。 ENDRメールボッ クスをマイニングする自動ENDRタスクが定期的に実行され、アーカイブが失敗したメッセージのIAPへの 再アーカイブが試行されます。

<span id="page-37-0"></span>EAsEソフトウェアが短時間のうちに多数のアーカイブの失敗を検出した場合や、複数のメッセージのアー カイブに連続して失敗した場合は、EAsEがExchangeからのメッセージの処理を一定期間停止します。この 期間のデフォルト設定は5分間です。 これは、ENDRメールボックスの容量超過を防ぐことを目的としてい ます。 この期間中、EAsEはExchangeおよびハブトランスポートキューに依存して割り込みサービスを処理 します。

# ExchangeおよびArchive Gatewayの設定

SMTPジャーナリングを正しく動作させるには、メール連絡先で表示されるSMTPアドレスにExchangeサー バーのトラフィックが送信されるようにExchangeサーバーを設定するとともに、Exchangeサーバーからの SMTPトラフィックをSMTPジャーナリングイベント経由で受け付けるようにArchive Gatewayを設定する必 要があります。

### 注記:

ExchangeサーバーとArchive Gatewayのどちらについても、HPの担当者がシステムのインストール時 に設定作業を行います。 通常は、システムに変更を加えない限り、この項で概要を述べている手順を 実行する必要はありません。

ExchangeとArchive Gatewayの設定作業では、以下が行われます。

- ExchangeドメインへのArchive Gatewayの参加とSMTPの設定の確認 これにより、Archive GatewayとExchangeサーバーが同じネットワーク上に置かれ、Archive Gatewayが ExchangeサーバーからSMTPトラフィックを受信できるようになります。
- Archive GatewayのDNSレコードの作成とハブトランスポートの設定の確認 これにより、DNSアドレスおよびメールレコードが作成され、ハブトランスポートサーバーがArchive GatewayにSMTPメールを送信できるようになります。
- メール連絡先レコードの作成 これは、Exchangeサーバーを通過するすべてのメッセージのコピーを受信するジャーナルアドレスで す。
- ENDRメールボックスの作成 これは、アーカイブに失敗したメッセージをExchangeサーバー上で保存するためのメールボックスで す。
- ハブトランスポートジャーナルルールの作成 これは、Exchangeサーバー上で実際のジャーナリングを設定するルールです。

### Archive Gatewayの設定

SMTPプレミアムジャーナリングを正しく動作させるには、Archive GatewayをExchangeハブトランスポート のドメインに参加させる必要があります。

#### ExchangeドメインへのArchive Gatewayの参加

最初にArchive GatewayのTCP/IP設定でDNSサーバーを指定します。

- 1. [Network Connections]コントロールパネルを開きます。
- 2. アクティブなネットワーク接続を右クリックし、[Properties]を選択します。
- 3. リストから[Internet Protocol(TCP/IP)]を選択し、[Properties]をクリックします。
- 4. [Use the following DNS server addresses]を選択し、Exchange環境内のActive Directory DNSのIPア ドレスを入力します。

次に、以下の手順に従ってArchive GatewayをActive Directoryドメインに参加させます。

- 1. [System]コントロールパネルを開きます。
- 2. [Computer Name]タブをクリックします。
- 3. [Change]をクリックします。
- 4. [Member of]で、[Domain]をクリックして、Exchange環境のドメイン名を入力します。
- 5. [OK]をクリックしてダイアログボックスを閉じます。
- 6. Exchangeドメイン内の管理者の名前とパスワードを入力するように求めるメッセージが表示されます。
- 7. Archive Gatewayを再起動する必要があります。

### SMTPプレミアムジャーナリングを使用するためのExchangeサーバーの設定

SMTPプレミアムジャーナリングを使用できるようにExchangeサーバーを設定するには、以下の作業を行 う必要があります。

- Archive GatewayのDNSレコードの作成
- リモートドメインエントリーおよび送信コネクタをExchangeサーバー上で作成するためのハブトランス ポートの設定
- Exchangeサーバー上のメール連絡先レコードの作成
- ENDRメールボックスの作成
- ハブトランスポートジャーナルルールの作成

#### 重要:

Archive Gateway上の各SMTPジャーナルイベントについて、MXレコード、リモートドメイン、送信コネク タ、メール連絡先が1つずつ必要です。

#### Archive GatewayのDNSレコードの作成

ハブトランスポートサーバーからロードバランサー経由でArchive GatewayにSMTPメールを送信できるよ うにするには、適切なDNSレコードおよびMXレコードが必要です。

Archive GatewayのEAsE VIPに対応するDNSレコードを作成します。 EAsE VIPは、SMTPトラフィックを受 信するIAPのネットワークインターフェイス上の仮想IPアドレスです。

- 1. [操作]メニューで[新しいホスト (A)...]を選択し、Archive Gatewayのアドレスレコードを作成します。
- 2. [名前]フィールドに、Archive Gateway VIPの名前 (easevipなど) を入力します。
- 3. [IP アドレス]フィールドに、Archive GatewayのEAsE VIPアドレスを入力します。

[Configuration] > [IAP]ページに移動すると、EAsE VIPアドレスを確認できます。

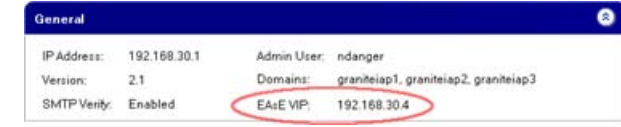

4. [ホストの追加]をクリックして、Aレコードを作成します。

次に、Archive GatewayのEAsE VIPを指すMXレコードを作成します。

- 1. [操作]メニューから[新しいメール エクスチェンジャ (MX)...]を選択して、EAsE VIPのMXレコードを作成 します。
- 2. [ホストまたは子ドメイン]フィールドに、MXレコードの名前 (smtpjournalなど) を入力します。
- 3. [メール サーバーの完全修飾ドメイン名 (FQDN)]フィールドに、上記のAレコードの作成時に指定した Archive GatewayのEAsE VIPの名前を入力します。

たとえば、EAsE VIPに付与した名前がeasevipで、会社のドメインがexample.comであるなら、 easevip.example.comと入力します。

4. [OK]をクリックして、MXレコードを作成します。

この時点で、以下の2つのDNSレコードが作成されています。

- EAsE VIPのAレコード (easevip.example.com)
- メールホストのMXレコード (smtpjournal.example.com)

### ハブトランスポートの設定

Exchangeハブトランスポートのリモートドメインを設定します。 最初に新しいリモートドメインエントリーを作 成しておきます。

- 1. Exchange管理コンソールを開きます。
- 2. [組織の構成] > [ハブ トランスポート]の順に選択します。
- 3. [リモート ドメイン]タブをクリックします。
- 4. [操作]ペインから[リモート ドメインの新規作成]を選択して、[リモート ドメインの新規作成]ウィザード を開きます。
- 5. 新しいリモートドメインエントリーに、後で識別するための名前を付与します。
- 6. 前の項でMXレコードに対して設定したドメイン名を[ドメイン名]ボックスに入力します。 たとえば、 smtpjournal.example.comなどの名前です。
- 7. [新規作成]、[終了]の順にクリックします。
- 8. 新たに作成したリモートドメインエントリーをダブルクリックします。
- 9. [ジャーナル レポートの添付用に送信された元のメッセージの形式]タブ (Exchange 2007の場合) ま たは[メッセージフォーマット]タブ (Exchange 2010の場合) をクリックします。
- 10. 以下を確認します。
	- [メッセージに送信者の名前を表示する]チェックボックスがオンになっていること。
	- メッセージをTNEF形式でアーカイブする予定の場合は[Exchange リッチ テキスト形式]が[常に使 用する] に設定されていること。 それ以外の場合は、[使用しない]を選択します。
- 11. [OK]をクリックしてウィンドウを閉じます。ただし、Exchange管理コンソールは開いたままにしておきま す。

次に、送信コネクタを作成します。

- 1. [送信コネクタ]タブをクリックします。
- 2. [操作]ペインから[送信コネクタの新規作成]を選択して、[SMTP 送信コネクタの新規作成]ウィザード を開きます。
- 3. 送信コネクタに名前を付け、使用目的として[カスタム]を指定します。
- 4. [次へ]をクリックします。
- 5. [追加]をクリックして、[SMTP アドレス スペース]ウィンドウを開きます。
- 6. 前の項でMXレコードに対して設定したドメイン名を[アドレス]ボックスに入力します。 たとえば、 smtpjournal.example.comなどの名前です。
- 7. [次へ]をクリックします。
- 8. [DNS(ドメインネームシステム)の"MX"レコードを使用してメールを自動的にルーティングする]を選択 します。
- 9. [次へ]をクリックします。
- 10. [送信元サーバー]では、アーカイブ対象のメッセージの配信に使用する適切なハブトランスポートサー バーを選択します。
- 11. [次へ]をクリックします。
- 12. [次へ]をクリックして設定内容を確認し、[新規作成]をクリックします。

#### メール連絡先レコードの作成

新しいメール連絡先レコードを作成します。 この連絡先では、Exchangeサーバー上のジャーナルトランス ポートルールをArchive Gateway上のSMTPジャーナルイベントにマッピングします。 前述の手順で作成し たMXレコードに対応するドメイン名にメール連絡先を割り当てる必要があります (例: user@smtpjournal.example.com)。 このメール連絡先では、Exchangeハブトランスポートから送信されたメッ セージを、Archive Gateway上で構成されている特定のSMTPジャーナルイベントにリダイレクトします。

新しいメール連絡先レコードを作成するには、以下の手順に従ってください。

- 1. Exchange管理コンソールを開きます。
- 2. [受信者の構成] > [メール連絡先]の順に選択します。
- 3. Exchange管理コンソールの[操作]ペインで[メール連絡先の新規作成...]をクリックします。
- 4. メール連絡先の名前とエイリアスを入力します。
- 5. EAsE VIPに関連付けられているメールホスト上のSMTPアドレスを入力します。

名前の部分については、前の手順で入力したエイリアスと同じ名前を使用します。 ドメインの部分に ついては、前述の手順で作成したMXレコードの完全修飾ドメイン名を入力する必要があります。

たとえば、作成したMXレコードに付与した名前がsmtpjournalで、ドメインがexample.comであるな ら、*name*@smtpjournal.example.comと入力します。

### ENDRメールボックスの作成

<span id="page-41-1"></span>Exchangeサーバー上にENDR (EAsE配信不能レポート) メールボックスを作成します。 アーカイブできない メッセージがこのメールボックスに格納されます。

- 1. Exchange管理コンソールを開きます。
- 2. [受信者の構成] > [メールボックス]の順に選択します。
- 3. Exchange管理コンソールの[操作]ペインで[メールボックスの新規作成...]をクリックします。
- 4. [メールボックスの新規作成]ウィザードが開いたら、[ユーザーメールボックス]を選択して[次へ]をク リックします。
- 5. [新しいユーザー]を選択して[次へ]をクリックします。
- 6. [ユーザー情報]ペインで、少なくとも姓、パスワード、および一意の名前を入力し、[次へ]をクリックし ます。

ENDRメールボックスのこのエイリアスは、SMTPジャーナルイベントを設定するときに使用します。

- 7. [メールボックスの設定]ペインで、メールボックスを置くインフォメーションストアおよびサーバーを選 択します。
- 8. [OK]をクリックして[次へ]をクリックし、設定を確認します。
- 9. [新規作成]をクリックしてENDRメールボックスを作成します。

### 新しいハブトランスポートジャーナルルールの作成

新しいハブトランスポートジャーナルルールの作成

- 1. Exchange管理コンソールを開きます。
- 2. [組織の構成] > [ハブ トランスポート]の順に選択します。
- 3. Exchange管理コンソールの[操作]ペインで[ジャーナル ルールの新規作成...]をクリックします。
- 4. ルールにわかりやすい名前を付けます。
- 5. [ジャーナル レポートを電子メールアドレスに送信]で[参照]ボタンを使用して、前述の手順で作成し たメール連絡先を選択します。
- <span id="page-41-0"></span>6. [スコープ]で、[グローバル - すべてのメッセージ]を選択して、すべてのメッセージをアーカイブ対象 にします。 より詳細なフィルタリングを適用する必要がある場合は、ここで調整を行います。
- 7. [新規作成]をクリックして、ルールを作成します。

# SMTPジャーナルイベントの作成

SMTPジャーナリングイベントを作成するには、以下の手順に従ってください。

- 1. アーカイブサービスアカウントを使用してArchive Gatewayにログオンし、HP EAsEソフトウェアを起動 します [\(「EAsEソフトウェアの起動」\(21ページ\)を](#page-20-0)参照)。
- 2. [Configuration] > [SMTP Journaling] > [SMTP Journal Events]の順に選択します。 操作の詳細につ いては[、「HP EAs Exchangeソフトウェア内での移動操作」\(22ページ\)](#page-21-0)を参照してください。

3. ウィンドウの右側にある[Actions]ペインで、[New SMTP Journaling Event]をクリックします。 [SMTP Journal Event]ウィンドウが表示されます。

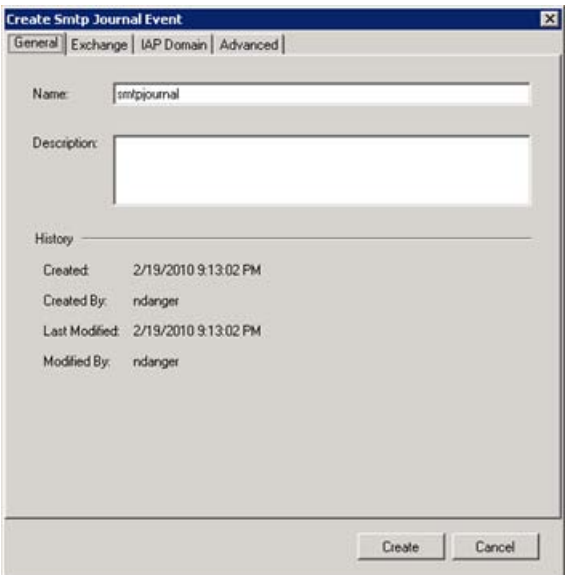

4. [General]タブで、ルールに名前を付けます。

ハブトランスポートルールとジャーナルイベントの間のリンクを示すメール連絡先が、この名前に適し ています。

- 5. [Exchange]タブで[Select Rule]をクリックし、前述の手順で作成したハブトランスポートルールを探し ます。
- 6. [New ENDR Mailbox]をクリックします。
- 7. [Specify ENDR Mailbox]ウィンドウが表示されたら、ウィンドウ上で次の操作を行います。
	- a. [Exchange Server]ボックスに、ENDRメールボックスが置かれているExchangeサーバーのIPアド レスまたは名前を入力します。
	- b. [Mailbox]ボックスに、ENDRメールボックスのエイリアスを入力します。
	- c. [Verify]をクリックします。
	- d. [OK]ボタンをクリックして、[Specify ENDR Mailbox]ウィンドウを閉じます。
- 8. [\[General Defaults\]\(27ページ\)で](#page-26-0)指定したアドレスが[Default Recipients]ボックスに表示されているこ とを確認します。 異なるアドレスを入力することもできます。
- 9. [IAP]タブには、適切な値が表示されています。 これらの設定や[Advanced]タブ上の設定は、HPの担 当者から指示がない限り変更しないでください。
- 10. [Create]をクリックして、イベントを作成します。

新しいイベントが[SMTP Events]ボックスに表示されます。 [Apply Changes]をクリックします。 変更内容が システム内の他のすべてのArchive Gatewayに短時間のうちに展開されます。

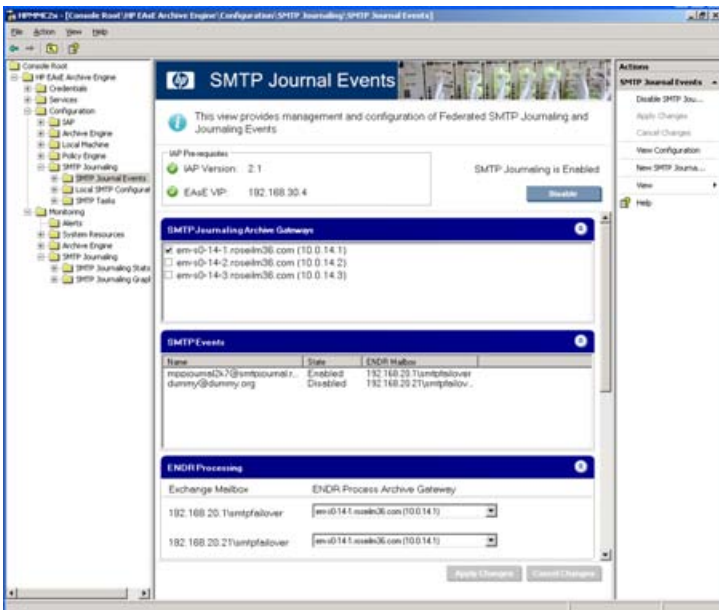

<span id="page-43-0"></span>SMTPジャーナリングが有効化されていることを確認します。 SMTPジャーナリングが実行されていれ ば、"SMTP Journaling is Enabled"というメッセージが表示されます。 SMTPジャーナリングが実行されて いない場合は、[Enable]をクリックします。 この時点で、SMTPプレミアムジャーナリングが動作しており、 メッセージを処理できる状態になっています。 Archive Engineコンソールの左側にあるツリーコントロール 内で[Monitoring]を展開し、[SMTP Journaling]をクリックすると、SMTPプレミアムジャーナリングを監視で きます。

# SMTPジャーナリングイベントの使用

SMTPジャーナリングを管理するには、[SMTP Journal Events]ペインを使用します。 [SMTP Journal Events] ペインを表示するには、[Configuration] > [SMTP Journaling] > [SMTP Journal Events]の順に選択しま す。

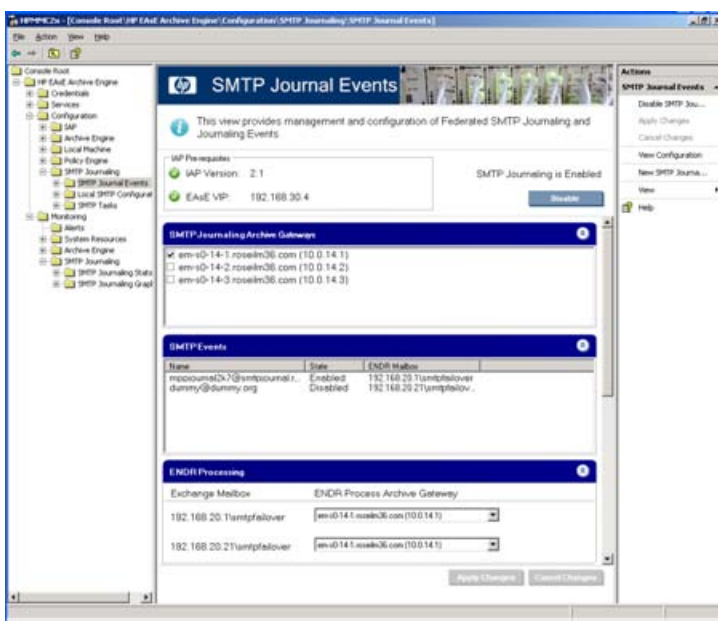

### SMTPジャーナリングの有効化と無効化

ペインの上部にある[Enable/Disable]をクリックすると、SMTPジャーナリング全体を有効化または無効化 できます。

[SMTP Journaling Gateways]セクションには、ExchangeサーバーからのSMTPジャーナルメッセージを受 け付けることができるすべてのArchive Gatewayが表示されます。 Archive GatewayでSMTPジャーナリン グを有効化/無効化するには、各Archive Gatewayの横にあるチェックボックスのオン/オフを切り替えま す。

### SMTPジャーナリングイベントの有効化と無効化

作成したSMTPジャーナリングイベントは、[SMTP Events]セクションに表示されます。 イベントを選択する と、SMTPイベントを有効化、無効化、編集、または削除するための新しいコマンドが[Action]ペインに表示 されます。

#### ■ 注記:

SMTPジャーナリングイベントを無効化または削除しても、対応するハブトランスポートジャーナルルー ルは引き続き適用されます。 この場合、ExchangeサーバーからArchive Gatewayにジャーナリング要 求が引き続き送信されますが、それらの要求は処理されません。

### ENDR処理の指定

[「アーカイブの失敗」\(37ページ\)で](#page-36-1)述べたように、アーカイブできないメッセージはExchangeサーバー上の ENDRメールボックスに移動されます。 Archive Gateway上の定期的タスクにより、このENDRメールボック スがマイニングされ、正しいアーカイブ場所へのメッセージの再アーカイブが試行されます。

<span id="page-44-0"></span>[ENDR Processing]セクションでは、SMTPジャーナリングイベントの作成時に指定したENDRメールボック スのそれぞれに対して、どのArchive Gatewayが定期的タスクを実行するかを選択できます。

# ローカルSMTP設定の使用

[「複数のArchive Gateway」\(37ページ\)で](#page-36-2)述べたように、大部分のSMTPジャーナリング設定は他のArchive Gatewayに展開されます。 [Local SMTP Configuration]ペインでは、ログイン中のArchive Gatewayの設定 を管理できます。 [Local SMTP Configuration]ペインを表示するには、[Configuration] > [SMTP Journaling] > [Local SMTP Configuration]の順に選択します。

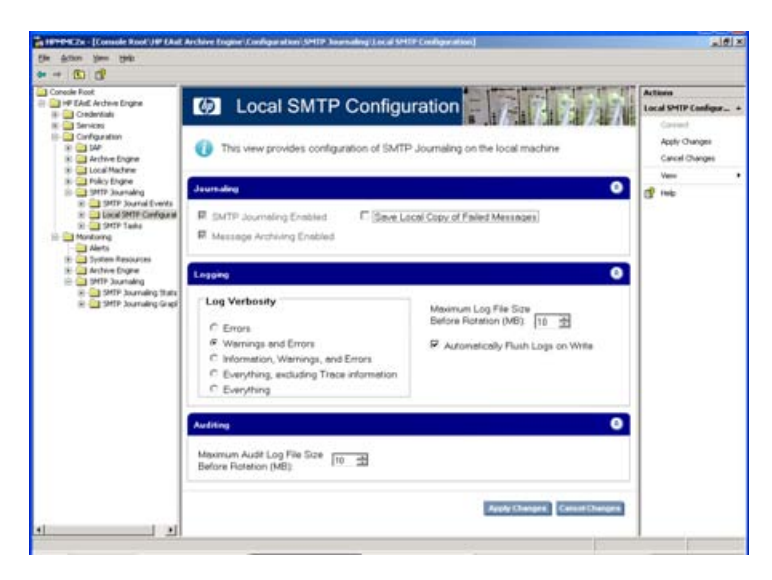

このペインには、SMTPジャーナリングが有効化されているかどうか、および、このArchive GatewayがSMTP ジャーナリングに参加しているかどうかが示されます。 このペインでは、ログファイルの設定を変更するこ ともできます。

<span id="page-45-0"></span>SMTPジャーナリングの問題を解決しようとしているときには、[Save Local Copy of Failed Messages]オプ ションが役立つことがあります。 ただし、HPの担当者から指示があった場合以外は、このオプションを使 用しないでください。

# SMTPタスクの確認

SMTPジャーナリングでは、いくつかのタスクによりジョブを実行します。 たとえば、これらのタスクには、 ENDRメールボックスを定期的にマイニングするプロセスが含まれます。 これらのタスクを表示するには、 [Configuration] > [SMTP Journaling] > [SMTP Tasks]の順に選択します。

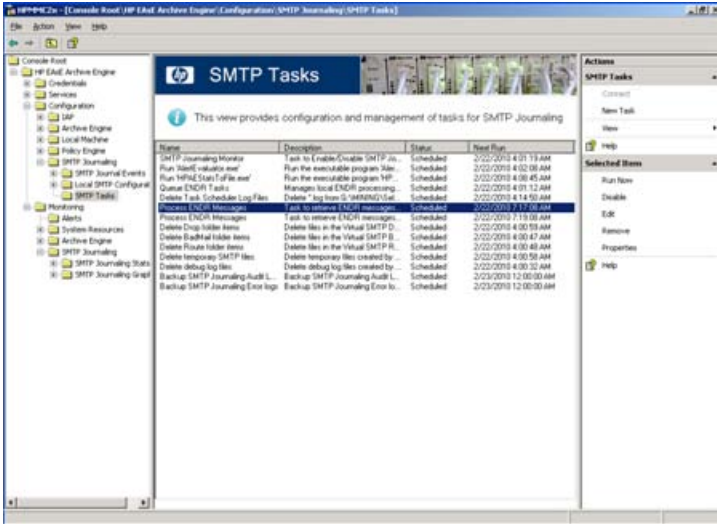

これらのタスクは、EAsEソフトウェアによって自動的に追加されます。 HPの担当者からの指示があった場 合を除き、このペイン内の項目を変更する必要は一切ありません。

# 8 Selective Archivingの設定

Selective Archivingでは、どのメッセージをIAPにアーカイブするかを指定できます。 特定のメールボックス 内のメッセージ、特定のタイプのメッセージ、または特定の条件を満たすメッセージを選択できます。 Selective Archivingでは、メッセージをアーカイブするときにメッセージ全体または添付ファイルをtombstone で置き換えることができます。 tombstoneは、ユーザーのメールボックス内のアイテムからIAP内に保存さ れているアーカイブ済みアイテムへのリンクです。 tombstoneは、Exchangeサーバー上でユーザーのメー ルボックスが消費するディスクスペースの節減に役立ちます。

- Selective Archivingの概要 (47ページ)
- • [インフォメーションストアのセットアップ\(48ページ\)](#page-47-0)
- Selective Archivingイベントの設定(54ページ)
- Selective Archivingルールの編集(56ページ)
- <span id="page-46-0"></span>Selective Archivingイベントの使用(69ページ)
- Selective Archivingイベントの実行(71ページ)

# Selective Archivingの概要

Compliance Archivingアーカイブでは、Exchangeジャーナルメールボックスを通過するすべてのメッセージ とアイテムをアーカイブします。これに対し、Selective Archivingでは、アーカイブ対象をより細かく管理で きます。 特定の種類のメッセージと特定のメールボックスのセットをアーカイブできます。

Compliance Archivingの場合と同様に、Archive Engineを使用してSelective Archivingタスクを作成し、どの 種類のExchangeアイテムをアーカイブするかを指定します。 次に、Policy Engineを使用して、タスクの適 用対象となるメールボックスを指定するルールを作成します。 さらに、Policy Engineでは、コンテンツ、経 過時間、添付ファイル数などの特定の属性により、メッセージに適用するアーカイブルールを詳細に管理 できます。

Selective Archivingタスクでは、選択したメールボックスからIAPにアイテムをアーカイブします。 Exchange サーバー上のオリジナルのメッセージに対する処理も選択できます。

- Exchangeサーバー上にメッセージをそのまま残すことができます。 これは、アイテムがアーカイブされ たことが一切示されないことから、Stealth Archivingと呼ばれます。
- 本文をExchangeサーバー上に残したまま、アイテムから添付ファイルを削除できます。 EAsEは、オリ ジナルの添付ファイルのリストを示すスタブで添付ファイルを置き換えます。
- アイテムから本文を削除できます。

EAsEは、メッセージから本文または添付ファイルを削除するときに必ず、「tombstone」と呼ばれるマークを 残します。tombstoneは、削除された部分がIAP上のどこにあるかを示します。

ユーザーは、Outlookプラグインを使用することで、tombstone化されたアイテムからオリジナルのメッセー ジと添付ファイルにシームレスにアクセスできます。 またユーザーは、IAPのWebインターフェイスを通じ て、アーカイブされたアイテムにアクセスすることもできます。

Archive Engineでは、Compliance ArchivingおよびSelective Archivingのほかに、Deletion Synchronization およびTombstone Maintenanceという2つのメンテナンスタスクを作成できます。 Deletion Synchronization では、Exchangeサーバーをスキャンして、削除されたアーカイブ済みアイテム (tombstone化されたアイテ ム) を検出し、IAPレポジトリ内の対応するアイテムを削除します。 なお、削除済みメッセージがExchange サーバーから完全に削除された後にDeletion Synchronizationタスクが実行された場合、そのメッセージは IAPから削除されません。 規制ポリシーでアイテムの保存が要求されている場合は、アーカイブされたア イテムがIAPレポジトリ内に残されることがあります。 Tombstone Maintenanceは、Exchange上のアーカイ ブ済みアイテムをスキャンして、それらがIAP上にアーカイブされたアイテムと適切に同期化されているか どうかを確認するハウスキーピングタスクです。

Selective Archivingは、次のExchange項目とその項目の添付ファイルを取得します。

- 標準の電子メール (IPM.Note)
- セキュリティ保護および暗号化された電子メールを含みます。
- 予定表 (IPM.Appointment)
- 仕事 (IPM.Task)
- ドキュメント (IPM.Document)
- パブリックフォルダ項目 (IPM.Post)

次に示すような複数の制限事項があります。

- <span id="page-47-0"></span>• アーカイブできる予定表は、過去に発生し、今後発生しない項目のみです。
- アーカイブできる仕事は、終了した仕事のみです。

# Policy Engineの設定

EAs Exchange環境の構成時にHPのサービス担当者がPolicy Engineをセットアップし、Selective Archiving の対象となるメールボックスとパブリックフォルダのすべてにPolicy Engineがアクセスできるようにします。 またサービス担当者は、リストを最新の状態に維持できるようにAuto Searchをセットアップします。 Selective Archivingルールが作成されると、特定のルールの対象になっているメールボックスまたはフォルダがこの リストから選択されます。

初期セットアップ後、[「メールボックスの追加」\(50ページ\)](#page-49-0)の手順に従えばメールボックスをただちに追加 できます (Auto Searchによる更新を待つ必要はありません)。 また、Auto Searchの設定に変更を加える こともできます。

#### 重要:

すべてのジャーナルメールボックス、SMTPおよび[システムアテンダント]インフォメーションストアは、 Selective Archiving処理から除外する必要があります。

### CASサーバーおよびアドミニストレーションメールボックスの設定

CASサーバーを設定するには、以下の手順に従ってください。なお、Policy Engineのローカルサービス設 定を確認するには、左ペインで[Local Service]項目をクリックします。

- 1. HPAEServiceAccountを使用してArchive Gatewayにログオンし、HP EAsEソフトウェアを起動します [\(「EAsEソフトウェアの起動」\(21ページ\)を](#page-20-0)参照)。
- 2. [Configuration] > [Policy Engine]の順に選択します。
- 3. [Launch]をクリックしてPolicy Engine管理アプリケーションを起動します。

4. 左ペインで[Local Service]項目をクリックします。

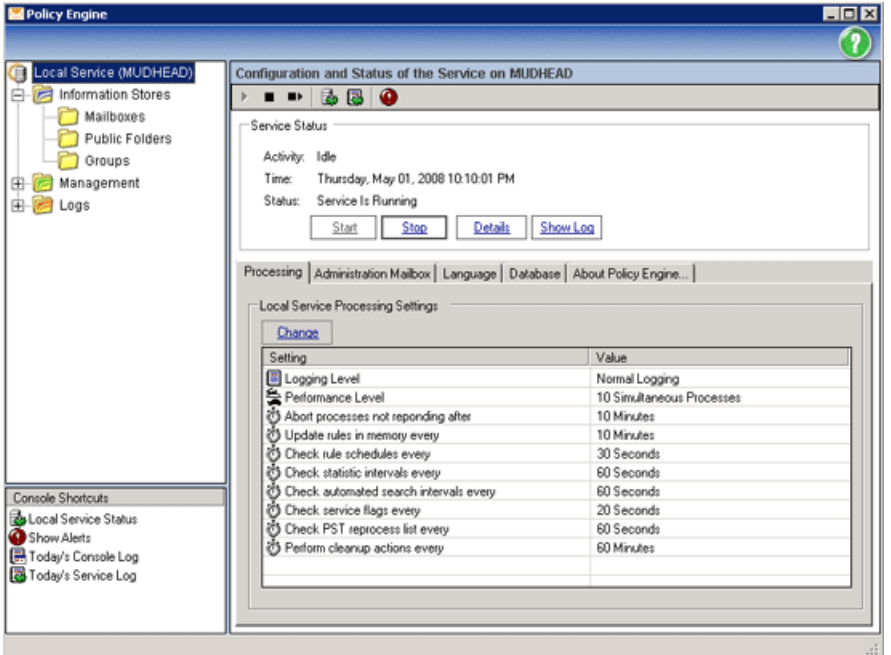

- 5. [Processing]タブをクリックします。
- 6. [Change]をクリックします。
- 7. Exchange 2010以降を使用している場合は、CASサーバーを指定する必要があります。 これを行わ ないと、メールボックスを指定できなくなります。 [CAS]タブをクリックし、CASサーバーのアドレスを入 力します。

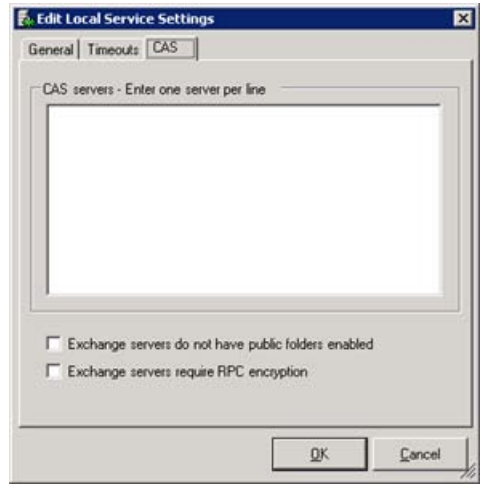

8. [Timeouts]タブおよび[General]タブをクリックすると、ログレベルとサービスタイムアウト設定を変更で きます。 [OK]をクリックして、[Local Service Settings]ウィンドウを閉じます。

#### 注意:

同時処理の数を変更する場合は、HPのテクニカルサポートに問い合わせてください。

9. [OK]をクリックして、[Edit Local Service Settings]ウィンドウを閉じます。

10. [Administration Mailbox]タブをクリックして、Outlookプロファイルを作成します。 アドミニストレーショ ンメールボックスは、ローカルPolicy Engineサービスが、メッセージや通知の送信、GALのアドレスの 検索、内容のコピーや移動などの作業を実行するために使用します。

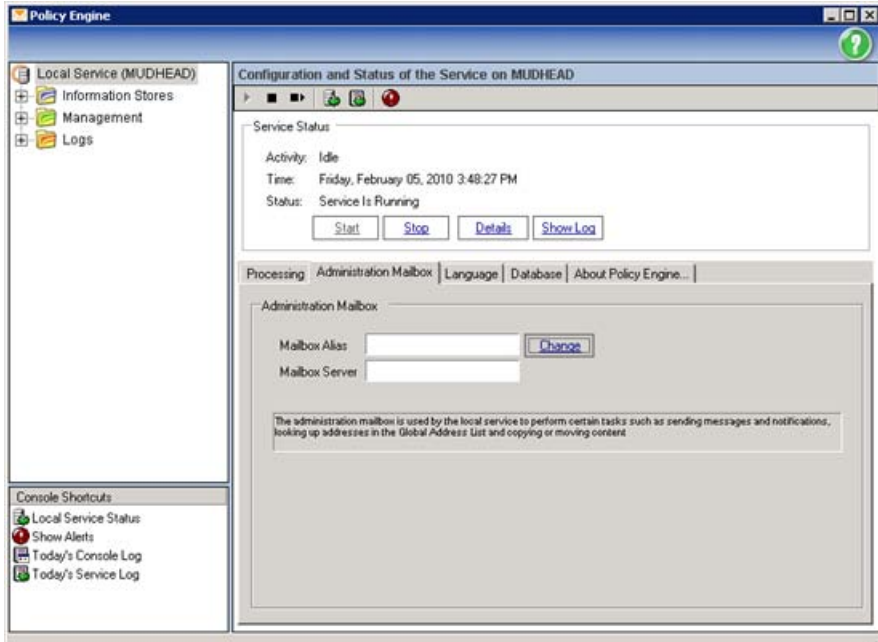

- 11. [Change]をクリックして、メールボックスおよびExchangeサーバーを入力します。
- <span id="page-49-0"></span>12. [OK]をクリックして[Mailbox]ウィンドウを閉じます。
- 13. Policy Engineを開いたままにして、次の項に進みます。

メールボックスの追加

アーカイブ対象のメッセージを含むメールボックスの追加は、HP EAs Exchange Policy Engineを使用して 行います。

1. 左ペインで、[Information Stores]フォルダを展開します。

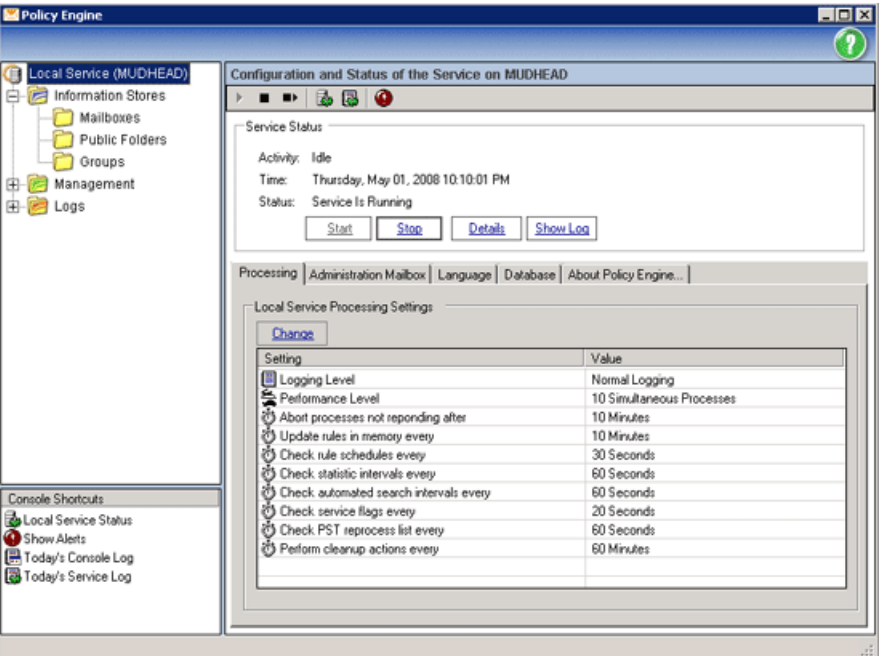

- 2. 左ペインで、[Mailboxes]を選択します。
- 3. 右ペインで右クリックし、[Add Mailboxes]、[From an Exchange Server]、[Browse Network]の順に選 択します。
- 4. 表示されるウィンドウで、適切なExchangeサーバーを選択して[OK]をクリックし、先に進みます。
- 5. グローバルアドレス一覧 (GAL) にアクセスできるOutlookプロファイルを選択し、[OK]をクリックしま す。

前の選択に従って、既知のメールボックスが右のペインに表示されます。

### 注記:

<span id="page-50-0"></span>多数 (数千など) のメールボックスを追加する場合は、選択したアイテム数が多すぎることを示すエラー が表示されることがあります。 その場合は、選択するメールボックスの数を減らし、数回に分けて追加 を行ってください。

### パブリックフォルダの追加

パブリックフォルダをアーカイブする予定がある場合は[、「パブリックフォルダのアーカイブのためのExchange](#page-18-0) [サーバーの構成」\(19ページ\)](#page-18-0)の手順に従って、必要な設定をExchangeサーバー上で必ず済ませておい てください。

- 1. 左ペインで[Information Stores]フォルダを展開します (まだ展開されていない場合)。
- 2. 左ペインで、[Public Folders]を選択します。
- 3. 右ペインで右クリックし、[Add Public Folders]、[From the Global Address List]の順に選択します。
- 4. グローバルアドレス一覧 (GAL) にアクセスできるOutlookプロファイルを選択し、[OK]をクリックしま す。

5. 表示されるウィンドウで、パブリックフォルダにアクセスするためのメールボックスとしてサービスアカ ウントメールボックス (HPAEServiceAccount) を選択し、[OK]をクリックします。

既知のパブリックフォルダが、[Policy Engine]ウィンドウの右ペインに組み込まれます。

### システムメールボックスの除外

アーカイブすべきでない特定のメールボックスは、アーカイブ対象から除外する必要があります。 特に、 ジャーナルメールボックス、[システムアテンダント]インフォメーションストア、およびSMTPインフォメーショ ンストアは、Selective Archivingの対象となるメールボックスのリストから除外する必要があります。

- 1. 左ペインで[Mailboxes]が選択されていることを確認します。
- 2. [Settings view]ボタンをクリックし、[Settings View]に切り替えます。

 $\blacksquare$   $\blacksquare$   $\blacksquare$   $\blacksquare$   $\blacksquare$   $\blacksquare$   $\blacksquare$   $\blacksquare$   $\blacksquare$   $\blacksquare$ 

- 3. ジャーナルメールボックスを見つけてダブルクリックし、[Properties]ウィンドウを表示します。
- 4. [Properties]ウィンドウで、チェックボックスがすべてオフになっていることを確認します。

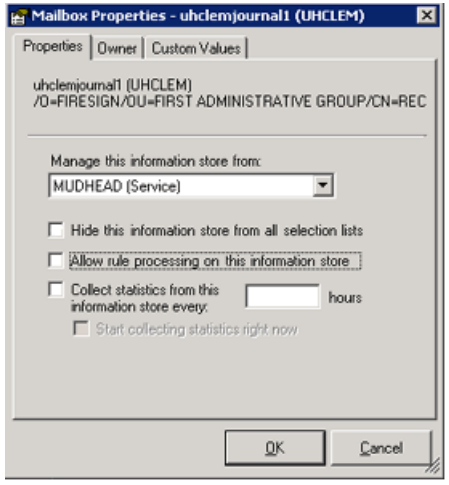

#### ■ 注記:

[Hide this information from all selection lists]オプションを選択すると、そのメールボックスは どの選択リストにも表示されなくなります。

- 5. 完了したら、[OK]をクリックします。
- 6. 他のすべてのジャーナルメールボックス、SMTPインフォメーションストアおよび[システムアテンダン ト]インフォメーションストアについて、これらの手順を繰り返します。

### Auto-Searchのセットアップ

インフォメーションストアをスキャンして新しいメールボックスを検出し、それらを自動的に追加するプロセ スをAuto-Searchでセットアップします。

- 1. Policy Engineの左ペインで、[Information Stores]フォルダを選択します。
- 2. 右のペインの下部に、[Automated Information Store Searches]ウィンドウが表示されます。 このペイ ンを右クリックして、[New Auto-Search]を選択します。

[Edit Automated Search]ウィンドウが表示されます。

- 3. [Automated Search Type]ボックスで、次の操作を行います。
	- [Search Exchange for Mailboxes]が選択されていることを確認します。
	- [Search should be performed by]フィールドには、ローカルマシンの名前が自動的に埋め込まれ ます。
	- 検索の実行間隔を選択します。 デフォルトの間隔は24時間です。 この間隔は24時間未満に設定しないことをお勧めします。
- 4. [Mailboxes]タブをクリックして、[Browse Network]をクリックし、Exchangeサーバーを選択します。
- 5. Exchangeサーバーへのクエリに使用するメールボックスとして、HPAEServiceAccountを選択します。 このアカウントの詳細については、[「アーカイブサービスアカウントの作成」\(17ページ\)を](#page-16-0)参照してく ださい。
- 6. [Change]をクリックして、[Mailbox Alias]および[Mailbox Exchange Server]ボックスに必要事項を入力 し、[OK]をクリックします。

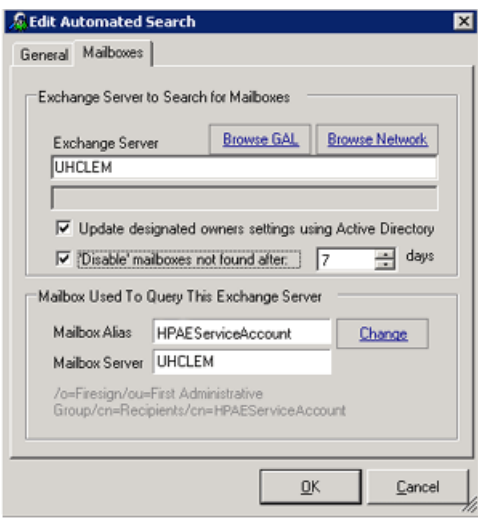

7. [OK]をクリックしてセットアッププロセスを完了し、検索を追加します。

[Automated Information Store Searches]ウィンドウに追加した検索が表示されます。

8. アーカイブ対象のメールボックスを含むすべてのサーバーで手順2〜6を繰り返します。

自動化された検索のステータスを確認するには、[Information Stores]を選択します。 ウィンドウの右ペイ ンに情報が表示されます。

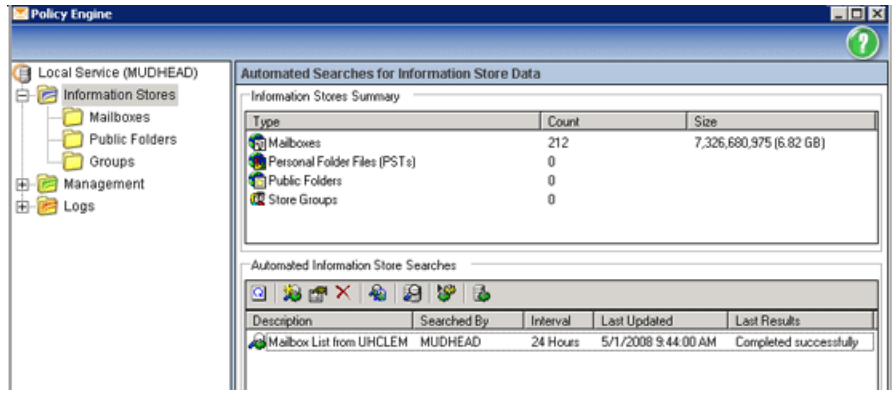

# <span id="page-53-0"></span>Selective Archivingイベントの作成

この項では、Selective Archivingイベントの作成方法を述べます。 Selective Archivingイベントの編集、コ ピー、および削除方法については、[「Selective Archivingイベントの使用」\(69ページ\)](#page-68-0)を参照してください。

一般に、アーカイブイベントは、メールボックスのクラスに応じて作成する必要があります。 たとえば、個々 のメールボックスのアーカイブ用、パブリックフォルダのセットのアーカイブ用、チーム (共有) メールボック スのアーカイブ用にSelective Archivingイベントを1つずつ作成することなどが考えられます。

新しいSelective Archivingイベントを作成するには、以下の手順に従ってください。

- 1. [Configuration] > [Archive Engine] > [Archive Events]の順に選択します。 操作の詳細については、 [「HP EAs Exchangeソフトウェア内での移動操作」\(22ページ\)](#page-21-0)を参照してください。
- 2. ウィンドウの右側にある[Actions]ペインで、[New Archive Event]をクリックします。
- 3. 表示されたダイアログボックスで、[Selective Archiving]を選択し、[OK]をクリックして[Create Archive Event]ウィンドウを表示します。
- 4. イベントのわかりやすい名前を[Name]ボックスに入力し、必要に応じて説明を[Description]ボックス に入力します。

名前には、特殊文字を使用しないでください。

5. [Configuration]タブをクリックして[Configuration]ペインを表示します。

- 6. [Message Type]ドロップダウンリストからメッセージの種類を選択します。
	- [Calendar Items](予定表)
	- [Documents](ドキュメント)
	- [Public Folder Messages](パブリックフォルダメッセージ)
	- [Quota Archive Thresholds](クォータアーカイブスレッショルド) クォータイベントおよび対応するPolicy Engineルールによってインフォメーションストアがマイニン グされ、ストアのサイズが特定のスレッショルドを下回っていることが確認されます。
	- · [Standard messages](標準メッセージ) セキュリティ保護および暗号化された電子メールを含みます。
	- [Task Items](仕事)
	- [All Items](すべての項目 Stealth Archivingでのみ使用可能)

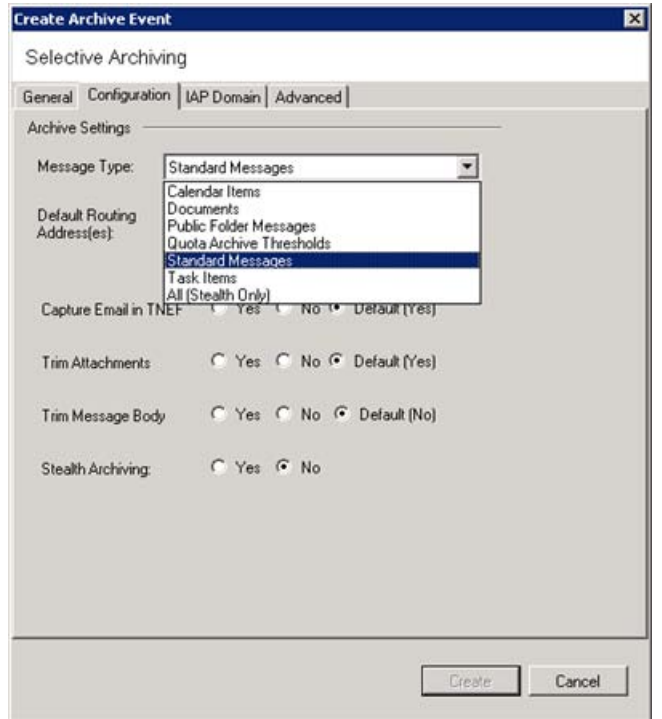

7. Selective Archivingイベントでアーカイブ対象メッセージをどのように処理するかを選択します。 ほと んどの場合、デフォルト設定が最善の選択肢となります。

Selective Archivingのデフォルト設定の詳細については[、\[Selective Archiving Defaults\]\(27ページ\)](#page-26-1) を参照してください。

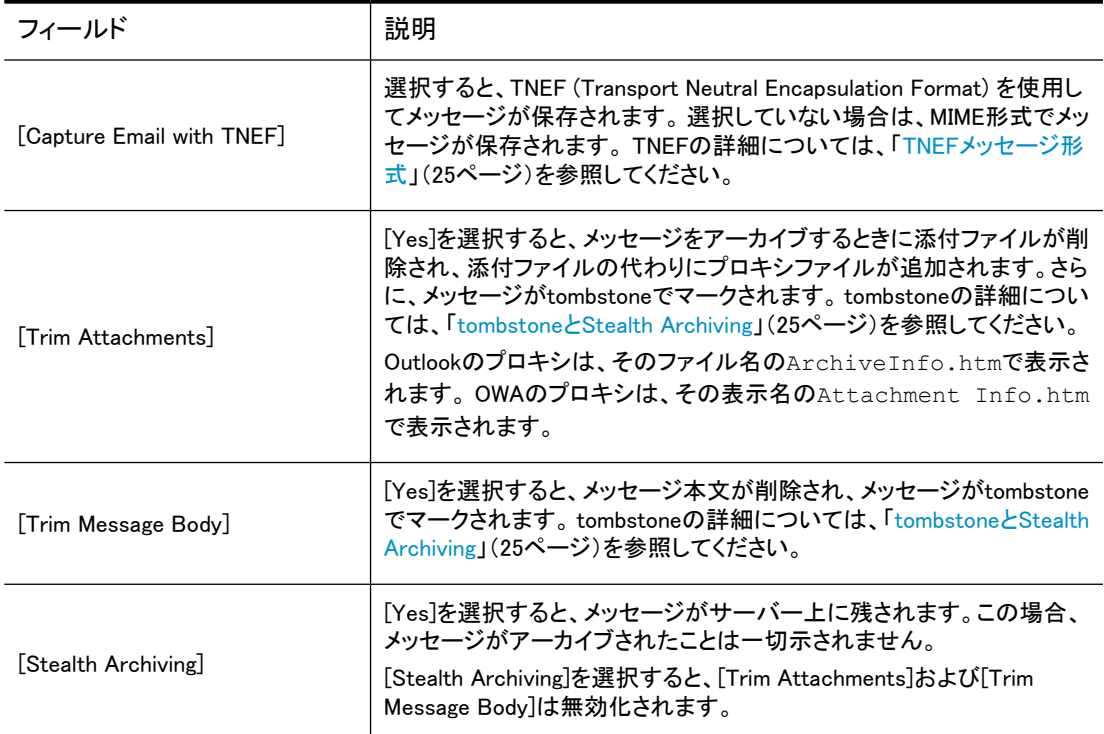

- 8. 選択したメッセージタイプが[Public Folder Messages]の場合か、またはイベントでチームメールボック スをアーカイブする場合は、ACLの拡張を有効化する必要があります。 アクセス制御リストの詳細に ついては、[「アクセス制御リスト \(ACL\)」\(26ページ\)を](#page-25-0)参照してください。 パブリックフォルダイベントに 対してACLの拡張を有効化するには、以下の手順に従ってください。
	- a. [Advanced]タブをクリックしてイベントの詳細設定を表示します。
	- b. [Edit]をクリックして、設定の編集を有効にします。
	- c. 以下の行をファイルに記述します。

```
[ExchSelectiveArchiving]
ExpandACL=True
```
- d. [Update]をクリックします。
- <span id="page-55-0"></span>9. [Create]をクリックしてウィンドウを閉じ、イベントを作成します。

Selective Archivingイベントと同じ名前のPolicy Engineルールが作成されたことを示すウィンドウが表 示されます。

10. [Launch Policy Engine Admin]をクリックしてPolicy Engineを起動し、次の項([Selective Archivingルー](#page-55-0) [ルの編集](#page-55-0)) の手順3に進んで、アーカイブルールを設定します。

# Policy Engineルールの設定

Selective Archivingイベントを作成すると、対応するルールが同じ名前でPolicy Engine内に自動的に作成 されます。 Policy Engineでルールを修正できます。

#### 重要:

ルールに変更を加えることはできますが、ルールの作成時に設定された項目は削除しないでください。 これらの項目を削除すると、Selective Archivingイベントが正しく実行されなくなります。

Selective Archivingイベントに関連付けられているPolicy Engineルールを編集するには、以下の手順に 従ってください。

- 1. [Configuration] > [Policy Engine]の順に選択します。操作の詳細については[、「HP EAs Exchangeソ](#page-21-0) [フトウェア内での移動操作」\(22ページ\)](#page-21-0)を参照してください。
- 2. [Launch]をクリックしてPolicy Engine管理アプリケーションを起動します。
- 3. [Policy Engine]ウィンドウの左ペインで、[Management]フォルダを展開して[Rules]を選択します。
- 4. 右ペインで、変更対象のSelective Archivingイベントに対応するルールをダブルクリックします。

[Edit Rule]ウィンドウが表示され、[General]タブが開きます。 このタブ内の項目は一切変更しないで ください。

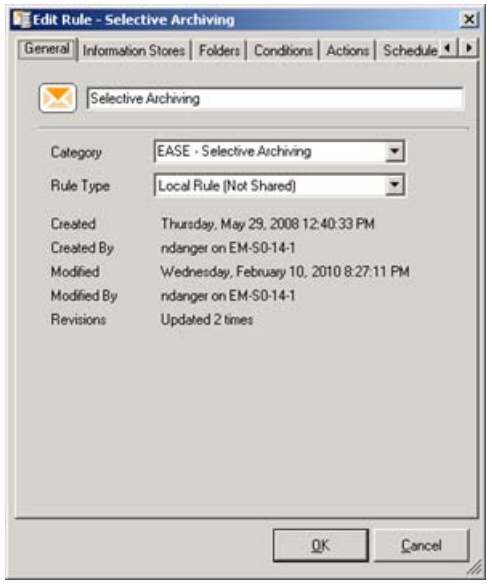

- 5. 他のタブ内の設定を必要に応じて変更します。
	- [\[Information Stores\]タブ\(57ページ\)](#page-56-0)
	- [\[Folders\]タブ\(59ページ\)](#page-58-0)
	- [\[Conditions\]タブ\(65ページ\)](#page-64-0)
	- [\[Actions\]タブ\(67ページ\)](#page-66-0)
	- [\[Schedule\]タブ\(68ページ\)](#page-67-0)
- <span id="page-56-0"></span>6. [OK]をクリックして、変更内容をPolicy Engineルールに保存します。

### [Information Stores]タブ

ルールには、最低1つのインフォメーションストアを関連付ける必要があります。 インフォメーションストアを追加するには、以下の手順に従ってください。

1. [Information Stores]タブで、[Add]をクリックして、ルールが処理する予定のインフォメーションストア を追加します。

[Add Information Stores]ウィンドウが表示されます。

2. イベントでメッセージをアーカイブする場合は、[Mailboxes]をクリックして特定のメールボックスを処理 するか、すべてのメールボックスを処理するか、またはExchangeサーバー上のメールボックスを処理 します。 ここに表示されるメールボックスのリストは、Policy Engineの設定時に指定したものと同じで す。 [「メールボックスの追加」\(50ページ\)](#page-49-0)を参照してください。

イベントでパブリックフォルダをアーカイブする場合は、[Public Folders]をクリックして特定のパブリッ クフォルダを処理します。 ここに表示されるリストは、[「パブリックフォルダの追加」\(51ページ\)で](#page-50-0)パブ リックフォルダを設定したときに指定したものと同じです。

3. 選択の後、[Add to Selections]をクリックします。

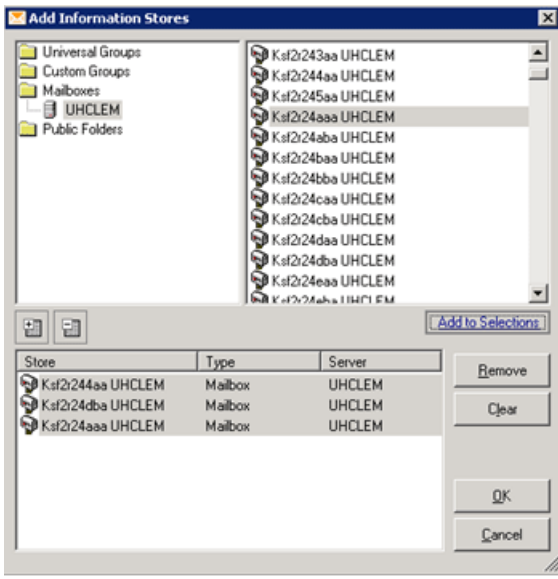

### 重要:

すべてのジャーナルメールボックス、SMTPおよび[システムアテンダント]インフォメーション ストアは、Selective Archiving処理から除外する必要があります。 メールボックスの追加の 詳細については[、「メールボックスの追加」\(50ページ\)を](#page-49-0)参照してください。

4. メールボックスまたはパブリックフォルダの追加が完了したら、[OK]をクリックします。

追加したメールボックスが、[Information Stores]タブに表示されます。

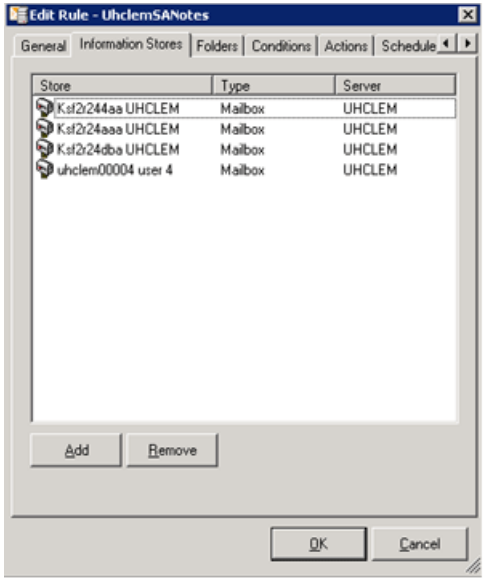

## <span id="page-58-0"></span>[Folders]タブ

ルールを適用するOutlookフォルダを選択するには、[Folders]タブを使用します。

次の項目のアーカイブを選択できます。

- すべてのフォルダの項目
- リストされているフォルダの項目
- リストされているフォルダを除くすべてのフォルダの項目

たとえば、ユーザーの受信トレイフォルダの項目のみをアーカイブするには、次のように操作します。

- 1. [This rule applies to]ドロップダウンリストで、[ONLY those Folders Listed Below]を選択します。
- 2. [Add]をクリックして、[New Folder Entry]ウィンドウを開きます。
- 3. [Explicit Folder Path and Name]を選択して、[Folder Entry]ボックスに\Inboxと入力します。

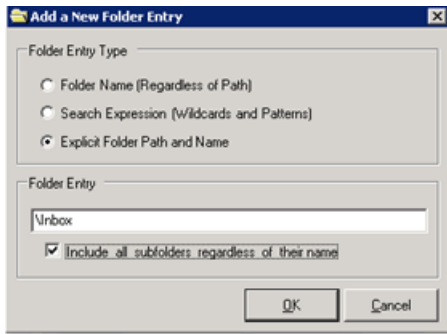

4. [Include all subfolders...]チェックボックスをオンにします。

5. [OK]をクリックします。

[Folders]タブに\Inboxフォルダがリストされるようになります。

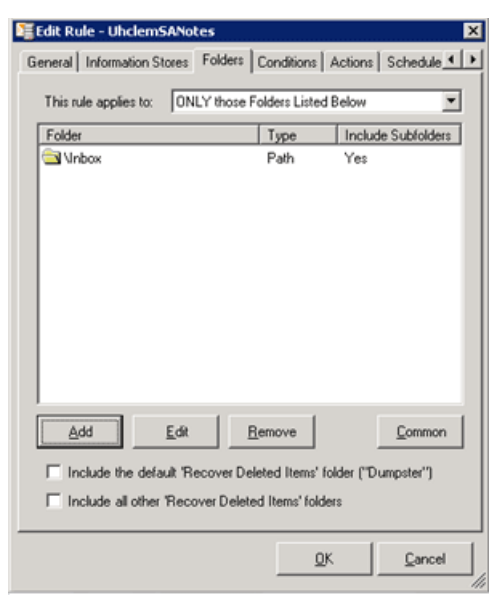

### 重要:

削除されたメッセージが含まれているフォルダを対象に含めるオプションのチェックボックス はオンにしないでください。

パブリックフォルダのアーカイブイベントに対応するPolicy Engineルールの場合は、[All Folders]を選択し ます。

### [Selection]タブ

### 注記:

[Selection]タブは、Quota Archive Thresholdイベントでのみ使用できます。

このタブでは、クォータスレッショルドを定義し、メールボックスのサイズを小さくするためのメッセージの処 理方法を決定します。

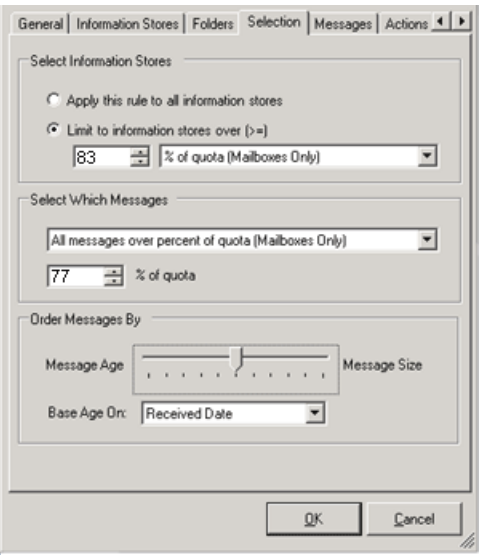

- 1. 処理の対象にするインフォメーションストアを決定します。
	- すべてのインフォーメーションストア (メールボックスとパブリックフォルダ)
	- 特定のサイズ制限と同じか、制限を超えるインフォメーションストア
		- 固定サイズ: 特定のサイズ以上のメールボックスとパブリックフォルダを処理します。 このオ プションを選択した場合、メガバイトでサイズを設定します。
		- クォータに対する割合: Active Directoryで設定されたストレージ容量の上限に対して、特定の 割合 (スレッショルド) に等しいか、スレッショルドを超えるメールボックスを処理します。 この オプションを選択した場合、スレッショルドの割合 (99%以下) を定義します。

Active Directoryでメールボックスに対して複数のクォータを設定している場合は、警告を表示 するサイズ (Issue Warning)、送信を禁止するサイズ (Prohibit Send)、送受信を禁止するサイ ズ (Prohibit Send and Receive) の順でスレッショルドの決定に使用します。

2. 処理の対象にするインフォメーションストアのメッセージの選択方法を決定します。

手順1では、処理の対象にするメールボックスのサイズを設定しました。 手順2では、データの選択方 法とデータ処理量を定義します。

Select Which Messages

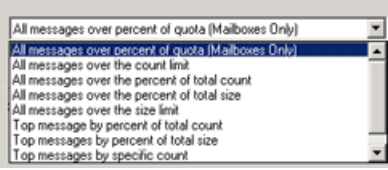

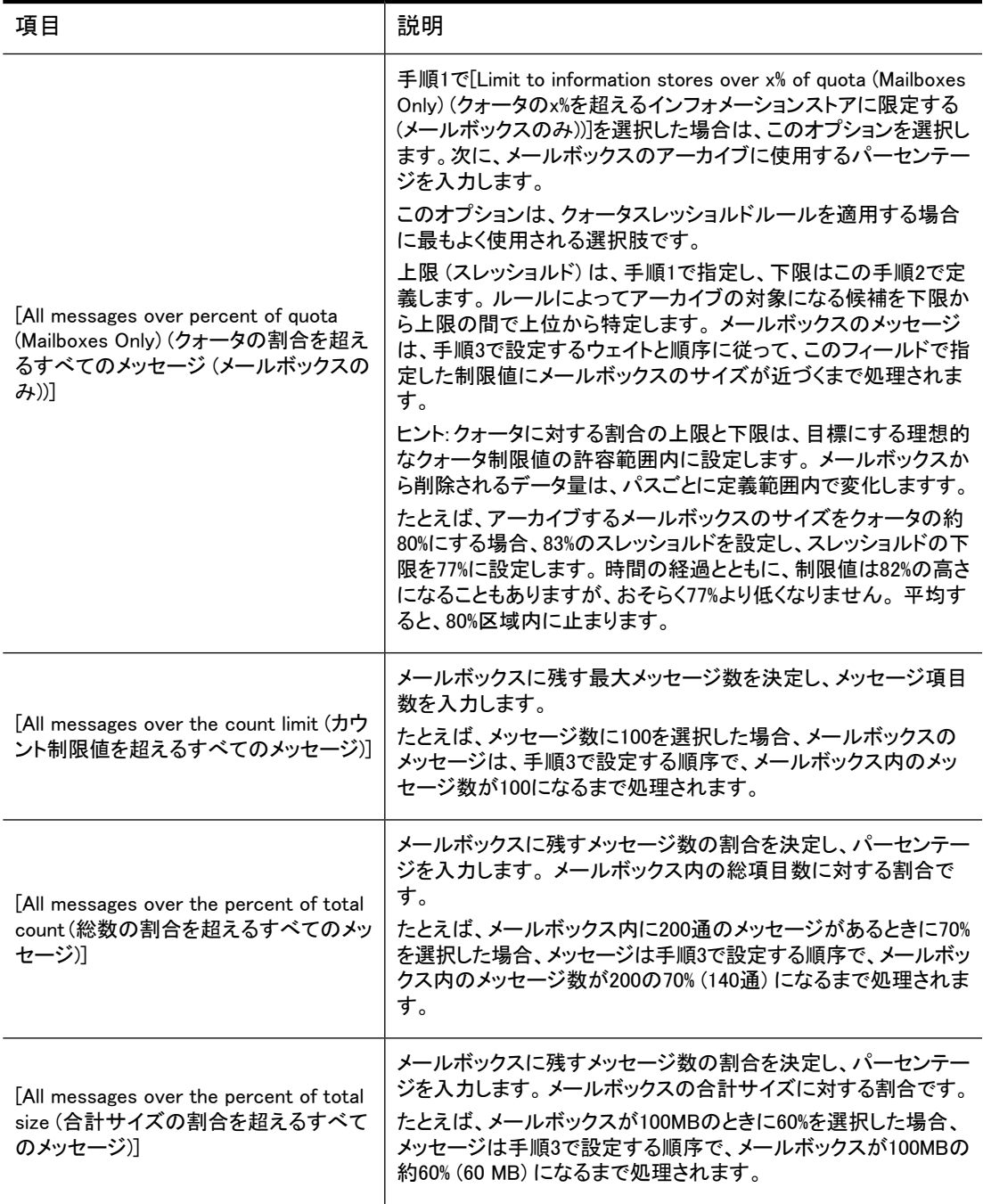

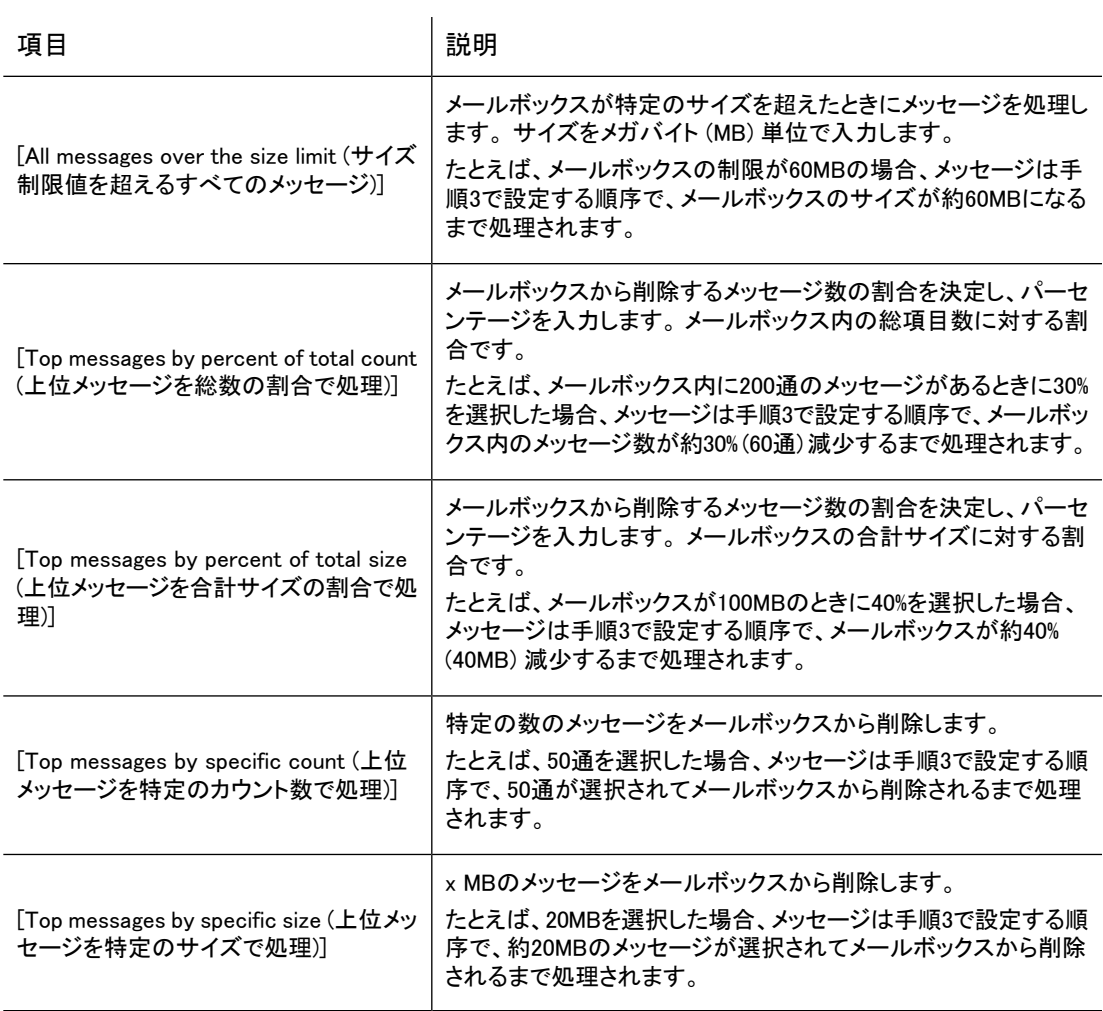

3. 経過期間やサイズに基づいてメッセージのウェイトを設定し、処理の順序を定義します。

メールボックスでウェイトを設定して処理する項目は、[Messages]タブと[Folders]タブで定義します。

スケールを使用してメッセージの経過期間およびサイズに適用するウェイトを算定します。

• ウェイトの設定でメッセージの経過期間が唯一の要素の場合は、スライダーコントロールを左端 まで動かします (100%のメッセージ経過期間)。

• メッセージのサイズが唯一の要素の場合は、スライダーコントロールを右端まで動かします (100% のメッセージサイズ)。

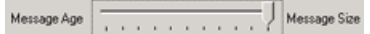

• 経過期間とサイズの重みを等しくする場合は、スライダーを中間に設定します(50%の経過期間/50% のサイズ)。

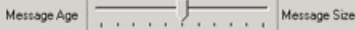

• [Message Age (メッセージの経過期間)]から[Message Size (メッセージサイズ)]までのポイントを 使用して、経過期間やサイズの重みを10%単位で変更します。 例: 80%の経過期間/20%のサイズの場合

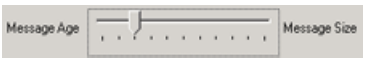

60%のサイズ/40%の経過期間の場合

Message Age | The American Property | Message Size

4. メッセージの経過時間の計算方法として、Exchangeによって受信された日付に基づく計算方法か、ま たはメッセージが最後に変更された日付に基づく計算方法のいずれかを選択します。

手順3で100%のメッセージサイズにスケールを設定した場合は、この経過期間のオプションを設定す る必要はありません。

メッセージのウェイトが計算された後、処理リストが並べ替えられ、手順1と2の条件に従ってメールボック スがマイニングされます。

### 重要:

[Messages]タブと[Folders]タブの条件で処理から除外される項目が多すぎる場合、メールボックスを クォータに合わせてアーカイブできません。

実際に、除外される項目が多すぎてマイニングがまったく行われないことがあります。 たとえば、クォー タの割合に合わせてアーカイブする場合、上限まで達していないため、マイニングが実行されないこと があります。

### [Messages]タブ

### ■ 注記:

このタブは、Quota Archive Thresholdイベントでのみ使用できます。

[Messages]タブでは、[Selection]タブの処理に含めるメッセージ、または処理から除外するメッセージを決 定します。 この処理に関連するメッセージは、[Folders]タブで定義したフォルダに保存する必要がありま す。

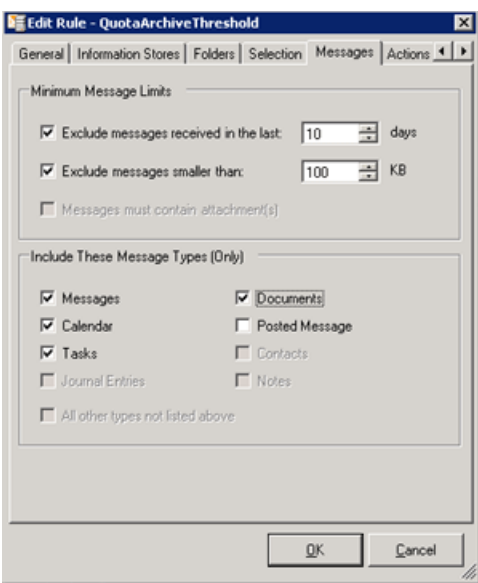

1. メッセージの最低制限値を設定します。

条件の一方または両方を満たすメッセージを除外できます。

- · 最近X日以内に受け取ったメッセージ。 0〜365の値を選択するか、入力します。 0を入力するか、このオプションを選択していない場合は、メッセージを受け取った時期に関係な く、各メッセージが処理されます。
- Xキロバイト未満のメッセージ。 0〜9999の値を選択するか、入力します。 0を入力するか、このオプションを選択していない場合は、メッセージのサイズに関係なく、各メッ セージが処理されます。
- 2. 処理に含める各メッセージタイプのチェックボックスをオンにします。

以下のメッセージタイプを1つ以上選択する必要があります。

- [Messages] (メッセージ)
- <span id="page-64-0"></span>• [Calendar] (予定表)
- [Tasks] (仕事)
- [Documents] (ドキュメント)
- [Posted message] (掲示物 (パブリックフォルダ内))

### [Conditions]タブ

### ■ 注記:

Quota Archive Thresholdイベントでは、このタブは使用できません。

ルールを作成すると、該当するメッセージクラスが[Conditions]タブに自動的に追加されます。 たとえば、 メッセージクラスIPM.Note (標準メッセージ) を使用してイベントが作成されると、対応するルールの [Conditions]タブにそのメッセージクラスが追加されます。

### 既存のリストへの条件の追加

■ 注記:

ユーザーは新しい条件を追加できますが、ルールに対してあらかじめ設定されている条件を削除する ことはできません。

条件リストに新しい条件を追加するには、以下の手順に従ってください。

1. [Add]をクリックします。

想定されるすべての条件が含まれるウィンドウが表示されます。

2. 条件を選択して、[OK]をクリックします。

たとえば、60日を経過したメッセージをアーカイブするという条件を追加する場合は、[Message Age] フォルダで[Message Age]を選択します。

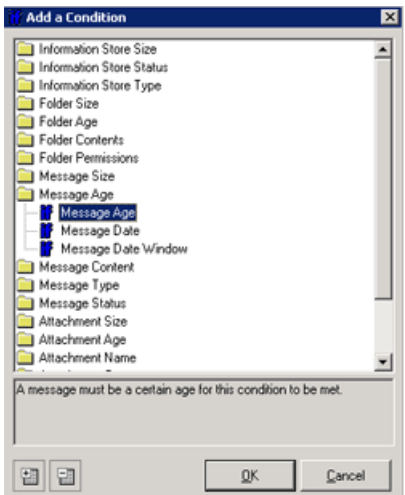

- 3. 表示される[Edit the Condition]ウィンドウで、変更したい値を編集します。
	- a. 該当するパラメーターを選択して、[Edit Value]をクリックします。

たとえば、[Message Age]をデフォルトの90日から60日に変更する場合は、[Message age]パラ メーターを選択します。

b. [Edit the Parameter]ウィンドウで値を変更して、[OK]をクリックします。

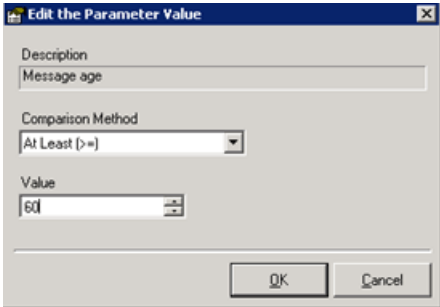

4. [Edit the Condition]ウィンドウで、[OK]をクリックして条件を追加します。

条件リストに設定した条件が表示されるようになります。

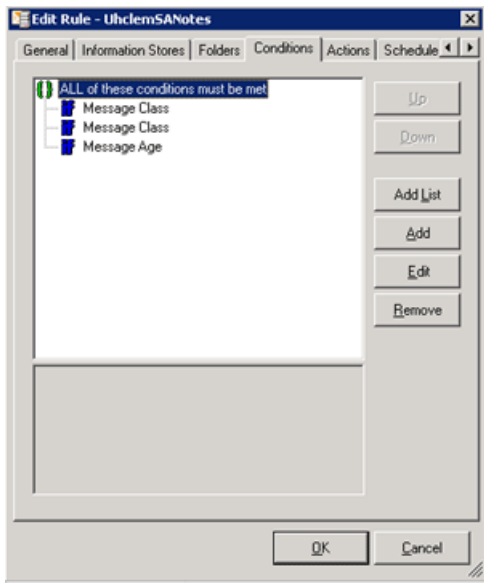

パブリックフォルダのアーカイブイベントに対応するPolicy Engineルールの場合は、[Message age]を1分に 設定します。

### 条件の適用方法の決定

<span id="page-66-0"></span>デフォルトでは、すべての条件が満たされた場合にのみルールが一致します。 条件の適用方法を変更す るには、Policy Engineのヘルプを参照してください。 この情報を探すには、[Mail Attender] > [Mail Attender Rule Property Pages] > [Conditions]の順に選択してください。

### [Actions]タブ

ルールが作成されると、[Actions]タブに、ルールカテゴリおよびメッセージタイプに該当するアクションが 追加されます。 このタブのアクションは編集できません。

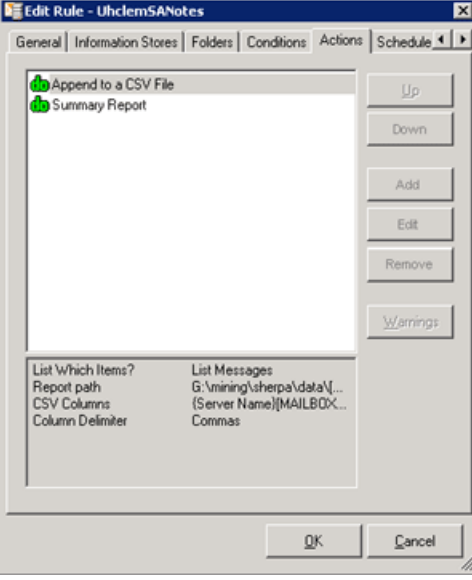

### <span id="page-67-0"></span>[Schedule]タブ

ルールの設定が完了したら、ルール処理のスケジュールを設定します。

### ■ 注記:

Selective Archivingイベントを正しく動作させるには、イベントを有効化し、Policy Engine内の対応する ルールのスケジュールを設定する必要があります。

- 1. [Add]をクリックします。
- 2. スケジュールのタイプを選択し、スケジュールを設定して、[OK]をクリックします。

ルールのスケジュールは、次のいずれかに設定できます。

- 一度だけ実行
- 指定した曜日で1日中定期的に実行
- 指定した週および曜日の指定した時刻に実行
- 注記:

ルールのスケジュールは慎重に設定し、その処理によりExchangeサーバーまたはArchive Gatewayのシステムリソースに悪影響が及ぶことがないようしてください。ルールのスケジュー ルについては、HPのサービス担当者と相談してください。

次の例では、毎日 (すべての週のすべての曜日)、午前12時25分にルールが実行されるように設定 されています。

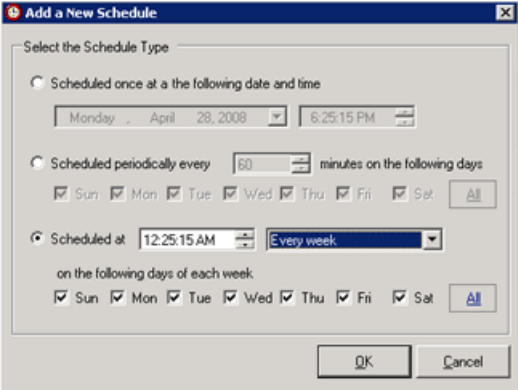

3. [Schedule]タブで、チェックボックスをオンにして、処理のルールを有効にします。

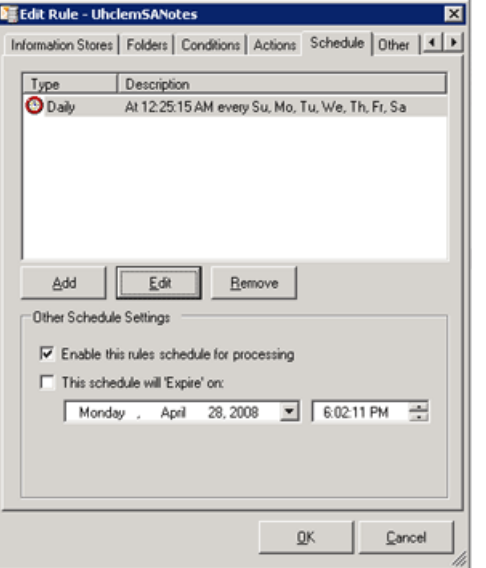

<span id="page-68-0"></span>4. (オプション手順) スケジュールの期限 (日時) を設定します。

# Selective Archivingイベントの使用

この項では、Selective Archivingイベントを編集、コピー、および削除する方法を説明します。

### Selective Archivingイベントの編集

Selective Archivingイベントを編集するには、以下の手順に従ってください。

- 1. [Configuration] > [Archive Engine] > [Archive Events]の順に選択します。 操作の詳細については、 [「HP EAs Exchangeソフトウェア内での移動操作」\(22ページ\)](#page-21-0)を参照してください。
- 2. [Archive Engine]ペインからイベントを選択します。
- 3. ウィンドウの右側にある[Actions]ペインで[Edit]をクリックします。

[Actions]ペインに[Edit]項目が表示されていない場合は、リストから選択したイベントが1つだけであ ることを確認してください。

- 4. 設定を編集します。 各タブ上の設定については、以降の項で説明します。
- 5. [Save]をクリックして変更内容を適用します。

#### 注記:

現在処理中のイベントには、変更は適用されません。

### [General]タブ

[General]タブでは、イベントの説明のみを編集できます。 イベントの名前は変更できません。

## [Configuration]タブ

[Configuration]タブでは、次の項目を指定できます。

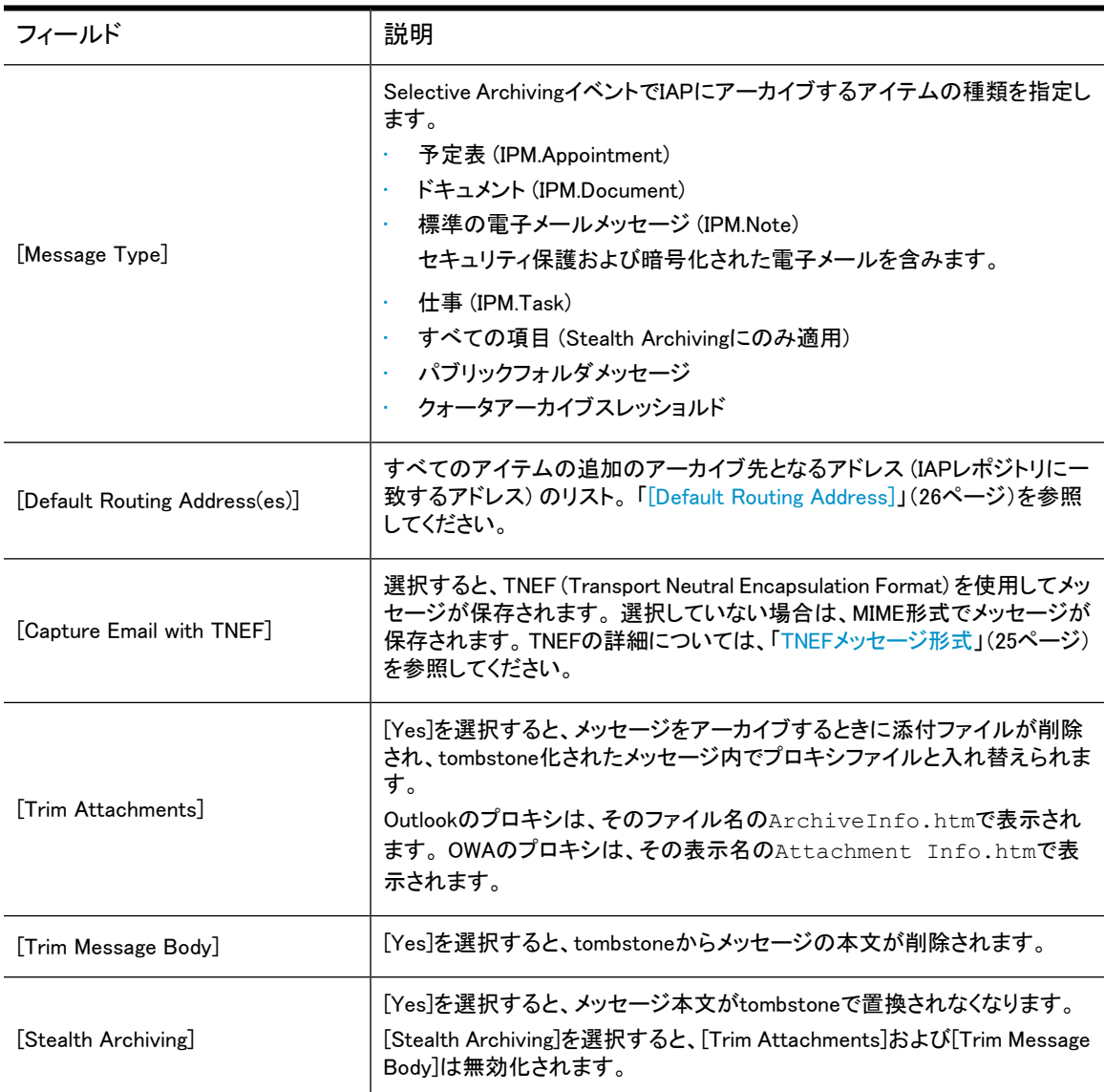

### [IAP Domain]タブ

[IAP Domain]タブには、アーカイブされたメッセージを収集するIAPに関する情報が表示されます。

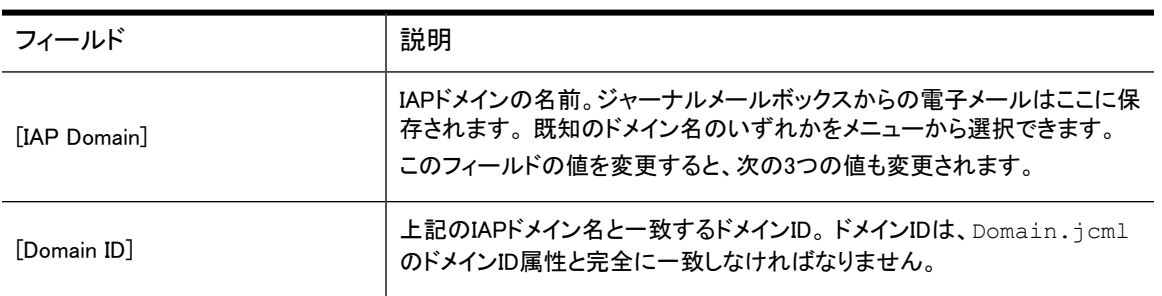

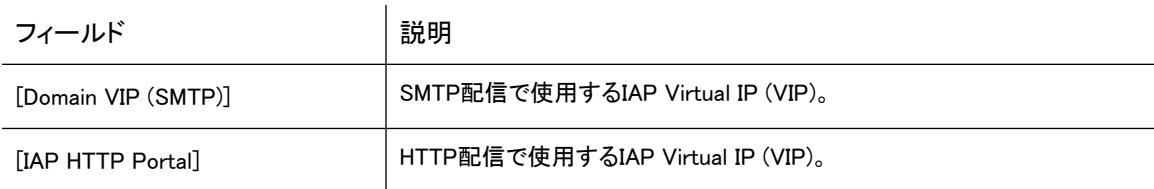

### $\Delta$ 注意:

[Domain ID]、[Domain VIP (SMTP)]、または[IAP HTTP Portal]の値を変更するには、最初 に[Override Domain Information]を選択しておく必要があります。 ただし、HPの担当者から指示があ る場合以外は変更しないでください。

### [Advanced]タブ

[Advanced]タブでは、すべてのイベントパラメーターの値を確認できます。 HPサポートからの指示があっ た場合は、[Edit]をクリックして、これらの値を編集します。

### Selective Archivingイベントのコピー

イベントをコピーするには、以下の手順に従ってください。

- 1. [Configuration] > [Archive Engine] > [Archive Events]の順に選択します。 操作の詳細については、 [「HP EAs Exchangeソフトウェア内での移動操作」\(22ページ\)](#page-21-0)を参照してください。
- 2. 「Archive Events]ペインからイベントを選択します。
- 3. ウィンドウの右側にある[Actions]ペインで[Copy]をクリックします。

「Copy of (オリジナルのイベント) 」という名前のイベントが新しいウィンドウに表示されます。

4. イベントに新しい名前を付け、[Configuration]タブ上で必要に応じて変更を行います。

### Selective Archivingイベントの削除

スケジュール済みSelective Archivingイベントを削除するには、以下の手順に従ってください。

- 1. [Configuration] > [Archive Engine] > [Archive Events]の順に選択します。 操作の詳細については、 [「HP EAs Exchangeソフトウェア内での移動操作」\(22ページ\)](#page-21-0)を参照してください。
- <span id="page-70-0"></span>2. [Archive Events]ペインからイベントを選択し、[Remove]をクリックします。

イベントを削除してよいかどうかを確認するダイアログボックスが表示されます。

3. [Yes]をクリックしてイベントを削除します。

対応するPolicy Engineルールも削除されます。

# Selective Archivingイベントの実行

Selective Archivingイベントを実行させるには、イベントを有効化し、対応するPolicy Engineルールのスケ ジュールを設定する必要があります。 イベントが有効化されているか無効化されているかは、[Archive Events]ペインの[State]列でチェックできます。 対応するルールのスケジュールが設定されているかどう かは、[Policy Engine]列で確認できます。

アーカイブイベントを有効化または無効化するには、[Archive Events]ペインからイベントを選択し、ウィン ドウの右側にある[Actions]ペインで以下のいずれかをクリックします。

- **FEnable All**
- [Disable All]
- [Enable]
- [Disable]

Selective Archivingイベントに対応するPolicy Engineルールのスケジュールを設定する必要がある場合 は、[「Selective Archivingルールの編集」\(56ページ\)](#page-55-0)を参照してください。

Selective Archivingイベントを有効化し、対応するPolicy Engineルールのスケジュールを設定した後は、ス ケジュールされたタイミングでイベントが自動的に実行されます。

Selective Archivingイベントを無効化する場合は、Policy Engine内の対応するルールを必ず無効化してく ださい。

### Policy Engineルールの手動での実行

Policy Engineルールをスケジュール設定しないで手動で実行するには、以下の手順に従ってください。 な お、ルールを正しく動作させるには、対応するSelective Archivingイベントを有効化しておく必要がありま す。

- 1. アーカイブサービスアカウントを使用してArchive Gatewayにログオンし、HP EAsEソフトウェアを起動 します [\(「EAsEソフトウェアの起動」\(21ページ\)を](#page-20-0)参照)。
- 2. [Configuration] > [Policy Engine]の順に選択します。
- 3. [Launch]をクリックしてPolicy Engine管理アプリケーションを起動します。
- 4. [Policy Engine]ウィンドウの左ペインで、[Management]フォルダを展開して[Rules]を選択します。
- 5. [Policy Engine]ウィンドウでルールを右クリックして、[Process Now]を選択します。

ルールの処理を追跡するには、以下の手順に従ってください。

- 1. [Policy Engine]ウィンドウの左ペインで、[Logs]を展開します。
- 2. [Process (By Rule)]を選択します。

右ペインにログエントリーが表示されます。

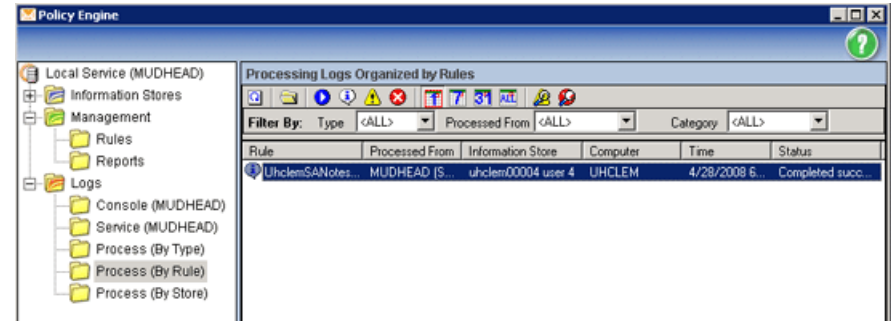

3. エントリーをダブルクリックして、ログ情報を表示します。
# 9 Tombstone Maintenanceの使用

メッセージを選択的にアーカイブするか、PST Import ManagerでIAPにインポートする場合は、ユーザーの メールボックスやPSTファイル内にtombstoneを作成できます。 tombstone化とは、メッセージからコンテン ツを削除し、IAPに保存されているアーカイブメッセージへのリンクに置き換えることです。 Selective Archiving イベントやPSTインポートの設定に応じて、以下のように制御します。

- tombstone化を有効にしません。
- メッセージの添付ファイルだけをtombstone化します。
- 添付ファイルとメッセージ本文の両方をtombstone化し、メッセージのヘッダーのみを残します。

tombstone化を有効にした場合は、Tombstone Maintenanceイベントを使用した従来のメール項目の更新、 tombstone化されたメッセージのOutlook Web Accessでの表示、およびtombstone化された項目の場所の 同期が行われます。

Tombstone Maintenanceイベントとイベントに対応するルールの設定については、以下のトピックで説明し ます。

- <span id="page-72-0"></span>Tombstone Maintenanceイベントの設定(73ページ)
- • [フォルダの取得を使用したTombstone Maintenanceの設定\(74ページ\)](#page-73-0)

# Tombstone Maintenanceイベントの設定

Tombstone Maintenanceイベントとそのイベントに対応するルールを使用して、従来のメール項目を更新 し、アーカイブされたメッセージをOutlook Web Accessに表示します。

#### ■ 注記:

Tombstone Maintenanceイベントは、tombstone化されたすべてのメッセージを調べる集中的なプロセ スになるため、使用はなるべく控えてください。 ソフトウェアアップグレード後にこのイベントを1回実行 することをお勧めします。その結果、tombstone化された項目は、新しくインストールしたソフトウェア バージョンに対応したものになります。 ソフトウェアのアップグレードに伴ってこのイベントを実行した 後は、実際のニーズに応じて数ヶ月ごとにこのイベントを実行することをお勧めします。

イベントとそのイベントに対応するルールを作成するには、以下の手順に従ってください。

- 1. ウィンドウの右側にある[Actions]ペインで、[New Archive Event]をクリックします。
- 2. 表示されたダイアログボックスで、[Tombstone Archiving]を選択し、[OK]をクリックして[Create Archive Event]ウィンドウを表示します。

3. イベントのわかりやすい名前を[Name]ボックスに入力し、必要に応じて説明を[Description]ボックス に入力します。

名前には、特殊文字を使用しないでください。

Tombstone Maintenanceイベントによってメッセージがメールボックスストアから削除されないように設 定するには、以下の手順に従ってください。

- a. [Configuration]タブをクリックして[Configuration]ペインを表示します。
- b. [Stealth Archiving]を選択します。
- 4. [Create]をクリックしてウィンドウを閉じ、イベントを作成します。

Selective Archivingイベントと同じ名前のPolicy Engineルールが作成されたことを示すウィンドウが表 示されます。

- 5. [Launch Policy Engine Admin]をクリックしてPolicy Engineを起動します。
- 6. [Policy Engine]ウィンドウの左ペインで、[Management]フォルダを展開して[Rules]を選択します。
- 7. 右ペインでtombstoneルールをダブルクリックします。

このルールには、EAsE Archive Engineで作成したイベントと同じ名前が付与されています。

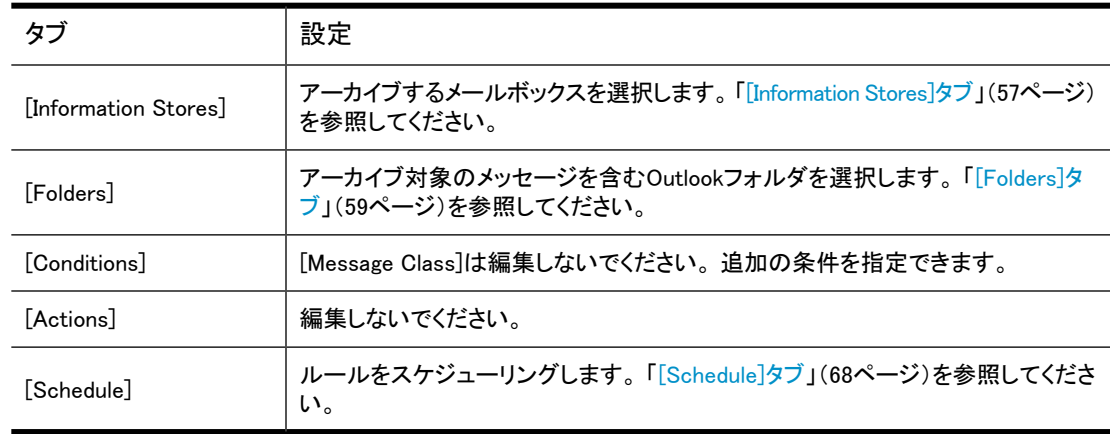

8. 次の表に示すように、ルールを設定します。

<span id="page-73-0"></span>9. [OK]をクリックします。

# フォルダの取得を使用したTombstone Maintenanceの設定

IAPとEAsEでフォルダの取得が有効な場合、Tombstone Maintenanceイベントを作成して、Exchangeで tombstone化された項目のフォルダの場所とIAPに保存されているフォルダ情報を同期させることができま す。 フォルダの取得の詳細については、[「フォルダの取得の使用」\(81ページ\)](#page-80-0)を参照してください。

この同期イベントは、アーカイブされたメッセージのフォルダ情報がIAPに送信済みであるかどうかを判定 します。 IAPに送信されていない場合は、フォルダ情報をメールボックスの所有者のレポジトリに送信しま す。 メッセージのフォルダ情報が送信済みの場合は、現在のフォルダパスを調べて変更されたかどうか を判定します。 パスが変更されている場合は、メールボックスの所有者のレポジトリにあるフォルダ情報 を更新します。

このイベントは、頻繁に実行する必要はありません。また、標準のTombstone Maintenanceイベントに比べ て集中的な処理ではありません。

イベントとそのイベントに対応するルールを設定するには、以下の手順を実行します。

1. ウィンドウの右側にある[Actions]ペインで、[New Archive Event]をクリックします。

- 2. 表示されたダイアログボックスで、[Tombstone Archiving]を選択し、[OK]をクリックして[Create Archive Event]ウィンドウを表示します。
- 3. イベントのわかりやすい名前を[Name]ボックスに入力し、必要に応じて説明を[Description]ボックス に入力します。

名前には、特殊文字を使用しないでください。

- 4. [Configuration]タブをクリックして[Configuration]ペインを表示します。
- 5. [Folder Synchronization]を選択します。

Tombstone Maintenanceイベントによってメッセージがメールボックスストアから削除されないように設 定するには、[Stealth Archiving]を選択します。

6. [Create]をクリックしてウィンドウを閉じ、イベントを作成します。

Selective Archivingイベントと同じ名前のPolicy Engineルールが作成されたことを示すウィンドウが表 示されます。

7. [OK]をクリックします。

Policy Engineデータベースにイベントに対応するルールが作成されたことを示すダイアログボックス が表示されます。

- 8. [Launch Policy Engine Admin]をクリックしてPolicy Engineを起動します。
- 9. [Policy Engine]ウィンドウの左ペインで、[Management]フォルダを展開して[Rules]を選択します。
- 10. 右ペインでtombstoneルールをダブルクリックします。

このルールには、EAsE Archive Engineで作成したイベントと同じ名前が付与されています。

11. 次の表に示すように、ルールを設定します。

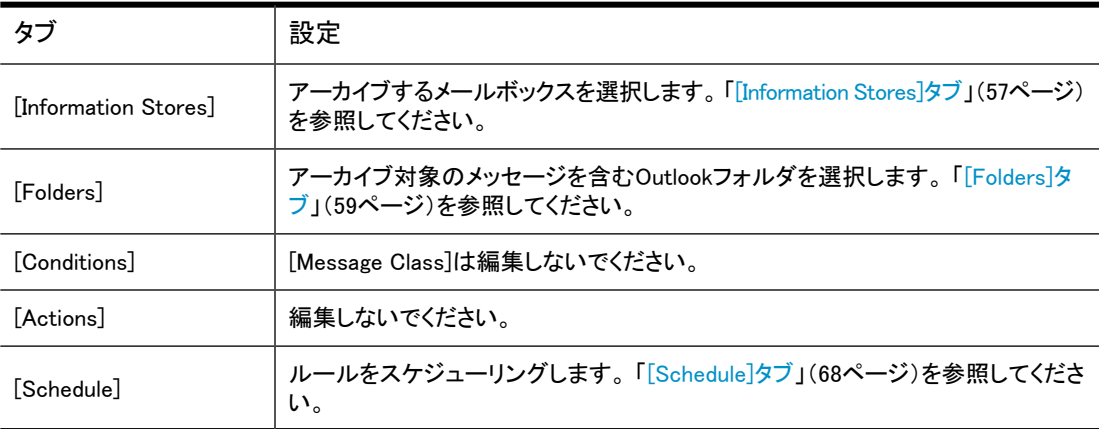

12. [OK]をクリックして、ルールを保存します。

# <span id="page-76-1"></span>10 エンドユーザー削除の設定

Exchangeは、Outlookのエンドユーザー削除済みアイテムを対象とする設定可能な保管期間をサポートし ています。 その期間が過ぎると、削除されたメッセージはExchangeメールボックスストアから永久に削除 されます (完全削除)。

エンドユーザーがtombstone化されたアイテムを削除した場合は、IAP内でTombstone参照を削除してアイ テムの削除を反映する必要があります。 IAP 2.xは、アーカイブされたアイテムからユーザーレポジトリの 参照を削除します。 フォルダの取得が有効な場合、フォルダの参照がアーカイブされたアイテムから削除 されます。

削除されたアイテムを同調させるには、Exchangeで設定された保管期間内に実行されるSynchronized Deleted Itemsイベントとルールを作成します。

#### ■ 注記:

これらの保管設定は、IAP上のDomain.jcmlファイルの2つの属性 (ユーザーレポジトリのデータの 最短保管期間を定義するMinRegulatedRetentionPeriodDaysとMinUnRegulatedRetentionPeriodDays) に反映させる必要があります。

- <span id="page-76-0"></span>• [削除済みアイテムの場所\(77ページ\)](#page-76-0)
- · [Exchangeサーバーでの削除保管の有効化\(78ページ\)](#page-77-0)
- • [IAPからの削除のスケジュール設定\(79ページ\)](#page-78-0)

# 削除済みアイテムの場所

メールアイテムやtombstoneをOutlookから削除すると、そのアイテムは削除済みアイテムフォルダに移動 します。 ユーザーが「"削除済み" アイテムフォルダを空にする」などの操作を行うまでそこに保管されま す。 削除済みアイテムフォルダを空にすると、削除されたアイテムがExchangeサーバー上にある中間の Dumpsterストレージに移動します。削除されたアイテムは、Exchangeの保管期間が経過するか、Synchronize Deleted Itemsルールが実行されるまで、そのまま保管されます。

EAs Exchangeは、削除済みアイテムフォルダおよびDumpsterの両方からのアイテムの削除をサポートし ています。 Dumpsterは、必ず削除される場所です。 削除済みアイテムフォルダは任意で、組織内のポリ シーに左右されます。 場所の選択は、Synchronize Deleted Itemsルール内で行われます。

tombstone化されたアイテムをOutlookから削除すると、Synchronize Deleted Itemsイベントとルールによっ てIAPにアーカイブされたメッセージからtombstoneへの参照が削除されます。 このルールでは、tombstone 化されていないアイテムをExchange Dumpsterから削除するように設定することもできます。これにより、 削除したアイテムをExchangeサーバーからより迅速に除去できるようになります。

### 削除済みアイテムタグ

メールアイテムの削除を柔軟に処理するために、廃棄処理の対象などの条件によって削除に失敗したア イテムにタグが追加されます。 タグは、カスタムMAPIプロパティのPTDelStatusとして追加されます。

PTDelStatusタグがメールアイテムに存在するときは、そのアイテムの削除が試行され、失敗したことを示 しています。 アイテムの削除は、IAPの保管に関する問題が発生した場合、IAPが無効になっている場合、

または調整に関する別の問題が発生した場合に失敗します。 このため、定期的にそのようなアイテムを 検索するためにPolicy Engineルール内でタグが使用されます。

<span id="page-77-0"></span>よく調整されているシステムでは、PTDelStatusタグ付きで残っているアイテムは存在しません。

# Exchangeサーバーでの削除保管の有効化

### Exchange 2007以降の場合:

Exchangeサーバー上で削除保管を有効にするために、各メールボックスストアで次の設定を指定します。

- 1. Exchangeサーバーにログオンします。
- 2. Exchange管理コンソールを開きます。
- 3. [サーバーの構成]を展開して、[メールボックス]をクリックします。 コンソールの下部に、ストレージグループおよび関連付けられたメールボックスデータベースが表示 されます。
- 4. メールボックスデータベースを右クリックして、[プロパティ]を選択します。
- 5. [制限]タブをクリックし、値を[削除の設定]に割り当てます。

[削除済みアイテムの保存期間 (日):]および[削除済みメールボックスの保存期間 (日):]パラメーター を7に設定することをお勧めします。

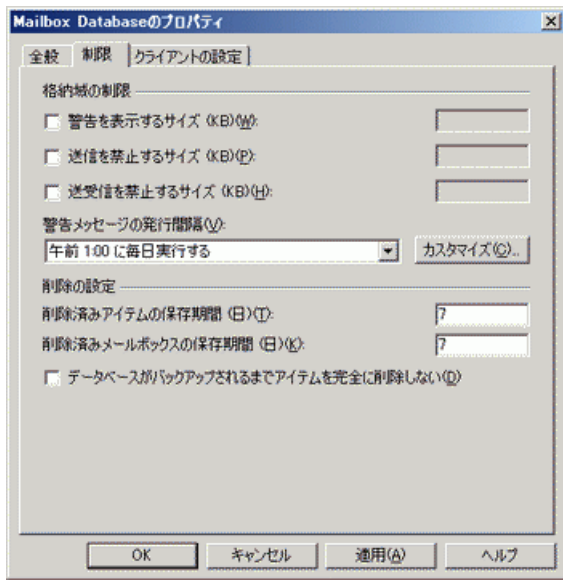

- 6. [適用]をクリックし、次に[OK]をクリックします。
- 7. 該当する各ストレージグループおよびメールボックスデータベースについて、手順4〜6を繰り返しま す。

### Exchange 2007以前のExchangeサーバーの場合

Exchangeサーバー上で削除保管を有効にするために、各メールボックスストアに次の設定を割り当てま す。

1. Exchangeサーバーにログオンします。

- 2. Exchangeシステムマネージャを開いて、ストレージグループおよびメールボックスストアにアクセスし ます。
- 3. メールボックスストアを右クリックして、[プロパティ]を選択し、[プロパティ]ダイアログボックスを表示し ます。
- 4. [制限]タブをクリックし、値を[削除の設定]に割り当てます。

[削除済みアイテムの保存期間 (日):]および[削除済みメールボックスの保存期間 (日):]パラメーター を7に設定することをお勧めします。

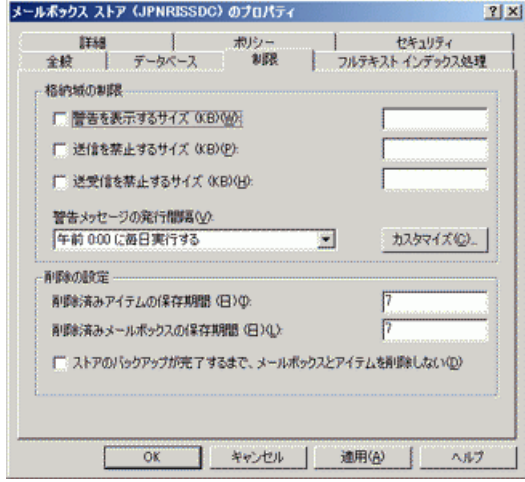

- <span id="page-78-0"></span>5. [適用]をクリックし、[OK]をクリックします。
- 6. 該当する各ストレージグループおよびメールボックスストアについて、手順3〜5を繰り返します。

# IAPからの削除のスケジュール設定

メッセージの削除またはtombstoneの参照の削除をスケジュール設定するには、Synchronize Deleted Itemsイベントを作成して有効にし、Policy Engineで対応するルールを設定します。

### イベントの作成

- 1. [Configuration] > [Archive Engine] > [Archive Events]の順に選択します。 操作の詳細については、 [「HP EAs Exchangeソフトウェア内での移動操作」\(22ページ\)](#page-21-0)を参照してください。
- 2. ウィンドウの右側にある[Actions]ペインで、[New Archive Event]をクリックします。
- 3. 表示されたダイアログボックスで、[Synchronize Deleted Items]を選択し、[OK]をクリックして[Create Archive Event]ウィンドウを表示します。
- 4. イベントのわかりやすい名前を[Name]ボックスに入力し、必要に応じて説明を[Description]ボックス に入力します。

名前には、特殊文字を使用しないでください。

5. [Configuration]タブをクリックして[Configuration]ペインを表示します。

ほとんどの場合はデフォルト値が適切ですが、実際の状況に応じて値を変更できます。

6. [Create]をクリックしてウィンドウを閉じ、イベントを作成します。

Selective Archivingイベントと同じ名前のPolicy Engineルールが作成されたことを示すウィンドウが表 示されます。

7. [Launch Policy Engine Admin]をクリックしてPolicy Engineを起動します。

#### Policy Engineルールの作成

Policy Engineルールを作成するには、以下の手順に従ってください。

- 1. [Policy Engine]ウィンドウの左ペインで、[Management]フォルダを展開して[Rules]を選択します。
- 2. 右ペインで[Synchronize Deleted Items]ルールをダブルクリックします。 ルールには、作成したイベン トと同じ名前が付与されています。
- 3. [Information Stores]タブで、アーカイブ対象のメールボックスを選択します。 [「\[Information Stores\]タブ」\(57ページ\)を](#page-56-0)参照してください。
- 4. [Folders]タブで、以下の操作を行います。
	- a. アーカイブするフォルダを選択します。
	- b. [Include the default Recover Deleted Items folder (Dumpster)]チェックボックスがオンになって いることを確認します。
	- 重要:

[Include all other Recover Deleted Items folders]チェックボックスはオンにしないでくだ さい。 このチェックボックスをオンにすると、削除を指定していないアイテムがIAPから削 除される可能性があります。

5. [Conditions]タブで、削除対象のアイテムを決定します。

ルールは、Dumpsterのアイテムだけを選択することも、Dumpsterおよび削除済みアイテムフォルダ のアイテムを選択することもできます。 両方に条件設定すると、ルールは、削除済みアイテムフォル ダとDumpsterで対象のアイテムを検索します。

- デフォルトの条件はDumpsterのアイテムの削除です。 この条件は必須です。 Dumpsterのアイテ ムのみを削除する場合は、[Conditions]タブでは変更を行わないようにしてください。
- ルールを使用してDumpsterのアイテムのみでなく削除済みアイテムフォルダのアイテムも削除す る場合は、[Add]、[Test Keyword Conditions]、[Test Message Keywords]の順に選択し、[OK]を クリックします。

[Edit the Condition]ウィンドウで、[Edit Value]をクリックして、次の表に示す3つのフィールドを編 集し、[OK]をクリックします。

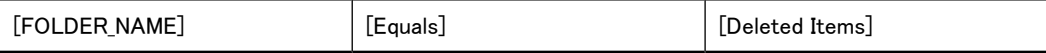

- 6. [Actions]タブは編集しないでください。
- 7. [Schedule]タブで、スケジュールを設定して、アイテムが保管期間内に削除されるようにしてください。 詳細については[、「\[Schedule\]タブ」\(68ページ\)](#page-67-0)を参照してください。

# <span id="page-80-0"></span>11 フォルダの取得の使用

フォルダの取得機能は、メッセージのOutlookフォルダの場所を取得し、IAP内の対応するアーカイブ済み ドキュメントを更新します。 フォルダの場所 (例: /Inbox/project) は、アーカイブされた電子メールに メタデータとして保存されます。

この章では、HP EAs Exchangeソフトウェアでフォルダの取得を使用する方法および使用の効果について 説明します。

- 3つのタイプのイベント:
	- Selective Archiving
	- Tombstone Maintenance (Tombstone Folder Synchronization)
	- Synchronize Deleted Items
- PST Import Manager

フォルダの取得は、Compliance Archivingでは使用できません。

この章では、次のトピックについて説明します。

- • [フォルダ情報のインデックス作成\(81ページ\)](#page-80-1)
- <span id="page-80-1"></span>• [フォルダの取得の有効化\(82ページ\)](#page-81-0)
- • [アーカイブイベントでフォルダの取得を使用する方法\(83ページ\)](#page-82-0)
- • [フォルダの取得と重複メッセージの結合\(84ページ\)](#page-83-0)

# フォルダ情報のインデックス作成

フォルダ情報のインデックスを作成すると、エンドユーザーやコンプライアンス担当者は、IAPに保存され ているメッセージをフォルダ名で検索して取得できます。 このフォルダ情報をコンテンツインデックスに追 加すると、IAPのSmartCellでより多くのディスクスペースが使用され、特にアーカイブされたメッセージが IAPに大量に含まれている場合は、システムパフォーマンスに影響を及ぼす可能性があります。

フォルダ情報が追加されたときにインデックスを作成し直す場合、対象になるアーカイブされたメッセージ 数を制限するために、HPのサポート窓口ではIAPに期限日を指定しています。 期限日以前に保存された メッセージは、メタデータのみが更新されますが、期限日以後に保存されたメッセージは、メタデータとイン デックスの両方がフォルダ情報を使用して更新されます。 [IAP上でのフォルダの取得の有効化を](#page-81-1)参照して ください。

#### ■ 注記:

多数のクローズされたSmartCellがIAPシステムに含まれているときにインデックスが作成されたフォル ダ情報を追加した場合、特に期限日がかなり以前に設定されていると、使用可能なディスクスペース がすぐになくなってしまう可能性があります。 この場合[、「DiskSpaceBufferエラー」\(126ページ\)で](#page-125-0)説明 するエラーが発生します。 このエラーの発生を防ぐために、期限日をシステムのアップグレード日に設 定し、新しい電子メールに対してのみインデックスが作成されるようにすることをお勧めします。

# <span id="page-81-0"></span>フォルダの取得の有効化

フォルダの取得を機能させるには、IAPとHP EAs Exchangeの両方で有効にする必要があります。

HP EAs Exchangeでは、フォルダの取得はデフォルトで有効にされています。 IAPでは、デフォルトで無効 にされています。

<span id="page-81-1"></span>HP EAs Exchangeのフォルダの取得は、Global Configurationファイルで有効 (または無効) にするか、特 定のアーカイブイベントに対して有効 (または無効) にすることができます。

### IAP上でのフォルダの取得の有効化

IAPドメインのフォルダの取得は、キックスタートサーバーの/install/configs/primary/にある Domain.jcmlファイルで設定します。 フォルダの取得が有効な場合、HPサポート窓口は、IAPドメインの FolderSupportEnabledパラメーターをTrueに設定します。

フォルダ情報のインデックス作成は、期限日とともにDomain.jcmlの FolderSupportAutoReindexCutoffDateパラメーターで有効にします。

### グローバルアーカイビング設定ファイルを使用したフォルダの取得の有効化

HP EAs Exchangeのフォルダの取得は、Archive Gatewayのグローバル設定ファイル (G:\Mining\ Selective Archiving\HPAE.ini) でデフォルトで有効にされています。 UseFolderCaptureパ ラメーターがファイル内の複数の場所にあります。

- Selective Archivingの場合: [ExchSelectiveArchiving] UseFolderCapture=True
- Tombstone Maintenance (Tombstone Folder Synchronization) の場合: [ExchStubMaintenance] UseFolderCapture=True
- Synchronize Deleted Itemsの場合: [ExchDeleteSynch] UseFolderCapture=True (このイベントタイプを有効にする場合は、手動で追加する必要があり ます)

フォルダの取得を全体で無効にするには、Falseを設定します。

### 特定のイベントに対するフォルダの取得の有効化

フォルダの取得を使用できるイベントタイプの場合、特定のイベントの設定を有効 (または無効) にするこ とができます。 特定のイベントに設定すると、HPAE.iniファイルで割り当てられた設定を上書きします。

イベントの上書きは、G:\Mining\Selective Archiving\Eventsにある別の.iniファイルに配置さ れます。

- 1. EAsEソフトウェア内で、フォルダの取得を有効化するイベントを探し、[Edit]をクリックします。
- 2. 「Advanced]タブをクリックしてイベントの詳細設定を表示します。
- 3. [Edit]をクリックして、設定の編集を有効にします。
- 4. グローバル値を上書きして、イベントのフォルダの取得を有効または無効にするためには、イベント タイプに応じて、[ExchSelectiveArchiving]、[ExchStubMaintenance]、または[ExchDeleteSynch]の領 域で、「UseFolderCapture=True」または「UseFolderCapture=False」と入力します。
- 5. [Update]をクリックし、次に[Save]をクリックして変更を適用します。

### PST Import Managerを使用したフォルダの取得の有効化

PST Import Managerのフォルダの取得は、グローバル設定ファイル (\Program Files\ Hewlett-Packard\HP EAsE PST Importer\HP EAsE PST Importer.ini) でデフォルトで 有効にされています。

グローバル設定ファイルのUseFolderCaptureの値は、個々のPSTインポートで上書きできます。 PST インポート中にフォルダ情報を取得するかどうかをArchive Requestファイルで指定します。 このArchive Requestファイルの設定方法については[、「Archive Requestファイルの作成または改訂」\(95ページ\)](#page-94-0)を参 照してください。

<span id="page-82-0"></span>インポートの上書きは、\Program Files\Hewlett-Packard\HP EAsE PST Importer\PSTLoad の該当する.iniファイルに記載されます。

# アーカイブイベントでフォルダの取得を使用する方法

以下の各項では、フォルダの取得が有効な場合にスケジュール済みアーカイブイベントがどのように動作 するかについて説明します。

### フォルダの取得とSelective Archivingイベント

メッセージがIAPに送信されたときにフォルダの取得が有効な場合、Selective Archivingイベントは、フォル ダ情報をメールボックスの所有者のレポジトリに送信します。 作成されたtombstoneには、IAPに保存され たフォルダの場所が含まれています。

Selective Archivingイベントでアーカイブ済みのメッセージが見つかった場合、メッセージは、Tombstone Folder Synchronizationイベントと同じ方法で処理されます (下記を参照)。 ただし、Selective Archivingルー ルで事前に定義した設定を使用する場合は除きます。

### フォルダの取得とTombstone Folder Synchronizationイベント

フォルダの取得が有効な場合、Tombstone Folder Synchronizationイベントは、アーカイブされたメッセー ジのフォルダ情報がIAPに送信済みであるかどうかを判定します。 IAPに送信されていない場合は、フォ ルダ情報をメールボックスの所有者のレポジトリに送信します。 メッセージのフォルダ情報が送信済みの 場合は、現在のフォルダパスを調べて変更されたかどうかを判定します。 パスが変更されている場合は、 メールボックスの所有者のレポジトリにあるフォルダ情報を更新します。 使用する手順について は、[「フォルダの取得を使用したTombstone Maintenanceの設定」\(74ページ\)](#page-73-0)を参照してください。

### フォルダの取得とSynchronize Deleted Itemsイベント

Synchronize Deleted Items (通称エンドユーザー削除) は[、「エンドユーザー削除の設定」\(77ページ\)に](#page-76-1) 説明されているオプションイベントです。 このSynchronize Deleted Itemsイベントは、tombston化されたメッ セージをユーザーのメールボックスから削除する際に、それに同期してIAPにあるtombstoneへの参照を 削除します。

フォルダの取得が有効な場合、Synchronize Deleted Itemsイベントは、tombstone化されたメッセージの フォルダ情報が送信済みであるかどうかを判定します。 送信済みの場合、アーカイブされた項目のフォル ダ削除要求がメールボックスの所有者のレポジトリに送られます。 フォルダ情報が送信されていない場 合、Synchronize Deleted Itemsイベントは、項目の親フォルダに基づいてフォルダ情報を送信して削除し ます。

Synchronize Deleted Itemsイベントとルールの設定について は、[「IAPからの削除のスケジュール設定」\(79ページ\)を](#page-78-0)参照してください。

#### ■ 注記:

現在、[Synchronize Deleted Items]イベントウィンドウの[Remove Folder Referenced In Item Only (ア イテム内で参照されているフォルダのみを削除)]設定は動作しません。

### フォルダの取得とPST Import Tools

フォルダの取得が有効な場合、アーカイブされていないアイテムは、Selective Archivingイベントと同様に 処理されます。 tombstone化済みのアイテムがPSTファイルで見つかった場合は、Tombstone Folder Synchronizationイベントと同様に処理されます。 フォルダ情報は、Archive Requestファイルに記載された User Repositoryアドレス (<Repository>タグ) に基づいて送信または更新されます。

<span id="page-83-0"></span>PST Import Managerの説明については、[第13章\(91ページ\)](#page-90-0)を参照してください。 Archive Requestファイ ルの説明については、[「PST Import Tools: Archive Requestファイルの仕様」\(139ページ\)](#page-138-0)を参照してくださ い。

# フォルダの取得と重複メッセージの結合

IAPソフトウェアのDuplicate Managerは、アーカイブされた電子メールが重複している場合、メッセージを1 つのインスタンスに結合します。 IAP 2.0以前では多くの場合、重複メッセージがシステムに保存されてい ました。 たとえば、メッセージの受信者ごとにメッセージのコピーが保存されました。 現在では、Duplicate ManagerをIAPで有効にした場合、集められた重複データが1つの結合メッセージに含まれます。

IAPシステムをアップグレードして、Duplicate Managerとフォルダの取得を使用する場合は、IAPでフォルダ の取得を有効にする前に最初の結合ジョブを実行することをお勧めします。 Duplicate Managerの初回の 実行は、現在システムにアーカイブされている重複メッセージを結合し、結合されたメッセージのインデッ クスを作成し直すため、パフォーマンスが集中する処理になります。 メッセージを結合してからフォルダ データを取得する方がはるかに効率的な方法です。

最初の結合ジョブの後にフォルダの取得を有効にすると、次の問題を回避することもできます。

- Synchronize Deleted Items (エンドユーザー削除) を有効にしても、ドキュメントが削除されない。
- OutlookのIntegrated Archive SearchまたはIAP Webインターフェイスのどちらでも、検索機能に悪影響 を与える。

重複データの結合と同時にフォルダの取得を実行すると、フォルダ情報が正しく更新されないため、 フォルダ名での検索が難しくなる可能性があります。

# 12 パフォーマンスの監視

EAsEソフトウェアには、システムの稼働状態とパフォーマンスを監視するためのツールがいくつか用意さ れています。

監視ツールを使用するには、以下の手順に従ってください。

- 1. アーカイブサービスアカウントを使用してArchive Gatewayにログオンし、HP EAsEソフトウェアを起動 します [\(「EAsEソフトウェアの起動」\(21ページ\)を](#page-20-0)参照)。
- 2. [Monitoring]に移動します。 操作の詳細については[、「HP EAs Exchangeソフトウェア内での移動操](#page-21-0) [作」\(22ページ\)](#page-21-0)を参照してください。

[Monitoring]ページには、システムの全体的なパフォーマンスに関するステータスが表示されます。 この ページ上の個々のリンクをクリックするか、または左ペインのツリーコントロール内の対応する項目をクリッ クすると、詳細情報が表示されます。

# アラートの監視

[Alerts]パネルには、Archive Engine内のイベントに関する履歴情報が表示されます。 イベントをクリック すると、そのイベントの詳細が表示されます。

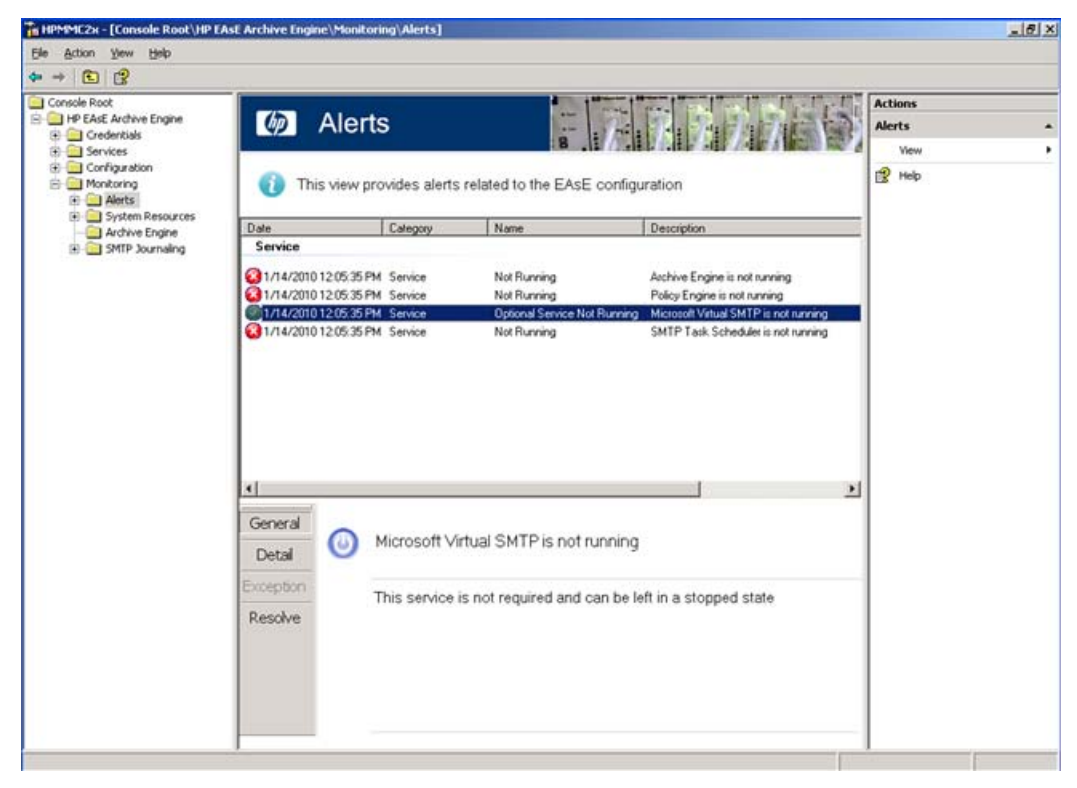

# システムリソースの監視

[System Resources]ペインには、Archive Gatewayに関する以下の基本情報が表示されます。

- CPU使用率
- メモリ使用量
- ディスク使用量
- SMTP接続
- SMTPディスク使用量

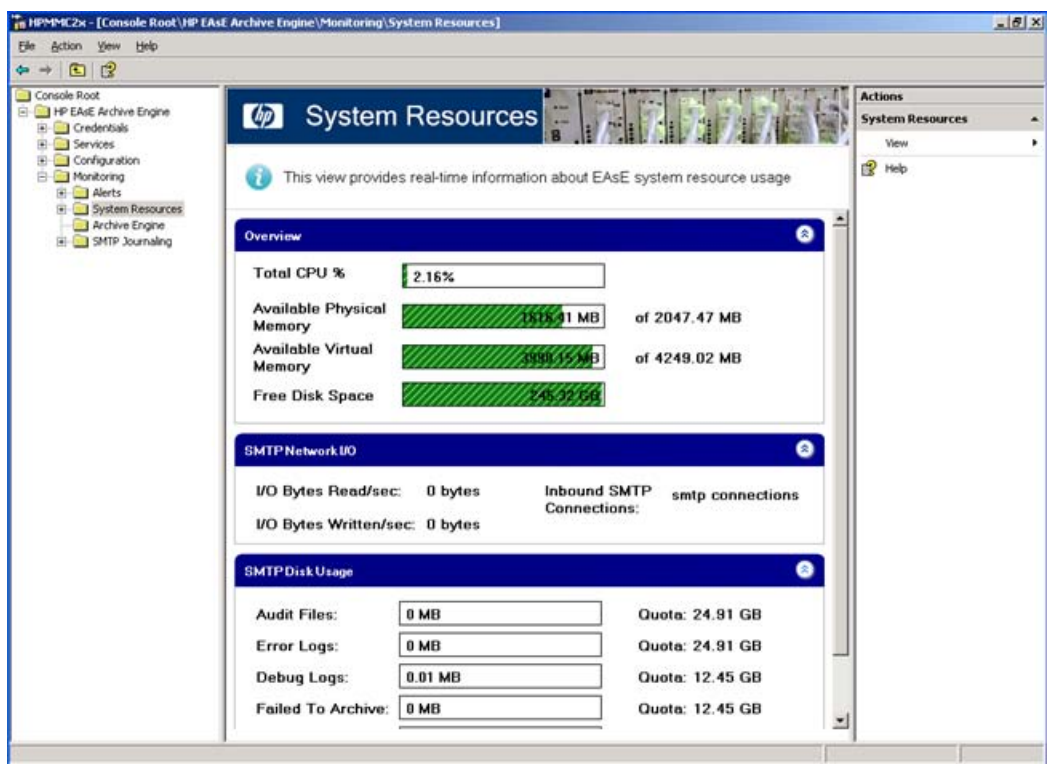

# Archive Engineのステータスの監視

[Archive Engine]ペインには、スケジュール設定されたイベントのステータスが表示されます。 一連のラジ オボタンによって、さまざまな条件で情報をフィルタリングできます。 表示されるイベントごとに、各種の統 計データが用意されています。

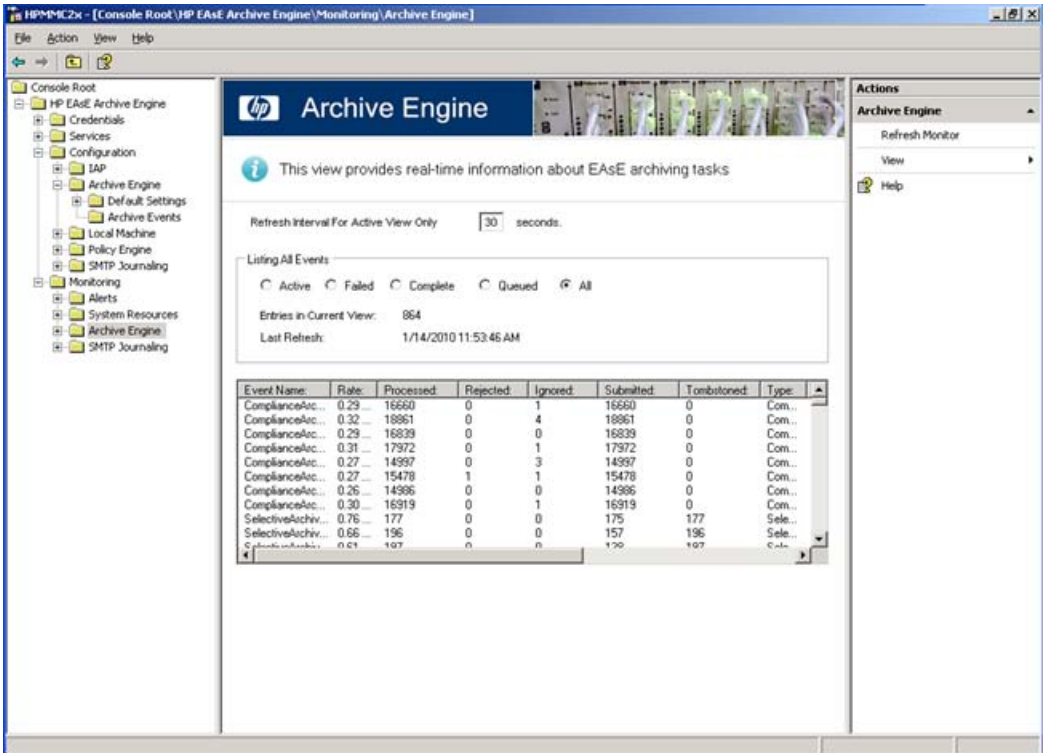

このペインの上部では、表示の更新間隔を設定できます。

ウィンドウの中央の領域にあるラジオボタンを使用すると、表示されるデータを処理ステータス単位でフィ ルタリングできます。

- [Active]: 現在アクティブなスケジュール済みイベントのみが表示されます。
- · [Failed]: [failed]ステータスのイベントのみが表示されます。
- [Complete]: [complete]ステータスのイベントのみが表示されます。
- [Queued]: [queued]ステータスのイベントのみが表示されます。
- [All]: すべてのイベントが表示されます。

このペインの下部には、選択したフィルタータイプに従ってイベントデータが表示されます。 イベントごとの データは、12の異なった列に分割されます。 一部の列は特定のイベントタイプと無関係な場合があること に注意してください (たとえば、Compliance Archivingイベントが[Tombstoned]欄に値を表示することはあ りません)。

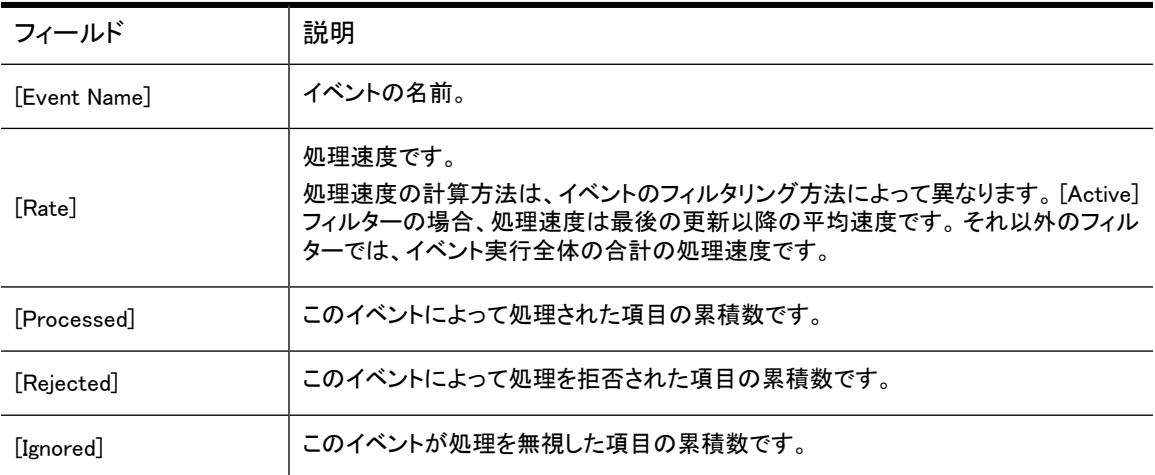

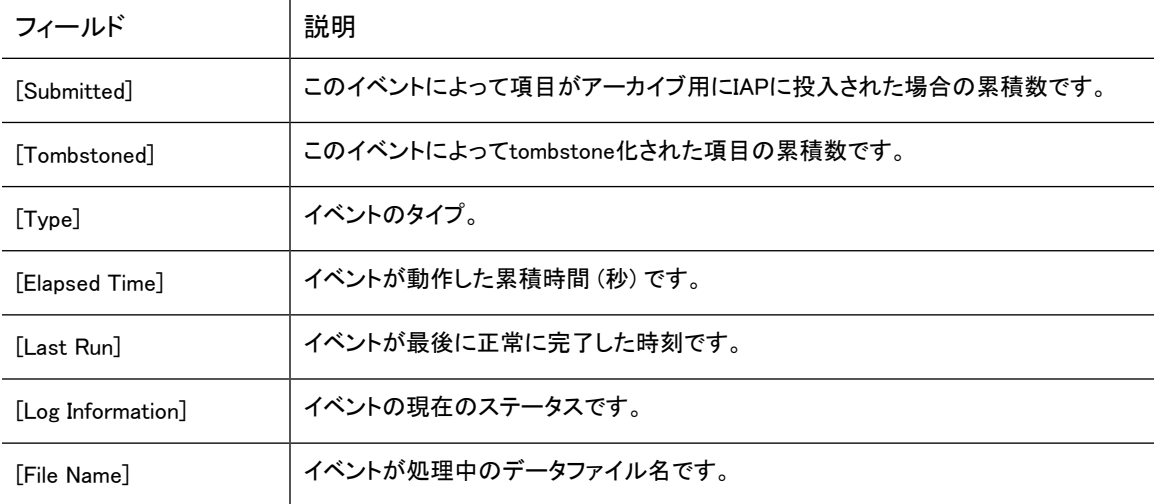

# SMTPプレミアムジャーナリングのステータスの監視

[SMTP Journaling]ペインには、SMTPプレミアムジャーナリングに使用されている各Archive Gatewayのス テータスが表示されます。

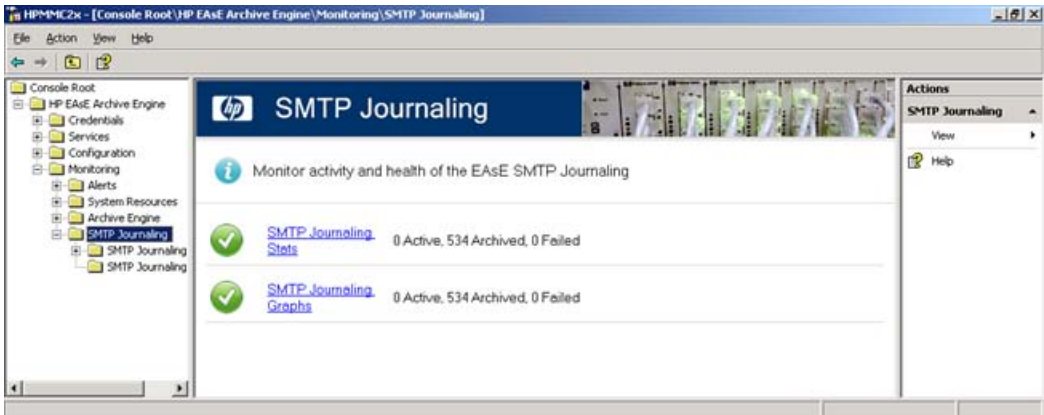

## SMTPジャーナリングの統計情報

[SMTP Journaling Stats]ペインには、SMTPプレミアムジャーナリングの状態に関する統計情報が表示さ れます。 これらの統計情報に基づいて、システムの稼働状態を監視できます。

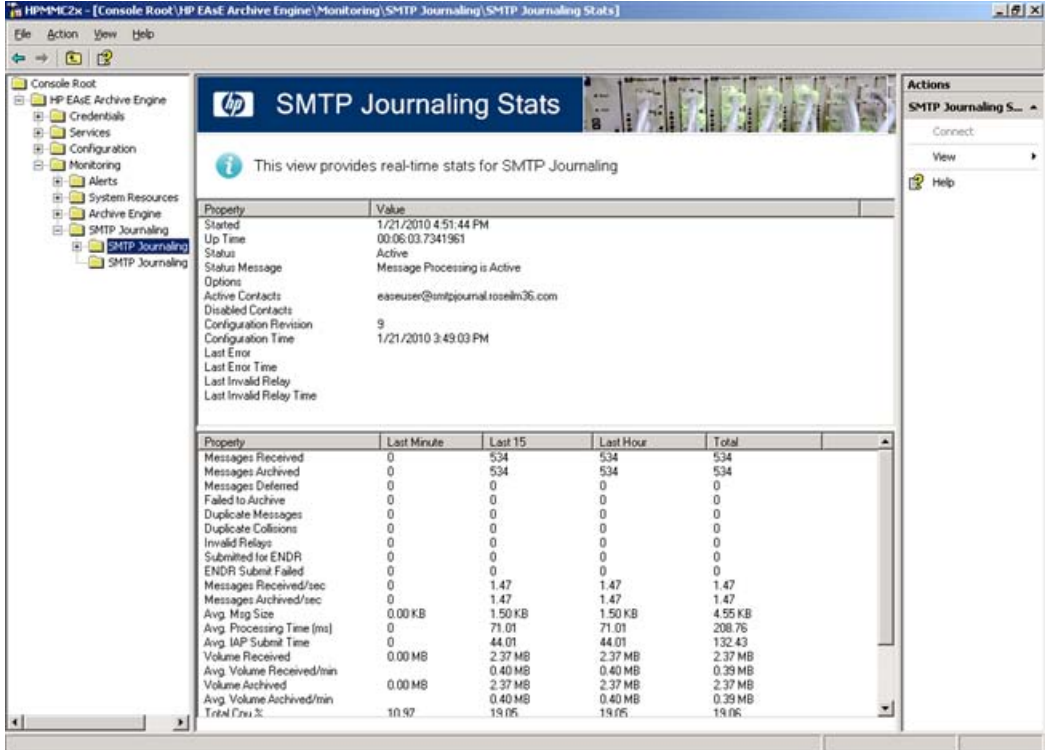

# SMTPジャーナリンググラフ

[SMTP Journaling Graphs]ペインには、SMTPプレミアムジャーナリングの状態に関するグラフが表示され 。<br>ます。 これらのグラフにより、システムが期待どおりに稼働しているかどうかを簡単に確認できます。

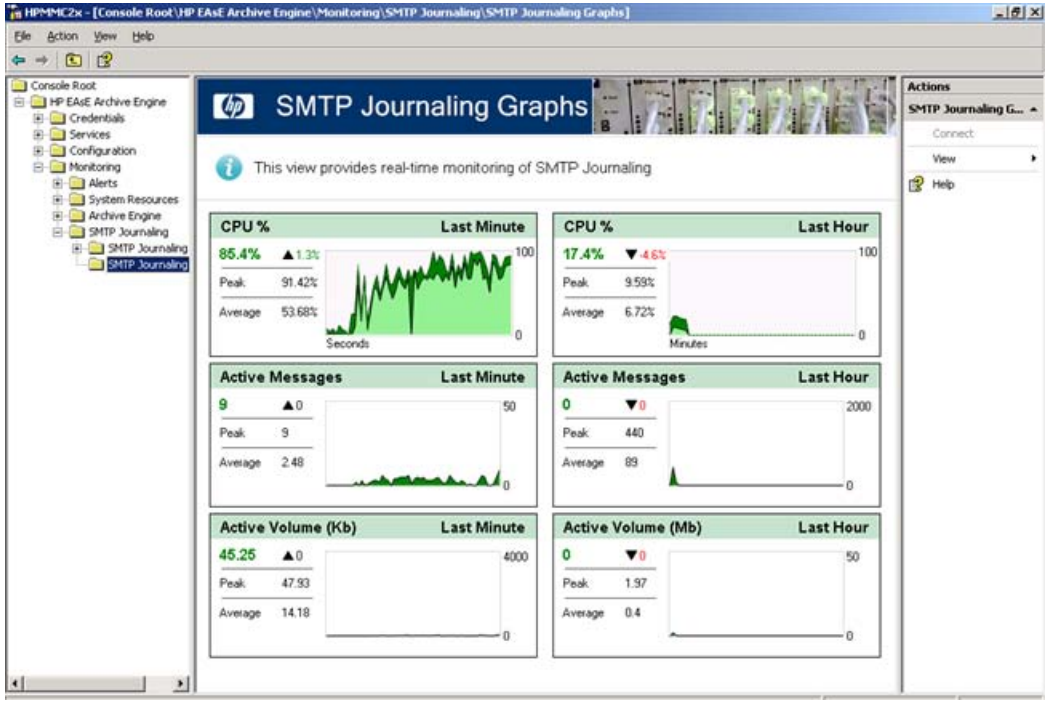

#### パフォーマンスの監視

# <span id="page-90-0"></span>13 PST Import Managerを使用したアーカイ ブ

PST Import Managerツールでは、以下のことができます。

- 従来のPSTファイルのIAPへのアーカイブ
- 新しいメッセージを見つけアーカイブするためのPSTファイルのスキャン
- アーカイブしたPSTファイル内のメッセージのtombstone化 (オプション)

PST Import Managerのインストールと実行のためのシステム要件については、HP EAs Exchangeのサポー トマトリックスを参照してください。

#### 重要:

ウイルス対策プログラム (特に電子メールメッセージを検査するプログラム) がPST Import Managerと 競合し、正常な動作の妨げになることがあります。 これは、PST Import Managerではアーカイブするす べてのメッセージに修正を加えますが、それらの修正内容をウイルス対策プログラムがウィルスによ るものと誤認識することがあるためです。 この問題を回避するには、ウイルス対策プログラムを無効 化してからPST Import Managerを実行してください。

場合によっては、ウイルス対策プログラムを無効化するだけでは不十分なことがあります。 ウイルス 対策プログラムを無効化しているにもかかわらずPSTファイルのインポートに問題が生じる場合は、ウ イルス対策プログラムをアンインストールしなければならないことがあります。

# PST Import Managerのインストール

この項では、PST Import Managerのインストール要件およびインストール手順を説明します。

### インストールの要件

インストールの前に、HP EAs Exchangeサポートマトリックスで示されているシステム要件をPST Import Managerのインストール先となるクライアントマシンが満たしていることを確認します。 このサポートマトリッ クスのコピーは、HPの担当者から入手できます。

次の要件も満たす必要があります。

クライアントマシン上の要件

- Microsoft管理コンソール (MMC) 3.0
- プロキシなしでのIAPのHTTPポータルへのアクセス
- グローバルアドレス一覧 (GAL) の名前解決のためのExchangeメールボックスへのアクセス
- インポートされるメッセージを含むPSTファイルへの読み取り/書き込みアクセス
- ログオンプロンプトなしでのOutlookおよびExchangeへのアクセス

注記:

PST Import Managerは64ビットプラットフォーム上では動作しません。

#### IAPのソフトウェア要件

- ログファイルとステータスレポートを受信する監査レポジトリ
- クライアントマシンへのSMTPアクセス

#### インストール手順

PST Import Managerは、必ず、クライアントマシンにインストールします。 Archive Gatewayにはインストー ルしないでください。

#### 注記:

PST Import Managerをインストールするには、事前に、Microsoftの.NET Framework 2.0がクライアント マシンにインストールされていなければなりません。

クライアント上でツールのインストールまたは更新を行うには、以下の手順に従ってください。

- 1. クライアントマシンがインストール要件に適合していることを確認します。
- 2. HP EAsE Extensions CD上のPST ImporterフォルダにあるSetup.exeを実行します。
- 3. インストレーションウィザードの手順に従い、すべてのデフォルトを受け入れます。

#### PST Import Managerの起動

PST Import Managerを起動するには、以下の手順に従ってください。

- デスクトップ上のアイコンをダブルクリックします。
- [スタート]メニューから選択します。

# アーカイブ認証情報の設定

PSTファイルのメッセージをアーカイブするには、アーカイブサービスアカウントがIAPへのアクセス権限を もつ必要があります。

アーカイブ認証情報を設定するには、以下の手順に従ってください。

1. PST Import Managerをデスクトップから起動するか、または[スタート] > [すべてのプログラム] > [Hewlett-Packard] > [Email Archiving software for Exchange] > [PST Import Tools] > [PST Import Manager]の順に選択します。

PST Import Managerコンソールが表示されます。

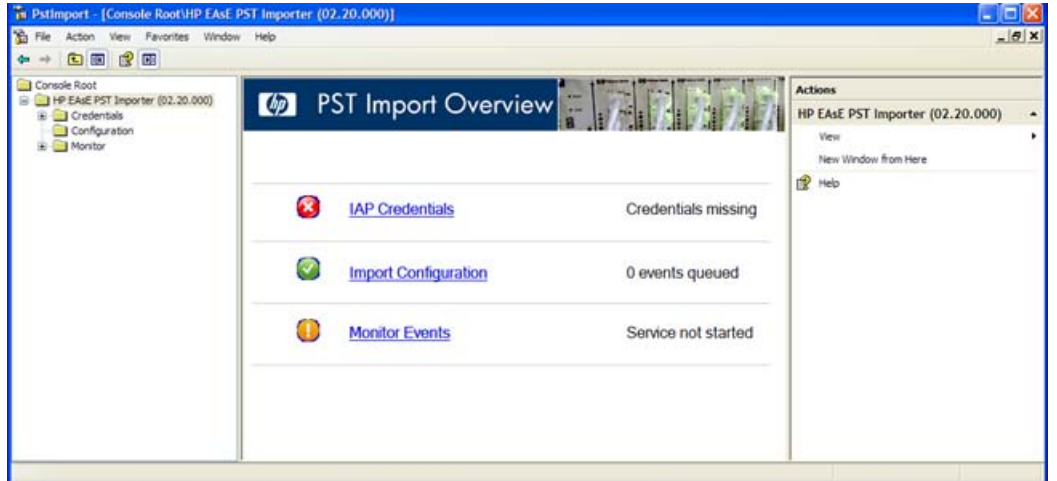

2. メインペイン内の[IAP Credentials]をクリックするか、またはPST Import Managerコンソールの左側に あるツリーコントロールから[Credentials]を選択します。

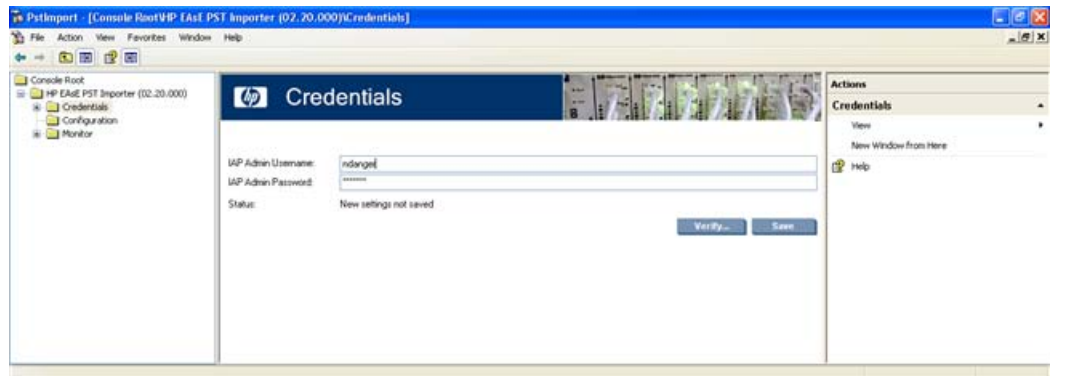

3. [IAP Admin Username]ボックスで、サービスアカウントの電子メールアドレス (HPAEServiceAccount@< ドメイン>) を入力します。

サービスアカウントの詳細については[、「アーカイブサービスアカウントの作成」\(17ページ\)を](#page-16-0)参照し てください。

4. [IAP Admin Password]ボックスで、サービスアカウント用に設定しているパスワードを入力します。

5. [Verify]をクリックして、アカウントアクセスをテストします。

[Verify IAP Credentials]ウィンドウが表示されます。

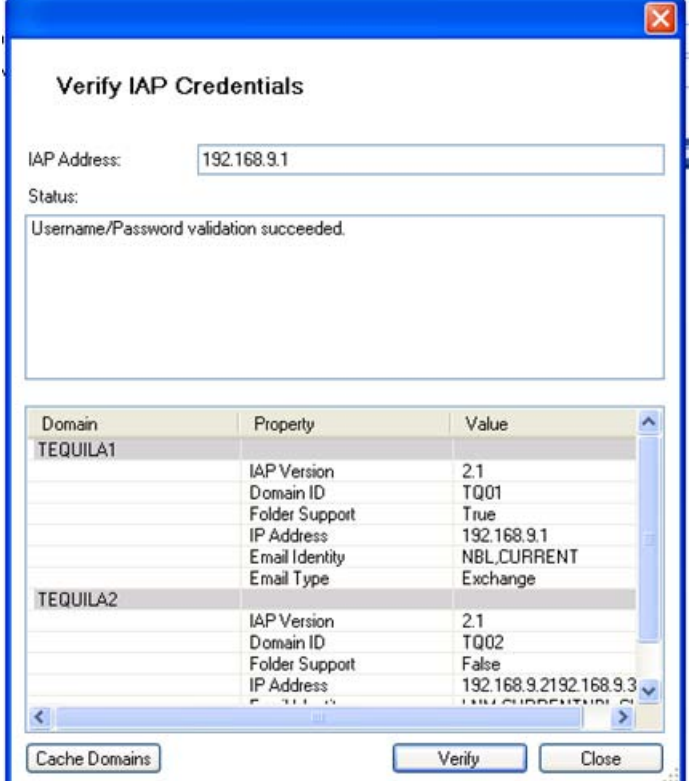

6. [IAP Address]ボックスにIAP HTTPポータルアドレスを入力します。

HTTPポータルのアドレスは、IAPキックスタートサーバー上のDomain.jcml内で[ipToDomainInfo] フィールドにリストされているVIPアドレスのいずれかになります。

7. [Verify]をクリックします。

PST Import Managerはアクセスをテストし、その結果をステータスウィンドウに表示します。

IAPでフォルダの取得が有効になっている場合、結果には、選択されたドメインのIAPフォルダサポー トのステータスも表示されます。

- 8. [Domain name]ボックスで、ドメインを選択します。メッセージはこのドメイン内部に保存されます。
- 9. PST Import ManagerにIAPドメインに関する情報をローカルに保存させるには、[Cache Domains]をク リックします。 これにより、今後のルール作成が高速化されます。
- 10. [Close]をクリックして認証情報の入力を完了します。
- 11. [Save]をクリックします。

# インポート記述の作成とキューイング

PST Import Managerでは、どのPSTファイルをどのようにインポートするかを指定するためにインポート記 述ファイルを使用します。

#### 注記:

インポート記述ファイルは手動で作成できます。使用するXMLタグの説明とサンプルXMLファイルにつ いては[、「PST Import Tools: Archive Requestファイルの仕様」\(139ページ\)を](#page-138-0)参照してください。

インポートデータベースにファイルを追加する前に、PST Import Managerは、以下のタスクを実行します。

- 適切なアクセス権限でPSTファイルにアクセスできることを確認します。
- インポートデータベースに挿入されるファイルを一意に識別する、計算済みのシグネチャー (ハッシュ) を取得します。
- インポートデータベース (AEDB.mdb) にクエリし、計算済みのシグネチャーを使用して重複しているエ ントリーがないかどうかを確認します。
- <span id="page-94-0"></span>• IAPにクエリして、重複するエントリーがないかどうかを確認します。
- IAPで重複するエントリーが見つからない場合は、データベースへの挿入を実行します。

### インポート記述ファイルの作成または編集

インポート記述ファイルを作成または編集するには、以下の手順に従ってください。

1. PST Import Managerをデスクトップから起動するか、または[スタート] > [すべてのプログラム] > [Hewlett-Packard] > [Email Archiving software for Exchange] > [PST Import Tools] > [PST Import Manager]の順に選択します。

PST Import Managerコンソールが表示されます。

2. メインペイン内の[Import Configuration]リンクをクリックするか、またはPST Import Managerコンソー ルの左側にあるツリーコントロールから[Configuration]を選択します。

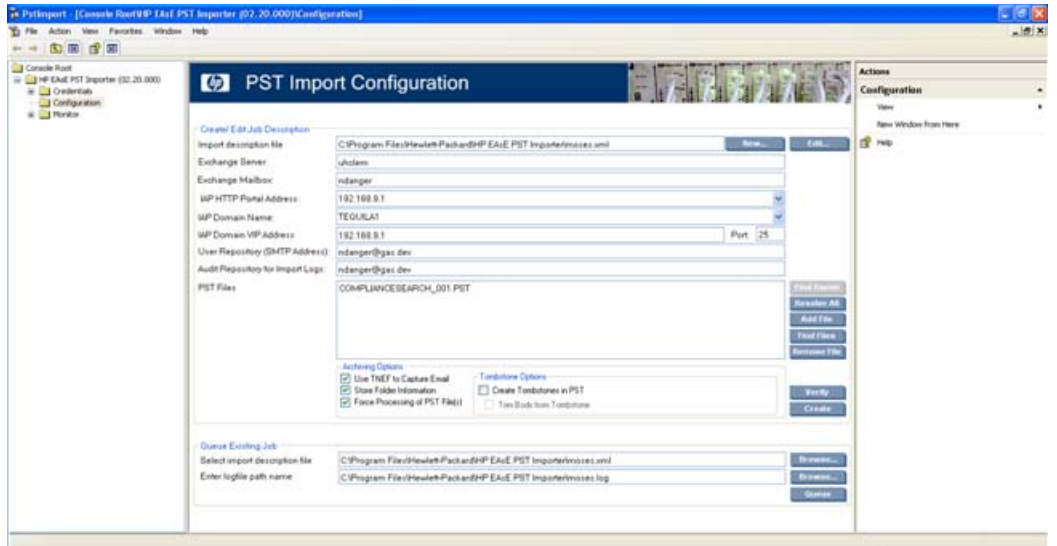

3. 新しいインポート記述ファイルを作成するには[New]をクリックします。

既存のインポート記述ファイルを編集する場合は、[Edit]をクリックし、変更するファイルが格納されて いる場所を選択します。

#### 4. 次の値を入力します。

なお、入力した値は、グローバル設定ファイルの\Program Files\Hewlett-Packard\HP EAsE PST Importer\HP EAsE PST Importer.iniで指定されている設定値を上書きしま す。

インポートの上書きは、\Program Files\Hewlett-Packard\HP EAsE PST Importer\ PSTLoadの該当する.iniファイルに記載されます。

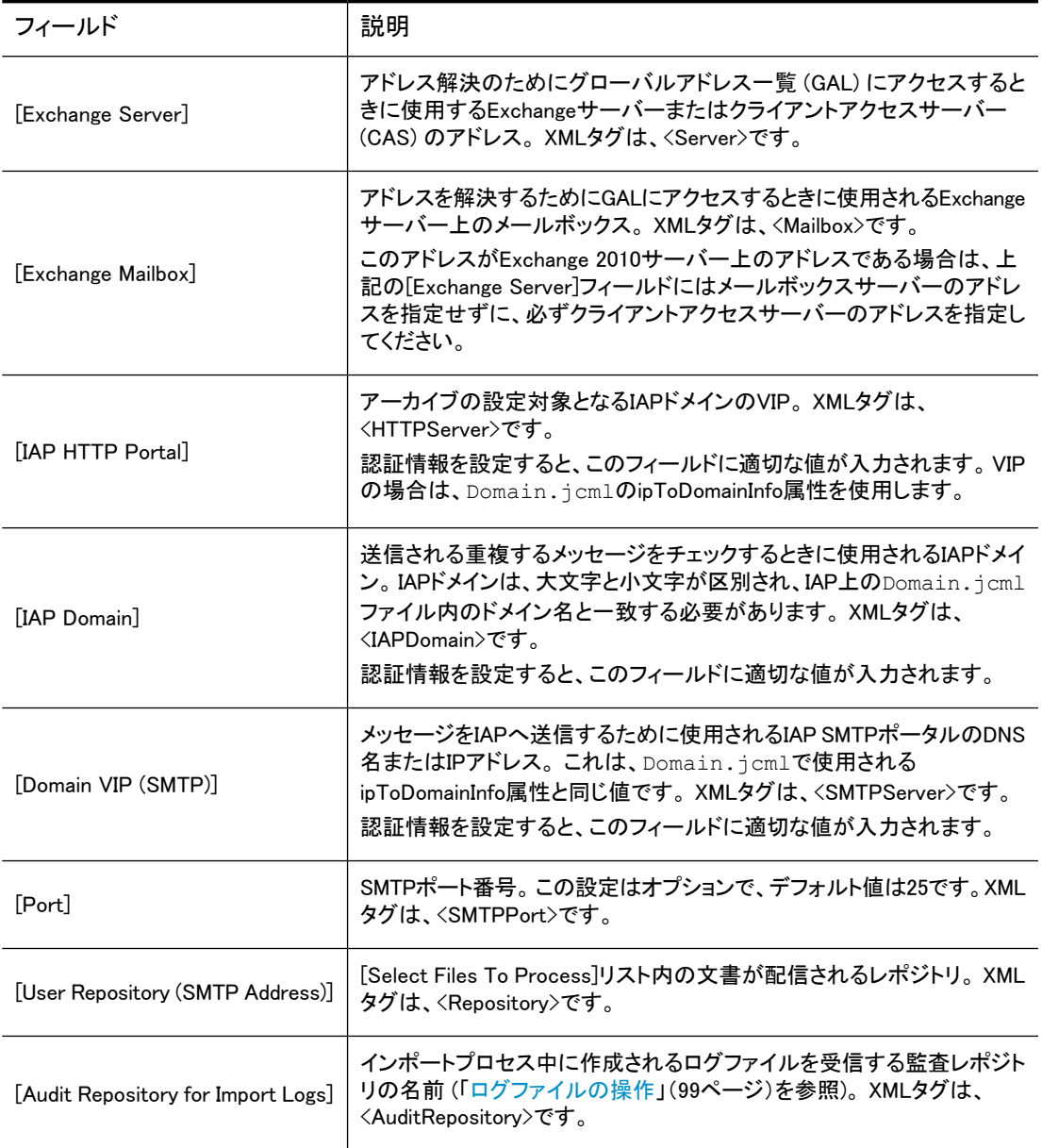

5. [Add File]をクリックして、IAPにロードするPSTファイルを選択します。 ディスク上のPSTファイルを検索するには、[Find Files]をクリックします。 ファイルを削除するには、1つ以上のファイルをリストから選択して[Remove File]をクリックします。

注記:

PST Import Managerでは、パスワードで保護されたPSTファイルも処理できます。

6. [Find Owner]ボタンを使用すると、PSTファイル内のSMTPアドレスをスキャンして、所有者の候補を 検索できます。 この情報に基づいてメッセージのアーカイブ先のレポジトリを選択できるほか、直接 指定することもできます。

候補のリストから所有者を選択するか、または直接指定することができます。

7. アーカイビングとtombstone設定を指定するために、該当するチェックボックスをオンにします。

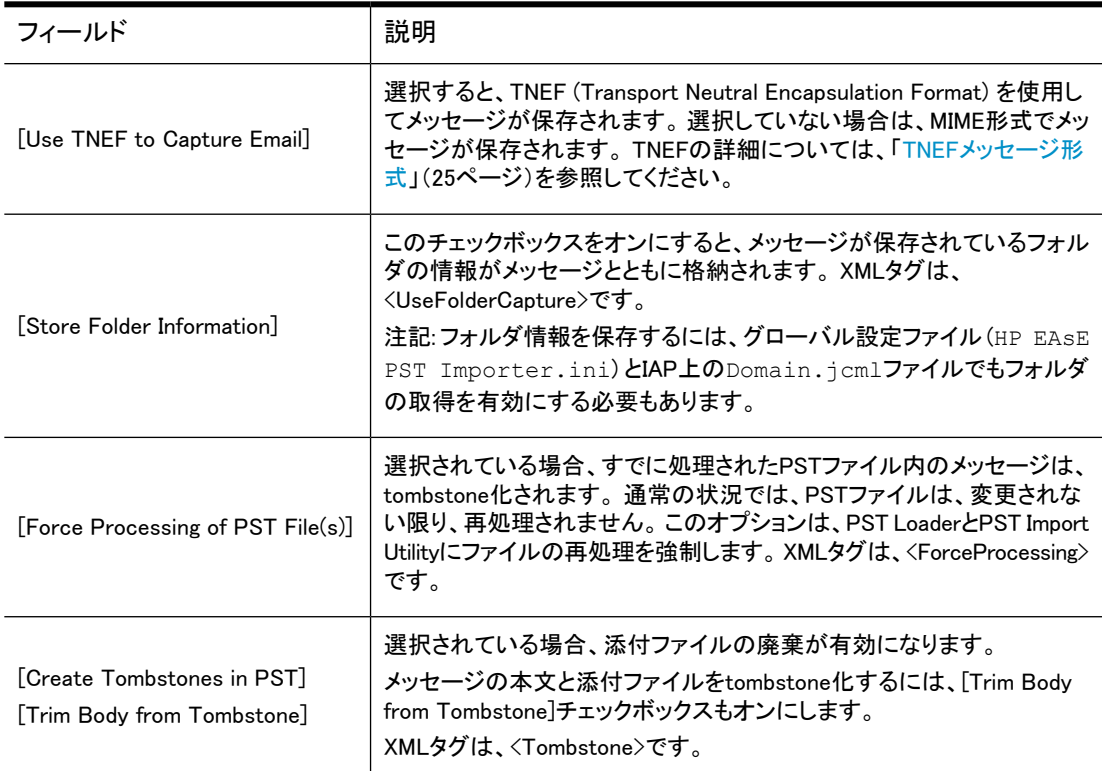

- 8. [Verify]をクリックして、設定が正しいことを確認します。
	- a. [Verify Settings]ウィンドウが開きます。 [Start]をクリックします。
	- b. 検証が完了したら、[Close]をクリックします。
- 9. [Create]をクリックしてインポート記述ファイルを作成します。

# インポート記述ファイルのキューイング

インポート記述ファイルを作成または編集したら、インポート記述ファイルをキューに格納して処理される ようにします。 1つのインポート記述ファイル内で複数のPSTファイルを指定できるほか、複数のインポー ト記述ファイルを使用して、PSTファイルをそれぞれ異なる設定でインポートすることもできます。

- 1. [Select import description file]フィールドの横にある[Browse]をクリックします。
- 2. キューイングするインポート記述ファイルを選択し、[Open]をクリックします。
- 3. [Enter logfile path name]フィールドの横にある[Browse]をクリックします。
- 4. ログファイルに名前を付け、[Save]をクリックします。 ログファイルには、インポート記述ファイルをキューイングした結果が記録されます。
- 5. [Queue]をクリックしてインポート記述ファイルをキューイングします。

# インポートと監視

以下の場合に、[PST Import Monitor]ペインを使用します。

- ファイルのインポートを開始および停止する。
- 実行中のタスク、メッセージカウント、およびインポートの進行状況を示す他のステータス情報の概要 を表示する。
- 想定されるエラー条件に対する注意を喚起する。
- レポートを生成する。
- 失敗したプロセスをリセットする。

## PSTデータのインポート

PSTファイルからIAPへのデータのインポートを開始するには、以下の手順に従ってください。

1. PST Import Managerをデスクトップから起動するか、または[スタート] > [すべてのプログラム]、 [Hewlett-Packard] > [Email Archiving software for Exchange] > [PST Import Tools] > [PST Import Manager]の順に選択します。

PST Import Managerコンソールが表示されます。

2. メインペイン内の[Monitor Events]リンクをクリックするか、またはPST Import Managerコンソールの 左側にあるツリーコントロールから[Monitor]を選択します。

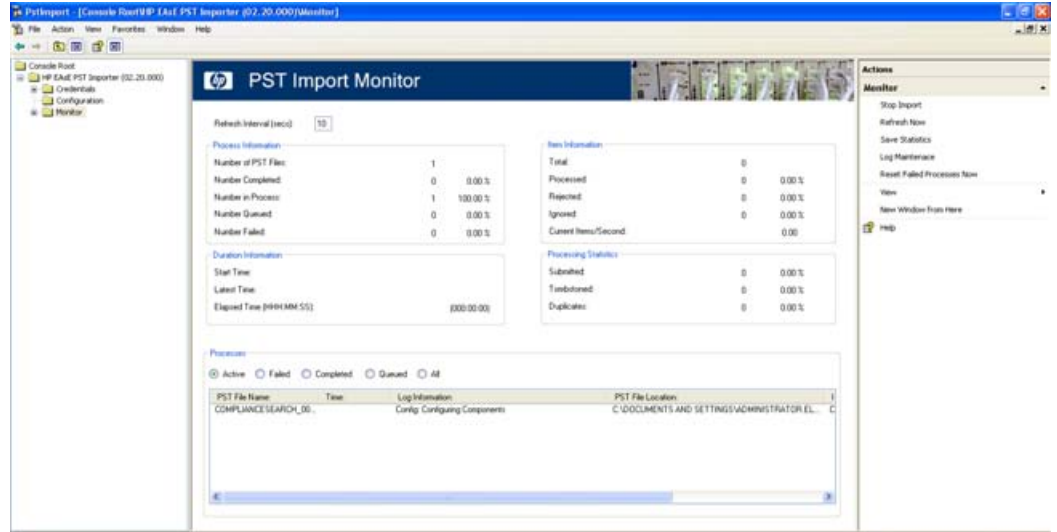

3. PST Import Managerの[Actions]ペインで[Start Import]をクリックします。

PST Import Managerがキュー内のインポート記述ファイルの処理を開始します。 インポートプロセス を停止する必要がある場合は、[Actions]ペインの[Stop Import]をクリックします。

### 進行状況の監視

PST Import Managerの処理の進行状況を監視できます。 [PST Import Monitor]ペインの最上部には、プ ロセスの現在のステータスが表示されます。 この情報は、[Refresh Interval]フィールドの値に従って更新 されます。 この情報をただちに更新するには、PST Import Managerコンソールの[Actions]ペインで[Refresh Now]をクリックします。

[PST Import Monitor]ペインの下部には、処理対象の各PSTファイルが表示されます。 ボタン操作で表示 を以下のように切り替えることができます。

- アクティブなプロセスのみを表示
- 失敗したプロセスのみを表示
- 完了したプロセスのみを表示
- キュー内の保留中プロセスを表示
- すべてのプロセスを表示

<span id="page-98-0"></span>すべてのプロセスのサマリーを保存するには、PST Import Managerの[Actions]ペインで[Save Statistics] をクリックします。

### ログファイルの操作

アーカイブプロセスごとに、プロセスに関する警告、エラー、および完了の統計情報を記録するログファイ ルが1つずつ作成されます。 IAPに電子メールの添付ファイルとして送信されるログファイルは、インポー ト記述ファイルの<AuditRepository>で指定されるレポジトリに配信されます。 ログファイルは、IAPに送信 された後、ローカルマシンから削除されます。

ログファイルは、[Log Maintenance]ウィンドウで指定したディレクトリに格納されます。 [Log Maintenance] ウィンドウを開くには、PST Import Managerコンソールの[Actions]ペインで[Log Maintenance]をクリックし ます。

[Log Maintenance]ウィンドウでは、ログファイルの保存場所の変更、すべてのログファイルの削除、最大 保管期間を超過したログファイルの削除ができます。

アーカイビングプロセスが停止し、再試行されると、別のログファイルが生成されます。 PSTファイルの処 理履歴を確認するには、IAP Webインターフェイスにログインし、<AuditRepository>を検索します。

# 14 エンドユーザーアプリケーションの使用

この章では、次のトピックについて説明します。

- • [アプリケーションの概要\(101ページ\)](#page-100-0)
- • [IAP Webインターフェイスの使用\(102ページ\)](#page-101-0)
- • [シングルサインオンの利用\(102ページ\)](#page-101-1)
- • [Outlookプラグインのインストールと設定\(102ページ\)](#page-101-2)
- • [IAPからのメッセージのエクスポート\(111ページ\)](#page-110-0)

<span id="page-100-0"></span>HP EAs Exchangeがサポートするクライアントオペレーティングシステムについては、EAs Exchangeのサ ポートマトリックスを参照してください。

# アプリケーションの概要

従業員がIAP上のアーカイブ済みメッセージのコピーを表示および取得する方法はいくつかあり、インス トールされているHP EAs Exchangeアプリケーションにより異なります。

- IAP Webインターフェイス: IAP Webインターフェイスはオンラインのすべてのクライアントが利用できま す。 ユーザーは、Webブラウザーを使用してアーカイブされたメッセージを表示したり開いたりすること ができ、メールボックスにメッセージのコピーをエクスポートすることもできます。 これらの機能を利用 するために、クライアントシステムにソフトウェアをインストールする必要はありません。 シングルサイ ンオン (SSO) が設定されている場合、ユーザーはログインしなくてもWebインターフェイスを開くことが できます。
- Outlookプラグイン: Outlookプラグインがインストールされている場合、Outlookユーザーはオンライン であればアーカイブされているメッセージに即座にアクセスできます。 アーカイブされているメッセージ を選択したら、IAPからそのメッセージを取得しメモリに保存して表示できます。

Outlookプラグインの詳細については、[「Outlookプラグインのインストールと設定」\(102ページ\)を](#page-101-2)参照 してください。

Outlookプラグインは、次の機能もインストールします。

• Outlook Integrated Archive Search: Integrated Archive Searchを使用すると、OutlookからIAPを検 索できます。 シングルサインオンが設定されている場合は、IAPにログインしなくても検索できま す。

Integrated Archive Search機能の使用法については、『HP Email Archiving software for Microsoft Exchangeユーザーガイド』を参照してください。

- アーカイブキャッシュ: クライアント (通常は、モバイルコンピューター) にキャッシュをインストール することで、Outlookを使用してアーカイブされたメッセージにオフラインでアクセスできます。
- PSTエクスポートユーティリティ: コンプライアンス担当者は、エクスポートユーティリティを使用して IAP WebインターフェイスからPSTファイルにメッセージをエクスポートできます。
- OWA Extension: OWA Extensionをインストールすると、Outlook Web Accessを使用してアーカイブされ たメッセージにアクセスできます。 ただし、OWA Extensionでは、Integrated Archive Search機能は使 用できません。

OWA Extensionの詳細については[、「HP OWA Extensionの使用」\(117ページ\)を](#page-116-0)参照してください。

# <span id="page-101-0"></span>IAP Webインターフェイスの使用

IAP Webインターフェイスを使用すると、従業員はWebブラウザーを使用して、自分のユーザーレポジトリ 内およびアクセス権のあるレポジトリ内にアーカイブされたメッセージを検索できます。

Webインターフェイスポータルは、システムのインストール時に自動的にセットアップされ、デフォルトで HTTPSをサポートしています。 ユーザーは、組織のネットワークに (ローカルまたはVPN経由で) ログイン し、サポートされているWebブラウザーを使用する必要があります [\(「HP EAs Exchangeのシステム要件」\(17ページ\)を](#page-16-1)参照)。

<span id="page-101-1"></span>コンプライアンス担当者がPST Export機能を使用してPSTファイルにメッセージをエクスポートする際、最 もよく使われる機能がIAP Webインターフェイスです。 IAPからメッセージをエクスポートするには、クライア ントシステムにOutlookプラグインをインストールする必要があります。 詳細について は、[「IAPからのメッセージのエクスポート」\(111ページ\)を](#page-110-0)参照してください。

# シングルサインオンの利用

IAPシングルサインオン (SSO) を利用すると、Windowsユーザーでログオンしてアーカイブされたメッセー ジを検索および表示できます。その際、WebブラウザーまたはOutlookからIAPにログインする必要はあり ません。

<span id="page-101-2"></span>組織でシングルサインオンを使用する場合は、HPのサービス担当者がIAP上でアプリケーションをセット アップし、必要な構成を行います。

# Outlookプラグインのインストールと設定

Outlookプラグインをインストールして設定することで、IAPとのシームレスな統合が可能になり、tombstone 化されたメッセージおよび検索結果の取得が容易になります。

Outlookプラグインをインストールするには、プラグインを使用する各メンバーが、この項で説明する手順を すべて完了する必要があります。

#### ■ 注記:

常にOutlookプラグインの最新のバージョンを使用することを強くお勧めします。 HP EAs Exchangeの 最新バージョンは、Outlookプラグインの前のバージョンを常にサポートします。

### ユーザーによるOutlookプラグインのインストール

Outlookプラグインは、Microsoft Outlook用のCOMアドインです。 プラグインをインストールするには、ロー カルの管理者権限が必要です。

プラグインを新規にインストールする場合とプラグインを更新する場合のどちらでも、以下の手順を使用で きます。

- Windows 2003、Windows Vista、Windows 7、または64ビットクライアントの場合: 以前のバージョンの プラグインがインストールされている場合は、そのバージョンをアンインストールしてから下記の手順を 実行してください。
- 他のすべてのクライアントの場合: 以前のバージョンのソフトウェアがインストールされている場合は、 インストールされているソフトウェアに対して更新を適用します。

クライアント上でプラグインのインストールまたは更新を行うには、以下の手順に従ってください。

- 1. ユーザーのマシンにMicrosoft .NET Framework 2.0がインストールされていることを確認します。
- 2. Outlookを閉じます (開いている場合)。
- 3. HP EAsE Extensions CD内のOutlook Plug-InフォルダにあるHP EAsE Outlook Plug-In.msi を実行して、Outlookプラグインをインストールします。
- 4. [Install Shield]ウィザードの指示に従います。
- 5. (オプション手順) [「Outlookプラグインユーザーインターフェイスの言語の変更」\(109ページ\)の](#page-108-0)手順に 従い、プラグインのインターフェイスで使用する言語を変更します。
- 6. Outlookを開いて、アーカイブオプションを設定します。 [「\[アーカイブオプション\]タブ」\(103ページ\)](#page-102-0)を参照してください。
- 7. [OK]をクリックします。
- 8. Outlookで、[アーカイブ検索]ツールバーの[アーカイブ検索]をクリックします。

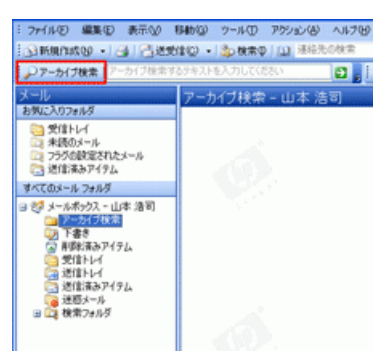

(アーカイブ検索ツールバーを表示するには、[表示] > [ツールバー] > [HPアーカイブ検索]の順にク リックします)

- SSOが設定されている場合は、[アーカイブ検索]ウィンドウが表示されます。 設定の問題がある 場合は、代わりに[アーカイブ検索ログオン]ウィンドウが表示されます。
- <span id="page-102-0"></span>• SSOが設定されていない場合は、[アーカイブ検索ログオン]ウィンドウが表示されます。 IAPを検 索するには、ユーザーが有効なユーザー名とパスワードを入力する必要があります。
- [アーカイブオプション]タブで指定したIAPのホスト名またはIPアドレスが間違っている場合は、設 定されたホストにアーカイブ検索が接続できなかったことを示すメッセージが表示されます。

## [アーカイブオプション]タブ

Outlookプラグインは、Outlookの[オプション]ウィンドウに[アーカイブオプション]タブをインストールします。 このタブのオプションを使用してアーカイブキャッシュの設定、メッセージ取得についてのIAPホスト情報の 設定、プラグインに関する情報の表示を行います。

Outlookで[アーカイブオプション]を開くには、[ツール] > [オプション]の順に選択して、[アーカイブオプショ ン]タブをクリックします。

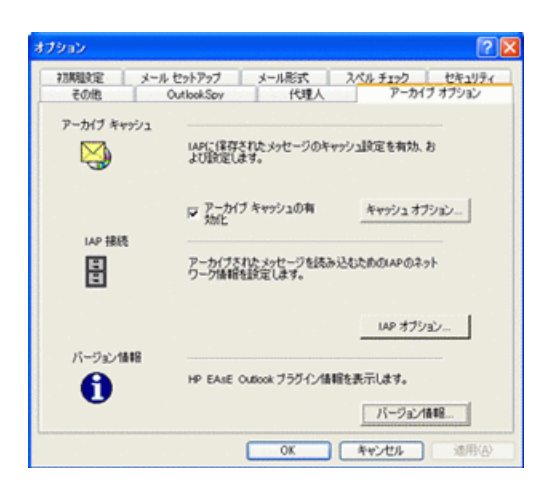

## <span id="page-103-0"></span>ホスト情報の設定

ホスト情報を設定するには、この項の手順を完了してください。 Integrated Archive Search、アーカイブ キャッシュ、およびPSTエクスポートユーティリティが正しく機能するには、これらのツールが特定のホスト 情報を所有する必要があります。

ホスト情報を設定するには、以下の手順に従ってください。

- 1. Outlookで、[ツール] > [オプション]の順に選択して、[アーカイブオプション]タブをクリックします。
- 2. [IAPオプション]をクリックします。

[IAP情報]ウィンドウが表示されます。

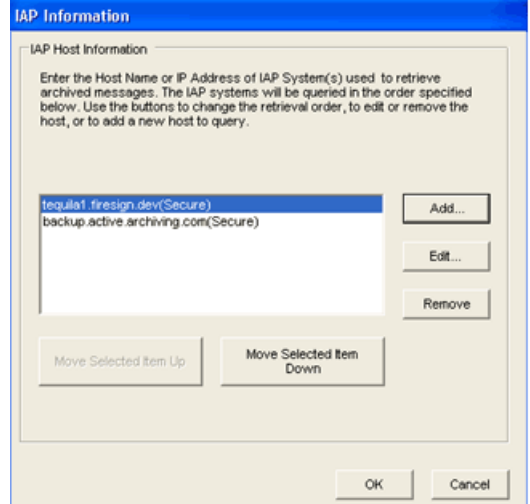

3. 新規のホスト (IAPがアーカイブされたメッセージにアクセスするのに使用します) を追加するには、 [追加]をクリックします。 ホストを編集するには、ホストを選択して[編集]をクリックします。

次の手順を実行します。

- a. 表示されるダイアログボックスで、ホスト名またはIPアドレスを入力または編集します。
- b. ホストがセキュアなHTTPS接続を使用している場合、[セキュアコネクションの使用]チェックボッ クスをオンにします。
- c. [OK]をクリックします。
- 4. ホストを削除するには、ホストを選択して[削除]をクリックします。
- 5. ホストに検索する順序を変更するには、ホストを選択して[選択項目を上に]または[選択項目を下に] をクリックします。
- 6. [OK]をクリックして設定を適用します。 もう一度[OK]をクリックして、[オプション]ダイアログボックスを 閉じます。

## [バージョン情報]ダイアログボックスの表示

Outlookプラグインのバージョンおよび管理モードの表示やロギングのオンおよびオフの切り替えには、 「バージョン情報]ダイアログボックスを使用します。

「バージョン情報]オプションを表示するには、以下の手順に従ってください。

- 1. Outlookで、[ツール] > [オプション]の順に選択して、[アーカイブオプション]タブをクリックします。
- 2. [バージョン情報]をクリックします。

[バージョン情報]ダイアログボックスには以下の情報が表示されます。

- [バージョン情報]: インストールされているOutlookプラグインのバージョン
- [管理モード]: クライアントが管理モードで動作しているかどうかを示します。この設定は外部で行 います。 [有効]に設定されている場合、クライアントはロックされており、ユーザーはクライアント のほとんどの設定を変更できません。 [無効]に設定されている場合、クライアントはロックされて おらず、ユーザーは多くの設定を変更できます。
	- 管理モードはレジストリで設定します。 [「管理レジストリの設定」\(147ページ\)](#page-146-0)を参照してください。
- [ログ有効]: このチェックボックスをオンにすると、診断情報が保存され、HPのサポートが利用で きるようになります。
- 3. [OK]をクリックして変更を適用し、[バージョン情報]ダイアログボックスを閉じます。 もう一度[OK]をク リックして、[アーカイブオプション]タブを閉じます。

## アーカイブキャッシュの設定

アーカイブキャッシュは、Outlookユーザーが自身のアーカイブされたメッセージにオフラインでアクセスで きるようにするクライアントアプリケーションです。 この機能は、モバイルコンピューターを使用する、出張 の多い従業員にとってたいへん便利な機能です。

アーカイブキャッシュは、Outlookが起動すると、バックグラウンドで動作を開始します。 クライアントマシン がオンラインの場合、アーカイブされたメッセージは、そのメッセージがキャッシュに対して設定されたパラ メーターの枠内に収まっていれば、IAPから取り出されキャッシュに格納されます。

クライアントマシンがオフラインになっても、ユーザーは、キャッシュ内のアーカイブされたメッセージにアク セスできます。

アーカイブされたメッセージがキャッシュに保存されておらず、クライアントがオフラインの場合は、ユーザー がtombstoneを開くとメッセージがアーカイブされたことを示すテキストが表示されます。

ユーザーが設定したアーカイブの実行頻度によっては、ユーザーがアーカイブされている最新のメッセー ジにアクセスできないことがあります。

以下では、アーカイブキャッシュを有効にする方法と、アーカイブキャッシュの各オプションを設定する方法 を説明します。 tombstone化されたメッセージを読み込むためにホスト情報を設定する場合があります。 [「ホスト情報の設定」\(104ページ\)を](#page-103-0)参照してください。

アーカイブキャッシュの各オプションを設定するには、以下の手順に従ってください。

1. Outlookで、[ツール] > [オプション]の順に選択して、[アーカイブオプション]タブをクリックします。

2. [アーカイブキャッシュ]エリアで、[キャッシュオプション]をクリックします。

[アーカイブキャッシュオプション]ウィンドウが表示されます。

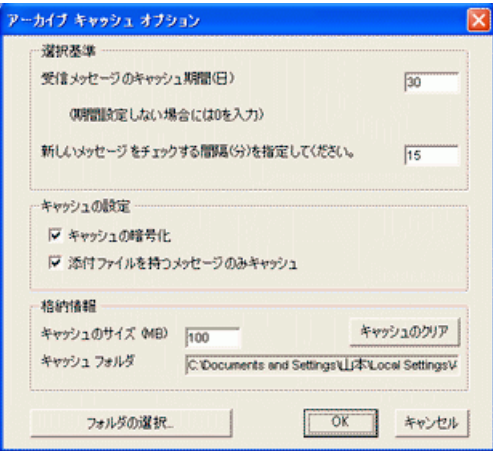

3. [アーカイブキャッシュオプション]ウィンドウを使用して、次の表に示す設定を指定します。

#### 表2 アーカイブキャッシュの設定

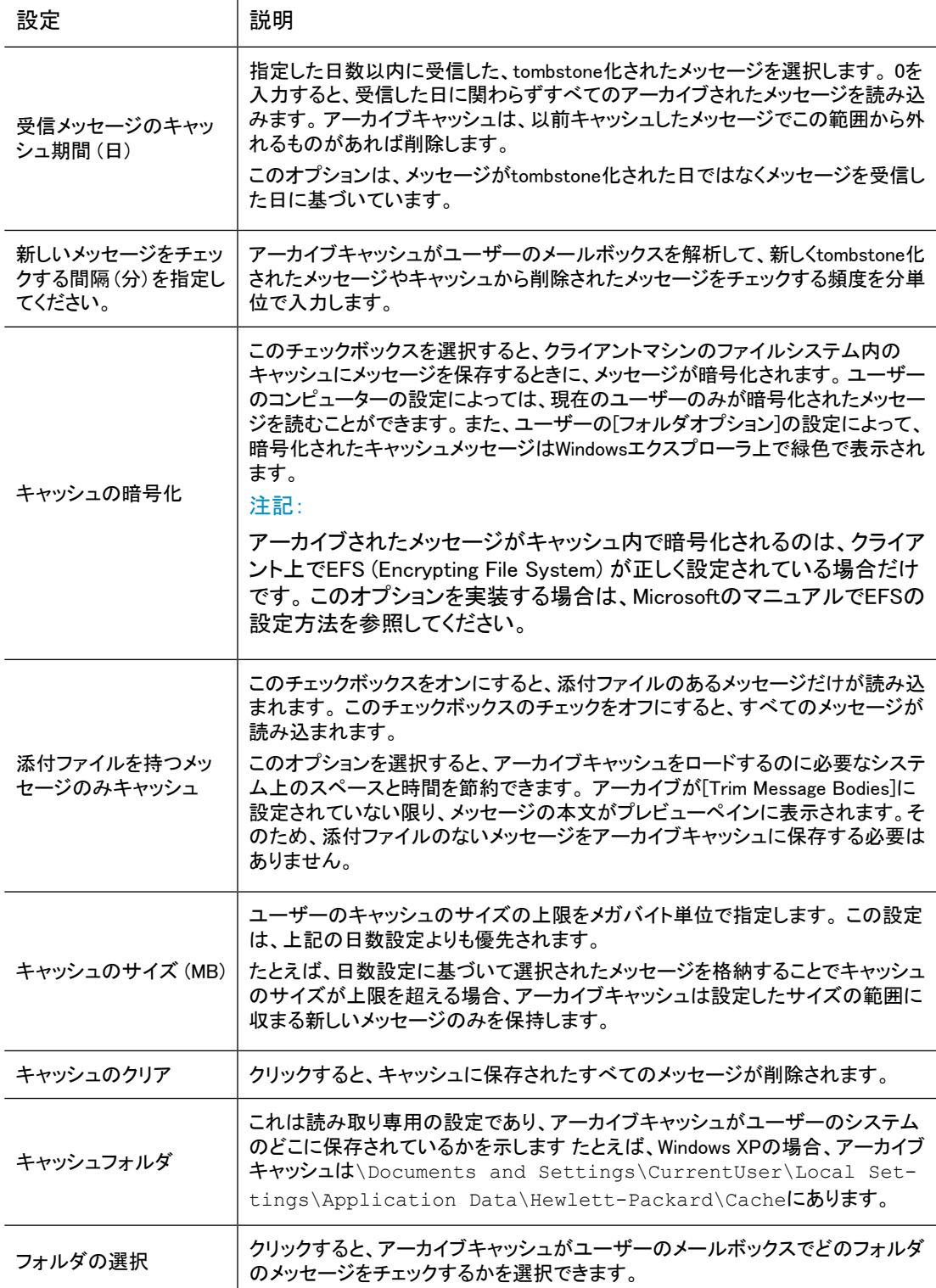

- 4. [OK]をクリックして設定を適用します。
- 5. [アーカイブキャッシュの有効化]チェックボックスをオンにします。 オプションを保存するがこの時点で アーカイブキャッシュを有効化しない場合は、このチェックボックスをオフにします。

6. [OK]をクリックし、変更を保存して[アーカイブキャッシュオプション]ウィンドウを閉じます。

#### ■ 注記:

AdminModeレジストリ設定で設定の変更が禁止されていなければ、ユーザーがこれらの設定を変更で きます。 [「管理レジストリの設定」\(147ページ\)](#page-146-0)を参照してください。

他のキャッシュオプションは、レジストリで設定できます。 詳細について は、[「キャッシュ関連のレジストリ設定」\(143ページ\)](#page-142-0)を参照してください。

#### HP EAsEアーカイブキャッシュのステータスアイコン

アーカイブキャッシュはシステムトレイにアイコンを表示してステータスを示します。

#### **◆ Re 22 回 → V2** 10:39 PM

アイコンの上にカーソルをおくと、ステータス情報を表示できます。

アイコンをクリックしてステータスレポートを表示することもできます。また、アーカイブキャッシュによるアー カイブされたメッセージのキャッシュへの保存を停止することもできます。

以下のアイコンが使用されます。

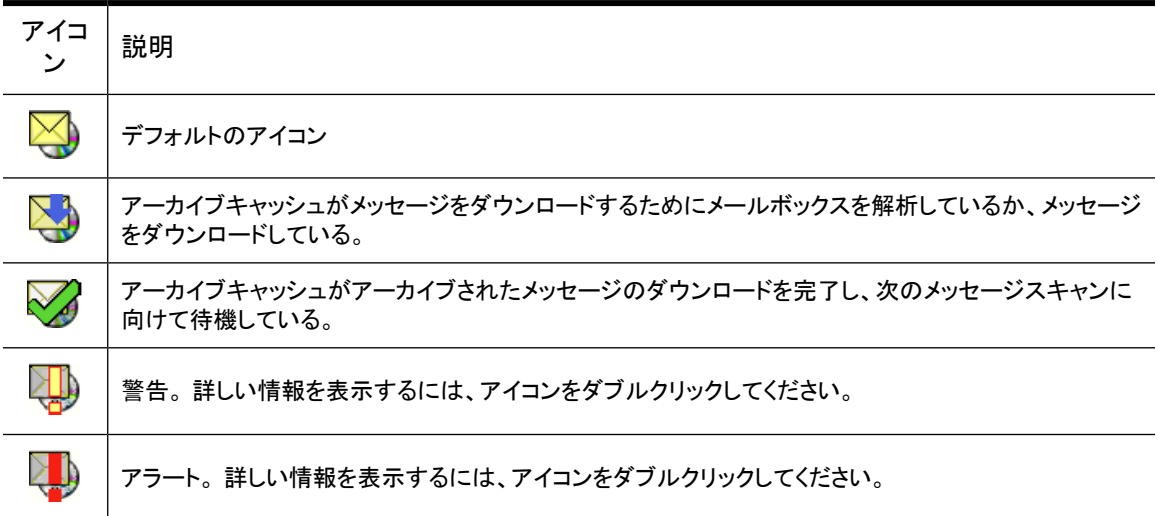

### レジストリ設定

#### デフォルトのレジストリ設定

Outlookプラグインをインストールすると、クライアントの\Program Files\Hewlett-Packard\HP EASE Outlook Plug-Inフォルダに必要なコンポーネントが登録されます。また、 HKEY\_LOCAL\_MACHINE (HKLM) にレジストリ初期設定が行われます。 プラグインがインストールされた マシン上でユーザーが初めてOutlookを実行すると、これらのレジストリ設定がHKLMから HKEY\_CURRENT\_USER (HKCU) にコピーされます。

これらの設定は、Outlookで[ツール] > [オプション] > [アーカイブオプション]の順に選択することで、HKCU 内でユーザー単位で管理することができます。
すべてのユーザーに対するデフォルト設定を変更するには、regeditを使用してHKLMを変更してくださ い。それによって、各ユーザーがOutlookを初めて使用するときにHKCUにコピーされ保存されます。

Outlookプラグインのインストール時に作成されるデフォルトレジストリ設定について は、[「Outlookプラグインのレジストリ設定」\(143ページ\)を](#page-142-0)参照してください。

#### その他のレジストリ設定の手動による作成

Outlookプラグインで提供されるMSIをサポートしないソフトウェアマネジメントツールとともに使用するイン ストレーションを再パッケージする必要がある場合は、HPのサポート窓口にお問い合わせください。 なお、 EAsE Extensions CDのOutlook Plug-InフォルダのSMSファイルはサンプルに過ぎません。

#### Outlookプラグインユーザーインターフェイスの言語の変更

Outlookプラグインがインストールされるとき、そのユーザーインターフェイスではMicrosoft Officeで設定さ れている言語が自動的に引き継がれます。

ただし、プラグインインターフェイスの言語を変更する必要がある場合もあります。 たとえば、Microsoft Officeでは言語が英語に設定されているが、ドイツ語のユーザーインターフェイスを使用してアーカイブさ れたメッセージの検索やエクスポートを行いたい場合などです。

Integrated Archive Searchではユーザーインターフェイスの言語を変更できます。また、それとは別に、他 のプラグインコンポーネント ([アーカイブオプション]タブ、アーカイブキャッシュ、およびPSTエクスポート ユーティリティ) でも言語を変更できます。

#### [アーカイブオプション]タブ、アーカイブキャッシュ、およびPSTエクスポートユーティリティでの言語の変更

言語の変更は、HKCU\Software\Hewlett-Packard\Outlook PlugIn\LangIDに登録されま す。LangIDは、言語とロケールを組み合わせたものです。 たとえば、LangIDの0816はポルトガル語 (言語) とポルトガル (ロケール) を意味します。 ロケールがブラジルの場合、LangIDはXX16になります。これは、 現時点ではプラグインがブラジル系ポルトガル語にはローカライズされていないためです。この場合はロ ケールが脱落し、設定はどこにも属さなくなります。

LangIDを追加するには、以下の手順に従ってください。

- 1. Outlookを閉じます。
- 2. regeditを開いて、HKCU\Software\Hewlett-Packard\Outlook Pluginに移動します。
- 3. 左ペインで、[Outlook Plugin]を選択します。
- 4. 右ペインで、右クリックして[新規] > [文字列値]の順に選択し、名前としてLangIDを入力します。
- 5. 右ペインで、[LangID]を右クリックして、[修正]を選択します。
- 6. [110](#page-109-0)ページの表に示されているロケールを含むコードまたは含まないコードにLangIDを変更します。 表には、プラグインが現在ローカライズされているすべての言語が掲載されています。
- 7. レジストリを終了します。
- 8. Outlookを開いて変更を確認します。

#### Integrated Archive Searchでの言語の変更

Integrated Archive Searchで使用する言語を変更するには、レジストリキーを作成する必要があります。 UICultureOverrideと呼ばれるこのキーのコードも、言語とロケールを組み合わせたもので、言語/ロケー ルの組み合わせがローカライズされていない場合は、どこにも属さないことになります。

キーを作成するには、以下の手順に従ってください。

- 1. Outlookを閉じます。
- 2. regeditを開いて、HKCU\Software\Hewlett-Packard\Outlook Plugin\Searchに移 動します。
- 3. 左ペインで、[Search]を右クリックし、[新規] > [キー]の順に選択します。
- 4. キーにUICultureOverrideという名前を付けます。
- 5. 右ペインで、新しい[UICultureOverride]キーを右クリックして、[修正]を選択します。
- 6. キーのコード (ロケールがないコードも含む) を入力します。 [110](#page-109-0)ページの表の[Integrated Archive Search]列に、使用できるコードが掲載されています。
- 7. レジストリを終了します。
- <span id="page-109-0"></span>8. Outlookを開いて変更を確認します。

#### Outlookプラグインのローカライズされた言語

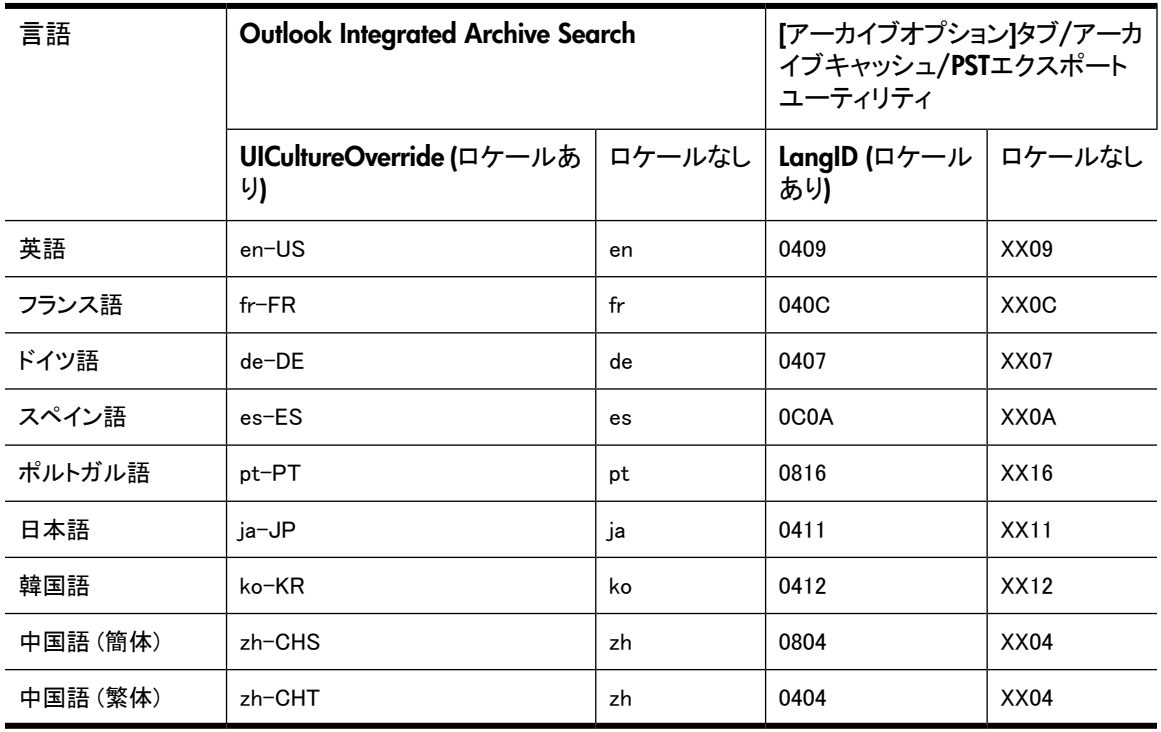

## プラグインとCitrix Presentation Managerの併用

Outlookプラグインでは、HP EAs Exchangeサポートマトリックスに記載されている構成でCitrix Presentation Managerをサポートしています。 (このサポートマトリックスのコピーは、HPのサービス担当者から入手でき ます)。

OutlookおよびプラグインがCitrixサーバー上にインストールされている場合は、次の条件が適用します。

• サーバー上のスペースの問題を回避するには、プラグインのロギング機能をレジストリ内で無効化す る必要があります。

ロギングはプラグインのインストール時にデフォルトで無効化されます。

以下の各場所をチェックして、ロギングステータスを確認してください。

- HKLM\Software\Hewlett-Packard\Outlook PlugInで、LogFilePathにパスが指定 されていないことを確認します。
- HKLM\Software\Hewlett-Packard\Outlook PlugIn\Cacheで、LogToDiskがFalse に設定されていることを確認します。 この設定がレジストリに含まれていない場合は、キャッシュロ ギングが自動的にFalse (デフォルト) に設定されています。
- HKLM\Software\Hewlett-Packard\Outlook PlugIn\Searchで、TraceLevelToLog が0に設定されていることを確認します。この設定がレジストリ内に含まれていない場合は、ロギン グが自動的に0 (デフォルト) に設定されています。
- ユーザーがCitrixセッション経由でOutlookにアクセスする場合、エクスポート機能は動作しません。 メッセージをIAP Webインターフェイスから正常にエクスポートできるようにするには、Outlookおよびプ ラグインをユーザーのローカルマシンにインストールする必要があります。 この条件が満たされてい ない場合は、ユーザーに対してエラーメッセージが表示されます。 [\(「HPバッチエクスポートエラー」\(126ページ\)](#page-125-0)を参照)。

<span id="page-110-0"></span>レジストリ設定の詳細については、[「Outlookプラグインのレジストリ設定」\(143ページ\)を](#page-142-0)参照してください。 エクスポート機能の詳細については[、IAPからのメッセージのエクスポート\(111ページ\)](#page-110-0)を参照してください。

## IAPからのメッセージのエクスポート

PSTエクスポートユーティリティは、Outlookプラグインの一部としてインストールされます。 PSTエクスポー トユーティリティは、企業のコンプライアンス担当者やシステム管理者が、アーカイブされたメッセージのコ ピーをIAPからOutlook PST (Personal Folder) ファイルにエクスポートするために使用するアプリケーショ ンです。 元のメッセージは、IAP上に維持されます。

メッセージをOutlook以外で開くことはできません。 また、OWA (Outlook Web Access) にエクスポートする ことやOWAで表示することもできません。

また、メッセージをエクスポートできるのは、エクスポートを実行するマシン上にOutlookとプラグインがイン ストールされている場合のみです。 たとえば、ユーザーがCitrixサーバーセッションを通じてリモートで Outlookにアクセスする場合は、IAPからメッセージをエクスポートできません。

<span id="page-110-1"></span>PSTエクスポートユーティリティで使用されるレジストリ設定について は、[「検索およびエクスポート関連のレジストリ設定」\(145ページ\)](#page-144-0)を参照してください。

## エクスポートプロセスの概要

メッセージは、単一のデフォルトPSTフォルダにエクスポートすることも、PSTファイル内の複数のフォルダ にエクスポートすることもできます。

メッセージを複数のフォルダにエクスポートする場合は、次のような操作が行われます。

- PSTファイル内に受信トレイ、送信済みアイテム、予定表、仕事、ジャーナル、迷惑メール、連絡先、お よび下書きフォルダが作成されます。
- メッセージは、そのメッセージが元々配置されていたフォルダと同じ名前のフォルダにエクスポートされ ます。 たとえば、アーカイブされる前に受信トレイフォルダに配置されていたメッセージは、PSTファイ ルの受信トレイフォルダにエクスポートされます。
- ユーザーが作成したフォルダからアーカイブされたメッセージは、PSTファイル内の同じ名前のフォル ダにエクスポートされます。 たとえば、Folder 1という名前のOutlookフォルダが作成されている場合、 アーカイブされる前にFolder 1に配置されていたメッセージは、PSTファイルのFolder 1にエクスポート されます。

注記: メッセージをアーカイブした後で別のOutlookフォルダにコピーした場合、メッセージはコピー先の フォルダにエクスポートされます。 たとえば、Folder 1にあるメッセージがアーカイブされ、その後Folder 2に移動された場合、そのメッセージはFolder 2にエクスポートされます。

- Outlook Data File (Archive Folder、他のPersonal Folder File) からアーカイブされたメッセージは、元 のデータファイルに対応する構造にエクスポートされます。
- 予定、会議など、アーカイブされた予定表項目は、PSTファイルの予定表フォルダにエクスポートされ ます。 アーカイブされた仕事リストは、PSTファイルの仕事フォルダにエクスポートされます。
- Compliance Archivingによってアーカイブされたメッセージは、デフォルトのPSTフォルダにエクスポー トされます。

メッセージを削除すると、PSTファイルからは取り除かれますが、IAPからは削除されません。

#### メッセージのエクスポート

アーカイブされたメッセージのコピーをエクスポートするには、以下の手順に従ってください。

1. IAP Webインターフェイスにログインして、エクスポートするメッセージを検索します。

検索手順については、『HP Integrated Archive Platformユーザーガイド』を参照してください。

- 2. [検索結果]ページで、エクスポートする各項目の横にあるチェックボックスをオンにします。 [検索結 果]ページにあるすべての項目をエクスポートする場合は、この手順は必要ありません。
- 3. [追加オプション]をクリックし、オプションメニューを開きます。

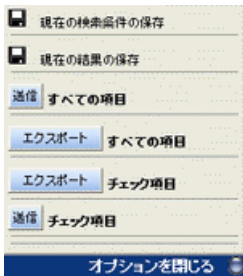

4. すべての検索結果をエクスポートするには、[エクスポート すべての項目]をクリックします。 選択した 項目をエクスポートするには、[エクスポート チェック項目]をクリックします。

初めてメッセージをエクスポートする場合は、[ファイルのダウンロード]ダイアログボックスが表示され ます。

5. [ファイルのダウンロード]ダイアログボックスで、[開く]をクリックします。

(必要に応じて、[ファイルのダウンロード]ボックスを今後IAPからメッセージをエクスポートするときに 表示しないように設定できます)。 (たとえば、Internet Explorerで表示する場合は、[この種類のファイ ルであれば常に警告する]チェックボックスをオフにできます)。

[エクスポート進捗]ウィンドウが表示されます。

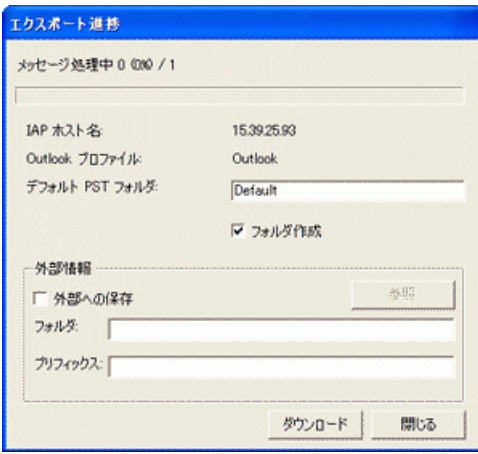

6. [デフォルトPSTフォルダ]ボックスに、デフォルトフォルダの新しい名前を入力します。

デフォルトのフォルダ名は[Default]です。 フォルダ名を変更しないと、以前に[Default]フォル ダにエクスポートしたすべてのメッセージが削除されます。 [デフォルトPSTフォルダ]ボックスで新しい 名前を指定すると、新しいPSTフォルダが自動的に作成されます。

[フォルダ作成]チェックボックスがオフの場合、メッセージは自動的にデフォルトフォルダにエクスポー トされます。

7. (オプション手順) [フォルダ作成]チェックボックスをオンにして、メッセージがPSTファイル内のフォル ダにエクスポートされるようにします。

PSTファイル内のフォルダには、メッセージが元々配置されていたフォルダと同じ名前が付いていま す。 フォルダオプションの詳細については、[「エクスポートプロセスの概要」\(111ページ\)を](#page-110-1)参照してく ださい。 なお、Compliance Archivingによってアーカイブされたメッセージは、デフォルトのPSTフォル ダにエクスポートされます。

8. (オプション手順) 外部 (ハードディスクドライブまたはネットワーク上のフォルダ) にメッセージをエクス ポートする場合は、以下の手順a〜cに従ってください。

外部の位置を指定しない場合、メッセージはOutlook Folders Listで表示できるIAP Search Results (IAP Search Results.pst) に自動的にエクスポートされます (手順13を参照)。

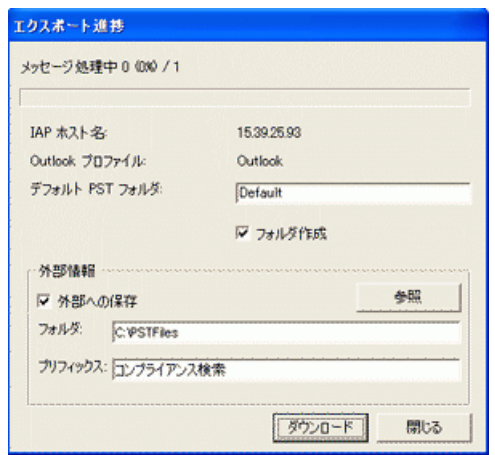

- a. [外部への保存]チェックボックスをオンにします。
- b. [フォルダ]ボックスで、PSTファイルの位置を指定します。 パスを手動で入力するかまたは[参照] をクリックして位置を選択します。

注記: 現存しないフォルダを追加すると、メッセージのダウンロード時にダイアログボックスが表 示されます。 新しいフォルダを作成するには、[はい]をクリックします。

c. [Prefix]ボックスに、メッセージをエクスポートするときに生成するPSTファイルの名前を入力しま す。

PSTファイルが64,000を超えるメッセージを含む場合またはファイルサイズが1.7GBを超える場 合、新しいPSTファイルが作成され、そのファイルに連番が付けられます (例: XYZ\_001.pst、XYZ\_002.pstなど)。 ファイルが1つのみの場合、付けられる番号は\_001 です (例: XYZ\_001.pst)。

9. [ダウンロード]をクリックして、エクスポートプロセスを開始します。

検索結果をダウンロードしている間、プログレスバーが表示されます。

メッセージを外部にエクスポートした場合は、ダウンロードの完了時に[メッセージエクスポート機能] ダイアログボックスが表示されます。 [OK]をクリックして、エクスポートログを参照します。

10. [閉じる]をクリックして、[エクスポート進捗]ウィンドウを閉じます。

- 11. [オプションを閉じる]をクリックして、IAP Webインターフェイスのオプションメニューを閉じます。
- 12. メッセージを外部にエクスポートしていない場合は、次のように操作します。
	- a. Outlookを開きます。
	- b. フォルダリストで[IAP検索結果]を展開して、フォルダを開きメッセージを表示します。

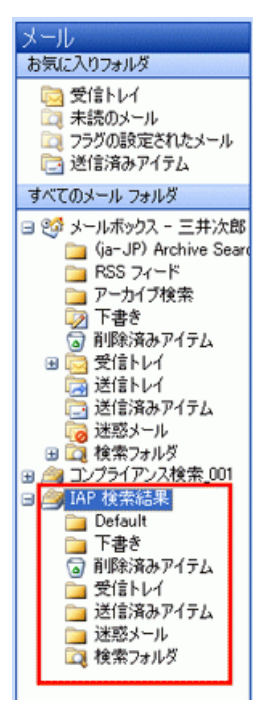

- 13. メッセージを外部にエクスポートした場合は、次のように操作します。
	- a. Outlookを開きます。
	- b. [ファイル] > [開く]、[Outlookデータファイル]の順に選択します。
	- c. PSTファイルをエクスポートした位置にアクセスします。
	- d. PSTファイルを選択して、[OK]をクリックします。
		- ナビゲーションペインのフォルダリストにエクスポートされたメッセージを含むフォルダが表示さ れます。
	- e. PSTフォルダを展開し、サブフォルダを開いてメッセージを表示します。

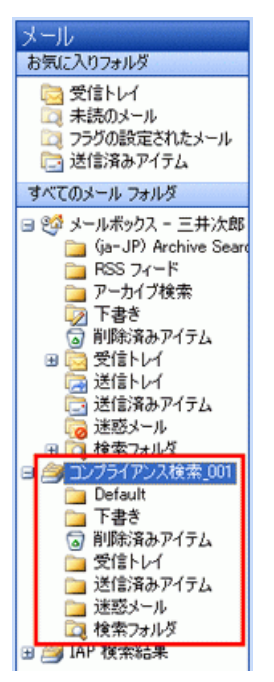

メッセージのエクスポートに関する問題

メッセージをエクスポートしようとしているときにエラーが表示された場合 は、[「HPバッチエクスポートエラー」\(126ページ\)を](#page-125-0)参照してください。

#### エンドユーザーアプリケーションの使用

## 15 HP OWA Extensionの使用

Microsoft Outlook Web Accessは、インターネットに接続された任意のデスクトップからユーザーのメール ボックスにアクセスできるようにするWebアプリケーションです。 OWA Extensionを使用すると、Microsoft Outlook Web Accessと同じようにアプリケーションを意識することなくメールボックスにアクセスし、tombstoned 化されたメッセージをOWAで表示できます。

OWAをインストールした後、HPのサービス担当者がOWA Extensionのインストールと設定を行います。 こ の章では、それ以外の設定オプションについて説明します。

- • [システム要件\(117ページ\)](#page-116-0)
- • [複数のメールストア\(117ページ\)](#page-116-1)
- • [複数のIAPシステム\(118ページ\)](#page-117-0)
- • [下書きフォルダ内の一時ストレージ\(118ページ\)](#page-117-1)
- • [OWAでのtombstone化されたメール項目の表示\(119ページ\)](#page-118-0)
- • [Exchange 2007インストール環境でのWeb.configファイルの表示\(119ページ\)](#page-118-1)
- • [Exchange 2000および2003インストール環境でのasp.configファイルの使用\(120ページ\)](#page-119-0)
- • [Exchange 2000および2003インストール環境でのASPタイムアウトの変更\(121ページ\)](#page-120-0)
- <span id="page-116-0"></span>• [ブラウザーの機能\(121ページ\)](#page-120-1)
- • [マルチユーザーのサポート\(121ページ\)](#page-120-2)
- • [巨大な添付ファイル\(122ページ\)](#page-121-0)

## システム要件

Microsoft Exchange Server 2007でHP OWA Extensionを使用するためには、次の最小要件を満たす必要 があります。

- Microsoft Exchange Server 2007 Service Pack 1の更新プログラムのロールアップ5以降
- .NET Framework 2.0のService Pack 1
- OWA Premiumサービス

HP OWA Extensionは以下のブラウザーでサポートされています。

- Internet Explorer 7.0以降 (Windows)
- Safari 3.0以降 (Macintosh)
- <span id="page-116-1"></span>• Firefox 3.0以降 (Windows 98以降)
- Chrome 1.0以降 (Windows NT以降)

Exchange 2003、2007、2010とともにOWA Extensionをインストールして使用するためのシステム要件一覧 については、HP EAs Exchangeのサポートマトリックスを参照してください。

## 複数のメールストア

HPのサービス担当者によって行われるOWA Extensionのインストール手順では、複数のメールストアを設 定することができます。 OWA Extensionを使用すると、所定のExchangeサーバーを通して設定された任意 の数のメールストアにアクセスすることができます。 通常、ユーザーのメールボックスは1つのIAPに完全

に含まれています。 OWA Extensionは、ある任意のユーザーに適用するIAPストアを自動的に決定しま す。

<span id="page-117-0"></span>Exchangeメールサーバーのリストは、HPのサポート窓口によって、インストール設定ファイル内に入力さ れます。 インストール手順では、SystemMailbox情報が抽出され、設定ファイルに保存し直されます。

## 複数のIAPシステム

HPのサービス担当者は、最初に、OWA Extension構成を複数IAPアプライアンス用に設定することができ ます。また、標準および専門的なIAP URLテンプレートを設定することができます。 リストできるIAPの数に は制限がありません。

設置されたIAPシステムには、標準のURLアドレスがあります。 標準および特別なIAPシステムの両方に 対応するために、任意のIAPに対するURLテンプレートを設定ファイルに追加することができます。

<span id="page-117-1"></span>メールアイテムには特定のIAPへの参照は含まれません。ユーザーには、選択したメールアイテムのアー カイブ状態がわかりません。 そのため、物理ストレージの場所は、自動的に検出されます。 任意のユー ザーの場合、すべてのメールストアは1つのIAP内にあります。 セッション中、OWA Extensionは、そのユー ザーに適用されるIAPストアを自動的に決定し、セッション中にその情報をキャッシュします。

## 下書きフォルダ内の一時ストレージ

通常の操作中、OWAには、メールの各部を表示する一時ストレージが必要になります。 OWA内で開いた 各アーカイブ済みメール項目を表示または転送するために、電子メールの作業用コピーがユーザーの下 書きフォルダ内に作成されます。 この作業用コピーは、アイテムを閉じるまで残ります。 このコピーは手 動で削除できます。また、Policy Engineルールをスケジュール設定してアーカイブされたコピーを下書き フォルダから定期的に削除することもできます。

下書きのコピーの一時保存期間は、お客様の環境によってのみ決められます。 OWAには組み込みの制 約があります。 たとえば、ユーザーが約30分間操作を行わない場合にはセッションがタイムアウトする機 能が組み込まれています。 実際のタイムアウトは、お客様のOWAのセットアップと、ログイン時のユーザー のモード選択によって決まります。

下書きのコピーは、/Drafts/RissTempサブフォルダに保存されます。 フォルダが存在しない場合は、 作成されます。 サブフォルダを作成できない場合は、下書きフォルダが使用されます。

#### ルールを使用した一時下書きのコピーの削除

Policy Engineルールは、下書きフォルダの一時項目の削除について定義します。 このルールは、外部ハ ウスキーピング以外の目的では使用されません。 ルールをPolicy Engine以外では設定しないでください。 EAsEソフトウェアでイベントを作成しないようにしてください。

ルールを作成するには、以下の手順に従ってください。

- 1. Archive Gatewavにログオンします。
- 2. Policy Engineを開きます。
- 3. 左ペインで[Management]を展開し、[Rules]を選択します。
- 4. 右ペインで、右クリックして[Other Tasks] > [Import Rule]の順に選択します。
- 5. EAsE Cleanup OWA Drafts Template.mrを選択して、[Open]をクリックし、Policy Engineに ルールをインポートします。
- 6. [Information Stores]タブをクリックして、ルールの対象にするメールボックスを選択します。

7. [OK]をクリックして、ルールを保存します。

他の変更は必要ありません。 ルールはあらかじめ定義され、下書きフォルダおよびサブフォルダを 検索してOWARISS一時項目があるかどうかを確認し、その一時項目を削除します。

<span id="page-118-0"></span>8. ルールをスケジューリングするか、またはただちに実行します。

## OWAでのtombstone化されたメール項目の表示

1.5.xより前のバージョンのEAsEでtombstone化された項目がシステム内に存在する場合は、Tombstone Maintenanceイベントおよび関連付けらているルールを実行して、tombstone化されたメッセージがOWAで 認識されるようにします。

Tombstone Maintenanceイベントとルールの作成方法については[、「TombstoneMaintenanceイベントの設](#page-72-0) [定」\(73ページ\)](#page-72-0)を参照してください。

注記:

OWA 2007以降でtombstone化されたメッセージを取得するには、OWA Premiumが必要です。

<span id="page-118-1"></span>OWA Extensionは、OWA 2007以降のアーカイブされた予定/予定表を取得する機能をサポートしてい ません。

## Exchange 2007以降のインストール環境でのWeb.configファイル の表示

次のOWA Extension設定は、\Exchange Server\ClientAccess\Owa\forms\ PERSISTMailItem\Web.configに追加されます。

• <IAPServers>

通常のシステムでは、1つまたは複数のIAPを使用することができます。 Web.configの<IAPServers> セクションには、IAPアプライアンスのリストが含まれます。 エントリーの構文は、キー名の後にプロト コルおよびIAP名を続けます。 キー名は、IAPを識別し、文書のロードに失敗した場合のエラーページ に表示されます。 <appSettings>セクションに特殊なテンプレートがある場合は、キー名はアプラ イアンスおよびその対応するテンプレートに対して同じでなければなりません。

例:

```
<IAPServers>
   <add key="000001" value="http://15.43.213.6" />
    <add key="000002" value="https://15.43.10.231" />
</IAPServers>
```
- <appSettings>には、以下の設定を記載します。
	- OWA Extensionが導入されるExchangeサーバー 例:

<add key="Exchange Server" value="ILM205"/>

• Exchangeサーバーのドメイン名 例:

<add key="Domain" value="ROSEILM36.COM" />

```
• IAP URLテンプレート
標準のインストールでは、このセクションの唯一の設定は、デフォルト設定です。
```
<add key="IAPDOCTEMPLATEURL" value="#PHOST#/externalAPI/servlet/ DocumentRetrievalServlet?documentURL=#REF#" />

カスタムテンプレートが定義された場合は、テンプレートキー名は、対応するIAPアプライアンスキー 名と同じでなければなりません。 HPのサポート窓口に指示されない限り、カスタムテンプレートを 追加しないでください。

## <span id="page-119-0"></span>Exchange 2003インストール環境でのasp.configファイルの使用

Exchange 2003のOWA Extensionで使用されているasp.configファイルには、複数のコンフィギュレー ション設定が含まれます。 このファイルは、インストールフォルダにあります (通常は、owarissディレク トリ)。

## IAPアプライアンス

通常のシステムでは、1つまたは複数のIAPを使用することができます。 asp.configのRISSセクション には、IAPアプライアンスのリストが含まれます。 エントリーの構文は、キー名の後にプロトコルおよびIAP 名を続けます。 キー名はIAPを識別します。 次のセクションに特殊なテンプレートがある場合は、キー名 はアプライアンスおよびその対応するテンプレートと同じでなければなりません。 キー名は、文書のロード に失敗した場合のエラーページにも表示されます。

構文は次のとおりです。 Symbol=<protocol>://<IAP>ここで<*protocol*>は、httpまたはhttpsで す。

#### 例:

[RISS] mbarney=http://mbarney papoon=http://papoon

#### URLテンプレート

asp.configのTemplateセクションには、カスタムOWA Extension URLテンプレートが含まれます。 標準 のインストールでは、このセクションの唯一の設定は、デフォルト設定です。

カスタムテンプレートが定義された場合は、テンプレートキー名は、対応するIAPアプライアンスキー名と同 じでなければなりません。

#### 重要:

HPのサポート窓口に指示されない限り、カスタムテンプレートを追加しないでください。

#### ASPページ

tombstone化されたIAPアイテムの外観の変更や、UsePropertyTemplateフラグの設定には、asp.config のASPセクションを使用してください。

OWA Extensionでは、IAPにアーカイブされているメッセージにはオプションでIAPアイコンが表示されます。 アイコンコンフィギュレーション設定を変更することで、アイコンの表示を無効にすることができます。

[ASP] ;IconではIAPアイコンのオン/オフを切り替えることができます。 ;Default=On Icon=On ;UsePropertyTemplateではExchange 2000の場合に未送信フラグを修正します。

## <span id="page-120-0"></span>Exchange 2003インストール環境でのASPタイムアウトの変更

巨大な添付ファイルのある電子メールを取得して再構築するのにかかる時間は、Exchangeサーバーの CPUサイズに直接関係します。 500MHzサーバーのデフォルトの添付ファイルの制限は約3MBです。 3GHz サーバーのデフォルトの添付ファイルの制限は約10MBです。 (これらの制限は、IISマネージャー内のOWA Extensionサイトの設定に基づいたデフォルトです)。 最大添付ファイルサイズを超過すると、取得はタイム アウトします。

これらの制限より添付ファイルが大きくなりそうな場合は、デフォルトのASPタイムアウトを調整することが できます。

- 1. Exchangeサーバーで、IIS Managerを開きます。
- 2. [Webサイト] > [既定のWebサイト]の順にアクセスし、OWA Extension (OWA RISS) サイトを右クリック します。
- 3. [プロパティ]を選択します。
- 4. [仮想ディレクトリ]タブで、[構成]をクリックします。
- 5. [オプション]タブをクリックします。
- 6. [ASPのスクリプトのタイムアウト]を探します。 デフォルトは、90秒です。 より大きな添付ファイルを使用できるように、設定を増やすことができます。
- 7. 設定を変更した後、[OK]をクリックします。 IISを再起動する必要はありません。

#### <span id="page-120-1"></span>■ 注記:

OWA 2007以降では、タイムアウトの設定を手動で調整する必要はありません。

## ブラウザーの機能

OWAには、PremiumとBasicの2つの操作モードがあります。 操作および設定のモードは企業で決定され るものであり、Microsoft OWAのインストールマニュアルに説明されています。 Premium操作は、 Microsoft-Outlookのルック&フィールを備えています。 Basic操作モードも似ていますが、一部の機能が 使用できない場合があります。

<span id="page-120-2"></span>Microsoft Exchange Server 2003では、Microsoft Internet ExplorerでOWA Premiumを使用することを強く お勧めします。

Microsoft Exchange Server 2007以降でtombstone化されたメッセージを取得するには、OWA Premiumが 必要です。

## マルチユーザーのサポート

OWAを通して電子メールに同時にアクセスできるユーザー数に制限はありません。 基礎となるMicrosoft Exchangeサーバーと対応するホスティングWebサイトのサイズとパフォーマンスのみによって制限されま す。 これはWebアクセススクリプトであるため、Webサイトのアクセス中によく発生するような若干の遅れが 想定されます。

<span id="page-121-0"></span>巨大な添付ファイル

OWA 2007以降では、70MBを超える添付ファイルがメッセージに含まれる場合、OWAでメッセージを取得 できない場合があります。 添付ファイルが1つのファイルであるか、複数の小さいファイルであるかに関係 なく、合計で70MB以上になると、メッセージを取得できない現象が発生する可能性があります。

# 16 トラブルシューティング

この章では、次のトラブルシューティングのトピックについて説明します。

- • [OWA 2007でtombstone化されたメッセージを含むフォルダを開くことができない\(123ページ\)](#page-122-0)
- • [OWA 2007でtombstone化されたメッセージを取得できない\(123ページ\)](#page-122-1)
- • [Microsoft Exchange Server 2007の動作がメッセージの重複の検出に影響を与える\(123ページ\)](#page-122-2)
- [ユーザーのメールボックス内のフォルダがSelective Archivingで処理されない場合がある\(125ページ\)](#page-124-0)
- • [電子メールの添付ファイルの変更を取得できない\(125ページ\)](#page-124-1)
- 配布リスト宛てに送信したメッセージが見つからない(125ページ)
- <span id="page-122-0"></span>• [DiskSpaceBufferエラー\(126ページ\)](#page-125-1)
- • [HPバッチエクスポートエラー\(126ページ\)](#page-125-0)

## OWA 2007でtombstone化されたメッセージを含むフォルダを開く ことができない

OWA ExtensionがOWA 2007で正しく動作するためには、Microsoft Exchange Server 2007 SP1の更新プ ログラムのロールアップパック5をインストールする必要があります。

この更新プログラムをインストールしていない場合、tombstone化されたメッセージ (IPM.Note) を含むフォ ルダをOWAで開くと、エラーメッセージが表示されます。

<span id="page-122-1"></span>場合によっては、tombstone化されたメッセージとtombstone化されていないメッセージが混在するフォル ダを開くこともできますが、tombstone化された電子メールは画面に表示されません。 「OWA can not complete your request」というダイアログボックスが表示されます。

この問題は、他のtombstone化された文書や仕事などのアイテムを含むフォルダには発生しません。

## OWA 2007以降でtombstone化されたメッセージを取得できない

<span id="page-122-2"></span>OWA 2007以降でtombstone化されたメッセージをIAPから取得するには、OWA Premiumが必要です。

Selective Archivingでアーカイブされた予定や予定表はOWA 2007以降で取得できません。 ただし、Outlook やIAP Webインターフェイスでは、これらの予定表を取得できます。

## Microsoft Exchange Server 2007以降の動作がメッセージの重複 の検出に影響を与える

#### 概要

Microsoft Exchangeは、各メッセージのクライアント送信時刻 (送信日付) をMAPI日付プロパティに保存し ます。 この日付プロパティはミリ秒単位です。

2007バージョン以前のExchangeでは、受信者のメールボックスで送信、ジャーナリング、または受信され たメッセージは、メッセージのどのインスタンスでも同じ単位 (ミリ秒) の数値を持っていました。

一方、Exchange 2007以降では、送信メッセージのクライアント送信時刻だけにミリ秒の部分が保持されて います。 受信者のメールボックスにあるジャーナリングされたメッセージや受信されたアイテムには、ミリ 秒まで細かくありません。 数値が切り捨てられています。

このような2つのExchangeバージョンの差異は、ハッシュ (EAs ExchangeやIAPのメッセージを一意に識別 するコンピューター処理したシグネチャー) の計算に影響します。 同じメッセージでもハッシュが異なる可 能性があるため、IAPでアーカイブされる場合に重複として検出されません。

#### HP RIM 1.x

1.xバージョンのアーカイブソフトウェア (通称Reference Information ManagerまたはRIM) は、クライアント 送信時刻のMAPIプロパティを読み取り、ミリ秒を最も近い秒に丸めていました (500ミリ秒以上は秒に切り 上げ)。 こうして丸められた日付が、メッセージのハッシュの計算に使用されました。

- Exchange 2003/2007以降の混在環境でCompliance Archivingを実行したときに、複数のジャーナル メールボックスが異なるバージョンのExchangeにホストされていた場合、ハッシュの異なる重複メッセー ジが作成された可能性があります。
- Exchange 2007以降のメールボックスのSelective Archivingを実行した場合、送信済みアイテムフォル ダからアーカイブされたメッセージによって、(ハッシュの異なる) 重複メッセージがIAPシステムに取り 込まれた可能性があります。

#### HP EAs Exchange 2.x

HP EAs Exchange 2.xのメッセージのハッシュは、次の方法で計算されます。

- Exchange 2007以降のサーバーからアーカイブされた標準の電子メールメッセージ (IPM.Note):
	- すべての送信済みアイテムには、ミリ秒を切り捨てて計算したハッシュが含まれています。 ここに は、Exchange 2007以降のサーバーからアーカイブされた送信済みアイテムやPST Import Manager でインポートしたExchange 2007以降のサーバーのメールボックスの送信済みアイテムなどがあり ます。
	- すべての未送信アイテムは、ミリ秒の値を含むHP RIM 1.xのハッシュ論理を使用します。
- Exchange 2007以降のサーバーからアーカイブされた非標準の電子メールメッセージ (IPM.Note以外): 送信状態やサーバーの場所に関係なく、予定表、仕事などの非標準メッセージには、ミリ秒を切り捨 てて計算したハッシュが含まれています。

Exchange 2007以降のサーバーからアーカイブされた送信済みアイテムと、以前のバージョンのExchange から受信またはアーカイブされた送信済みアイテムは、ハッシュについて等しいとはみなされません。 Exchange 2007以降に移行する予定の場合は、移行前に送信済みアイテムフォルダ内のすべてのメッセー ジをアーカイブすることをお勧めします。 このような操作によって、システムに取り込まれる重複データの 量を最小限に抑えることができます。

Exchange 2003/2007以降の混在環境では、生成される日付値が2つのExchangeバージョン間で一致しな いため、ハッシュは必ずしも等しくありません。 この不一致のため、混在環境を長期間続けることはお勧 めしません。

HPはこの動作についてMicrosoftと協議中です。 この問題の解決策によっては、将来のEAs Exchangeリ リースにさらに変更を加える可能性もあります。

## <span id="page-124-0"></span>ユーザーのメールボックス内のフォルダがSelective Archivingで 処理されない場合がある

デフォルトでは、Policy EngineはSelective Archiving処理中にメールボックスのフォルダのクエリが終了し ても、そのフォルダを開いたままにします。 Exchange Server 2003 SP2クライアントでは、同時に500フォル ダしか開くことができません。 したがって、Exchange 2003 SP2を実行するサーバーでは、500フォルダ以 上を含むユーザーのメールボックスは、Selective Archivingで完全には処理されません。

すべてのユーザーのメールボックスを完全にマイニングするには、各Archive Gatewayで以下の手順に 従ってください。

- 1. アーカイブサービスアカウントでArchive Gatewayにログオンします。
- 2. regeditを開きます。
- 3. レジストリエディターで、HKEY\_LOCAL\_MACHINE\SOFTWARE\Sherpa Software Group\Mail Attender for Exchange Enterprise Edition\Serviceに移動します。
- 4. 文字列値「Keep Mailbox Folders Open」を追加します。
- 5. 値をFalseに設定します。
- <span id="page-124-1"></span>6. レジストリを終了します。
- 7. Mail Attender Enterpriseサービスを再起動し、レジストリの設定を有効にします。

## 電子メールの添付ファイルの変更を取得できない

<span id="page-124-2"></span>Microsoft Outlookでは、エンドユーザーが、添付ファイルをデスクトップ/サーバーに保存したりExchange MTA経由でメッセージを送信 (応答、転送など) したりすることなく、Exchangeサーバー上で「インプレース」 で電子メールの添付ファイルを変更することができます。 HP EAs Exchangeは、このような変更を自動で は取得しません。 このソフトウェアの目的はトランザクションメッセージを取得することであり、個人的に変 更された添付ファイルを取得することではありません。 添付ファイルの「インプレース」での変更が、組織 で広く行われている場合は、これらの変更を取得する方法についてHPサポートにお問い合わせください。 Compliance ArchivingとSelective Archivingをともに実行している場合は、添付ファイルへの「インプレース」 の変更は保存されない可能性があります。

## 配布リスト宛てに送信したメッセージが見つからない

EAs Exchange Selective ArchivingとPST Importでは、アーカイブ中に配布リストが展開されません (エン ベロープジャーナリングを実装している場合、配布リストは、Compliance Archiving中でのみ展開されま す)。 各受信者のIAPレポジトリで、配布リストを使用したメッセージをアーカイブする場合、グローバル設 定ファイルのEnsureOwnerReceiptパラメーターをTrueに設定する必要があります。 EnsureOwnerReceipt は、メールボックスの所有者のSMTPアドレスが受信者のリストに表示されていないときは常にメッセージ をアーカイブします。

EAs Exchange 2.0および2.1のSelective ArchivingとPST Importでは、EnsureOwnerReceiptが自動的に有 効になります。 ただし、このEnsureOwnerReceiptパラメーターを以前のバージョンのソフトウェアで有効に していない場合、配布リストを使って送信したメッセージは、各受信者のレポジトリに合わせて選択的に アーカイブされていません。そのため、IAPレポジトリを検索しても、送信したメッセージは見つかりません。

以前に保存したメッセージをIAPユーザーのレポジトリに割り当てるには、HPサポートにお問い合わせくだ さい。

なお、メールボックスの所有者が指定されていないため、IAP上でメッセージを再処理しても、この問題は 解決されません。

## <span id="page-125-1"></span>DiskSpaceBufferエラー

フォルダの取得が有効な構成でSelective Archivingの実行中に「DiskSpaceBuffer Threshold has been reached (DiskSpaceBufferのスレッショルドに到達しました)」エラーが報告される場合は、IAPがクローズさ れたSmart Cellにあるメッセージのフォルダ情報を更新しようとしています。 エラーの影響を受けるメッセー ジは、HP EAs Exchangeソフトウェアでは処理できません。

たとえば、ユーザーがアーカイブされたメッセージをOutlookフォルダ間で移動すると、フォルダが更新され ます。 フォルダが次にアーカイブされたとき、IAPは以前にアーカイブされたメッセージのフォルダ名を更 新しようとします。

空きディスクスペースが設定された水準以下になるまでは、クローズされたSmart Cell内でフォルダを変更 できます。 空きディスクスペースが設定された水準以下になると、IAPはフォルダの変更を拒否し、ディス クフルエラーを報告します。

<span id="page-125-0"></span>ディスクフルの動作の解除はIAPで設定できますが、この設定はHPテクニカルサポートが行います。

## HPバッチエクスポートエラー

IAP Webインターフェイスからメッセージをエクスポートするときに、次のようなエラーメッセージが表示され ることがあります。

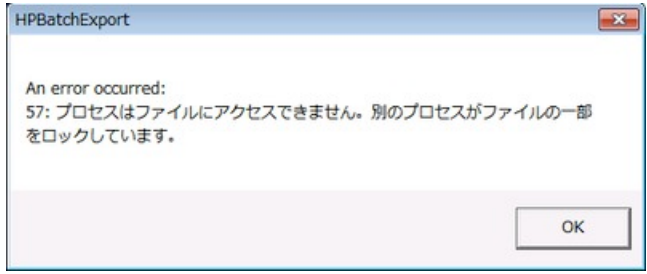

このようなエラーメッセージが表示された場合は、以下のことを確認してください。

• Citrixサーバーセッションなどのリモートアプリケーションセッションを通じてユーザーがOutlookにアク セスしていないこと。

Outlookおよびプラグインがリモートサーバーにインストールされている場合、ユーザーがローカルコン ピューター上のブラウザーからIAP Webインターフェイスを開いたときは、エクスポート機能を使用でき ません。

• Outlookプラグインがローカルコンピューターにインストールされていること。 エクスポート機能を動作させるには、Outlookおよびプラグインをローカルコンピューター上にインストー ルする必要があります。

Outlookとプラグインがローカルコンピューター上にインストールされている場合は、Windowsシステム上 で.dldファイルタイプが、アーカイブされたメッセージのエクスポートに使用されるHPBatchExportと関連 付けられていることを確認します。

ファイルタイプを確認するには、以下の手順に従ってください。

- (Windows Vista) [コントロールパネル]で、[既定のプログラム]を選択し、[ファイルの種類またはプロト コルのプログラムへの関連付け]をクリックして、ファイルタイプのリストを表示します。
- (その他のWindowsオペレーティングシステム) [コントロールパネル]で、[ツール] > [フォルダオプショ ン]をクリックして、[ファイルの種類]タブを開き、ファイルタイプのリストを表示します。

ファイルタイプのリストにDLDファイルタイプが表示されていないか、このファイルタイプがHPBatchExport と関連付けられていない場合は、IAPからメッセージをエクスポートするときに[不明なファイルの種類]が ダイアログボックスに表示されます。

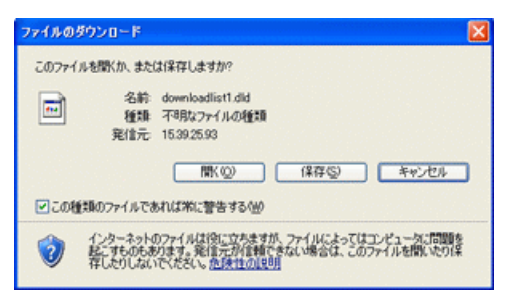

## ファイルタイプの関連付けの作成

ファイルタイプのリストにDLDが表示されていない場合は、DLDファイルタイプの関連付けを作成します。

Windows Vistaの場合

1. 一時インターネットファイルフォルダ内に作成されたダウンロードリストファイルを右クリックします。

IAP Webインターフェイスで[エクスポート すべての項目]または[エクスポート チェック項目]を選択す ると、ユーザーが選択したアーカイブされたメッセージへのリンクが、DLDファイルと呼ばれる特別な ダウンロードファイルに格納されます。 エクスポートツールでは、これらのリンクを使用してメッセージ のコピーをエクスポートします。

たとえば、Internet Explorerの場合、このパスはDocuments and Settings\[ユーザーID]\ Local Settings\Temporary Internet Files\downloadlist2.dldとなります。

- 2. [プロパティ]を選択します。
- 3. [全般]タブで、[変更]をクリックします。
- 4. [参照]をクリックし、以下の場所を参照します。

\Program Files\Hewlett-Packard\HP EAsE Outlook Plug-In

- 5. [HPBatchExport.exe]を選択し、[開く]をクリックします。
- 6. [OK]をクリックして、.dldファイルタイプをHPBatchExportに関連付けます。

その他のWindowsオペレーティングシステムの場合:

- 1. [コントロールパネル]で、[ツール] > [フォルダオプション]をクリックして、[ファイルの種類]タブを開き ます。
- 2. [新規]をクリックします。
- 3. [ファイルの拡張子]ボックスで、DLDと入力し、[OK]をクリックします。
- 4. [拡張子'DLD'の詳細]で、[変更]をクリックします。
- 5. 表示されたダイアログボックスで[一覧からプログラムを選択する。]をクリックし、[OK]をクリックしま す。
- 6. [ファイルを開くプログラムの選択]で[参照]をクリックします。
- 7. 以下のフォルダを参照します。

\Program Files\Hewlett-Packard\HP EAsE Outlook Plug-In

8. [HPBatchExport.exe]を選択し、[開く]をクリックします。

9. 「OK]をクリックして、.dldファイルタイプをHPBatchExportに関連付けます。

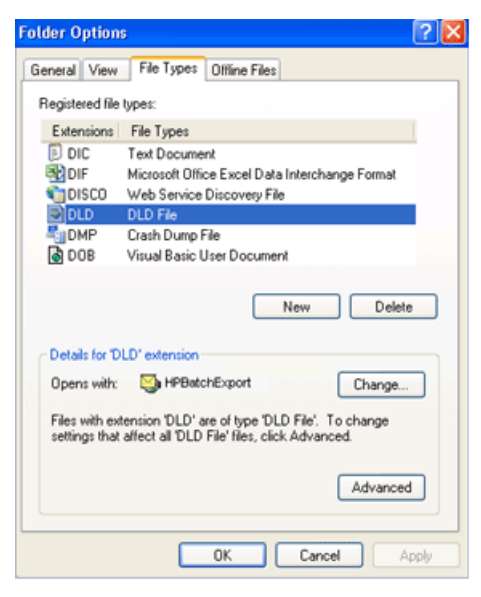

## ファイルタイプの関連付けの変更

DLDがファイルタイプとして表示されていても、他のプログラムと関連付けられている場合は、関連付けを 変更します。

Windows Vistaの場合:

- 1. [コントロールパネル]で、[既定のプログラム]を選択し、[ファイルの種類またはプロトコルのプログラ ムへの関連付け]をクリックします。
- 2. [.dld]拡張子を選択し、[プログラムの変更]をクリックします。
- 3. 「ファイルを開くプログラムの選択]で[参照]をクリックします。
- 4. 以下のフォルダを参照します。

\Program Files\Hewlett-Packard\HP EAsE Outlook Plug-In

- 5. [HPBatchExport.exe]を選択し、[開く]をクリックします。
- 6. [OK]をクリックして、.dldファイルタイプをHPBatchExportに関連付けます。

その他のWindowsオペレーティングシステムの場合:

- 1. [コントロールパネル]で、[ツール] > [フォルダオプション]をクリックして、[ファイルの種類]タブを開き ます。
- 2. [ファイルタイプ]タブでDLD拡張子を選択し、[変更]をクリックします。
- 3. [ファイルを開くプログラムの選択]ダイアログボックスで、[参照]をクリックします。
- 4. 以下のフォルダを参照します。

\Program Files\Hewlett-Packard\HP EAsE Outlook Plug-In

- 5. [HPBatchExport.exe]を選択し、[開く]をクリックします。
- 6. [OK]をクリックして、.dldファイルタイプをHPBatchExportに関連付けます。

# A インデックスが作成されるドキュメントタイ プとコンテンツタイプ

- • [インデックスが作成されるドキュメントタイプ\(129ページ\)](#page-128-0)
- • [メッセージのMIMEタイプ\(130ページ\)](#page-129-0)
- <span id="page-128-0"></span>• [Microsoft Office 2007に関連するその他のインデックス作成の詳細/制限事項\(132ページ\)](#page-131-0)

## インデックスが作成されるドキュメントタイプ

全文検索の可能なメッセージと添付ファイルは、内容のインデックスが作成されたメッセージと添付ファイ ルのみです。 インデックスを作成すると、以降の検索に備えてメッセージおよび添付ファイル内の語句の 目録が作られます。

#### Exchange項目

Compliance Archivingでは、HP EAs Exchangeは次のタイプのExchange項目のインデックスを作成します。

- 標準の電子メール (IPM.Note)
	- セキュリティ保護され暗号化された電子メールではインデックスは作成されません。
- 配信不能レポート (REPORT.IPM)
- 会議出席依頼 (IPM.Schedule)
- 仕事の依頼 (IPM.TaskRequest)

HP EAs Exchangeは、Selective ArchivingとPST Importで次のタイプのExchange項目のインデックスを作 成します。

- 標準の電子メール (IPM.Note) セキュリティ保護され暗号化された電子メールではインデックスは作成されません。
- 予定表 (IPM.Appointment)
- 仕事 (IPM.Task)
- ドキュメント (IPM.Document)
- パブリックフォルダ項目 (IPM.Post)

## インデックスが作成されるファイルタイプ

電子メールメッセージに加えて、以下の種類のメッセージ添付ファイルに関するインデックスが作成されま す。

- テキストファイル (英語のみ)
- リッチテキスト形式 (.rtf)
- HTML (HyperText Markup Language) ファイル
- 次のMicrosoft Officeプログラム (Office 2007を含む) で使用されるファイル: Word、Excel、PowerPoint
- Adobe Acrobat Readerで表示できるPDF (Portable Document Format) ファイル

• ZIPファイル

ZIPファイルと埋め込みメッセージについては、ファイルの内容が展開された上でインデックスが作成さ れます。注記: 電子メール、HTMLファイル、Microsoft OfficeファイルあるいはPDFファイルとは違い、 テキストファイルには通常言語情報 (キャラクターセットあるいはエンコード情報) が含まれないため、 正しい言語でインデックスは作成されない可能性があります。そのため、英語以外の言語のテキスト ファイルの検索はサポートされません。注記: IAP2.0以前を使用している場合に、ZIPファイル中に英語 以外のファイル名が含まれていると、インデックスが作成されません。そのため、IAP2.0以前では英語 以外の言語のファイル名を含むZIPファイルの内容の検索はサポートされません。

• 埋め込みメッセージ (RFC 822メッセージ)

HTMLマークアップタグなど、表示されないソースコードの語句は無視されます。

通常、インデックス作成ではドキュメントの書式が無視され、電子メールまたは添付ファイルに表示されて いる語句のみがインデックス作成の候補になります。 ただし、ドロップキャップ (頭文字を大きく表示する 書式) がMicrosoft Word文書で使用されている場合は、インデックス作成の際に、ドロップキャップ書式が 設定されている語句が2つの単語として処理されます。 これは、Wordではドロップキャップをテキストボッ クスにして周囲の段落から際立たせているためです。 下記の例では、XYZcorpが「X」および「yzcorp」とし てインデックス付けされます。

 $\sum$  YZcorp has posted strong results in the second quarter. Chief Executive  $\blacktriangle$  Officer Bob Brown announced today that the company is on track to beat

次のタイプの添付ファイルではインデックスは作成されません。

- 画像ファイル
- 音楽ファイル
- ビデオファイル
- <span id="page-129-0"></span>• インデックスが作成されるファイルタイプのリストに含まれていないその他のファイルタイプ

これらのファイルはアーカイブできますが、ファイル名やファイル拡張子など、外部の識別情報を使用する ことによってのみ検索できます。

## メッセージのMIMEタイプ

以下に示すMIMEコンテンツタイプのインデックスが作成されます。それぞれインデックスが作成されるド キュメントタイプの1つと対応します。

MIME形式ではない、テキスト形式のみの電子メールメッセージもインデックスが作成されます。

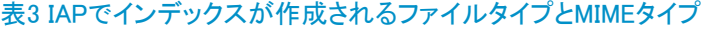

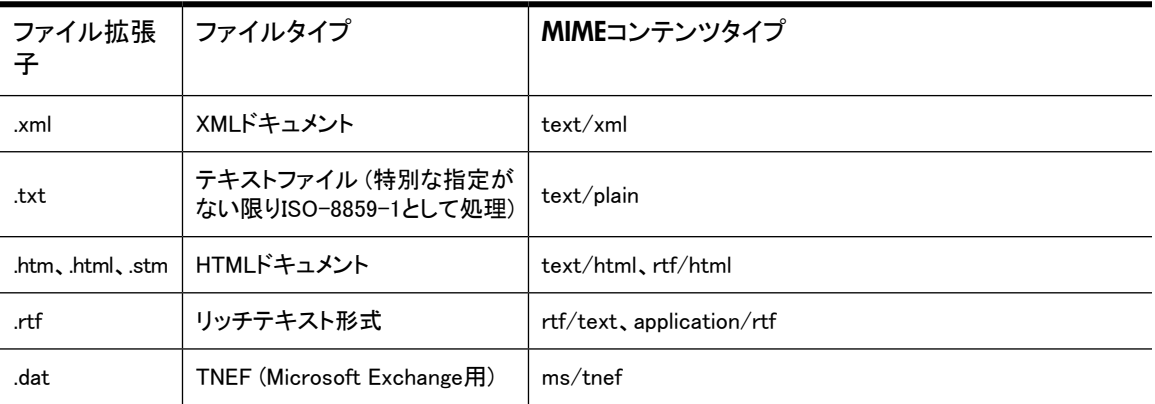

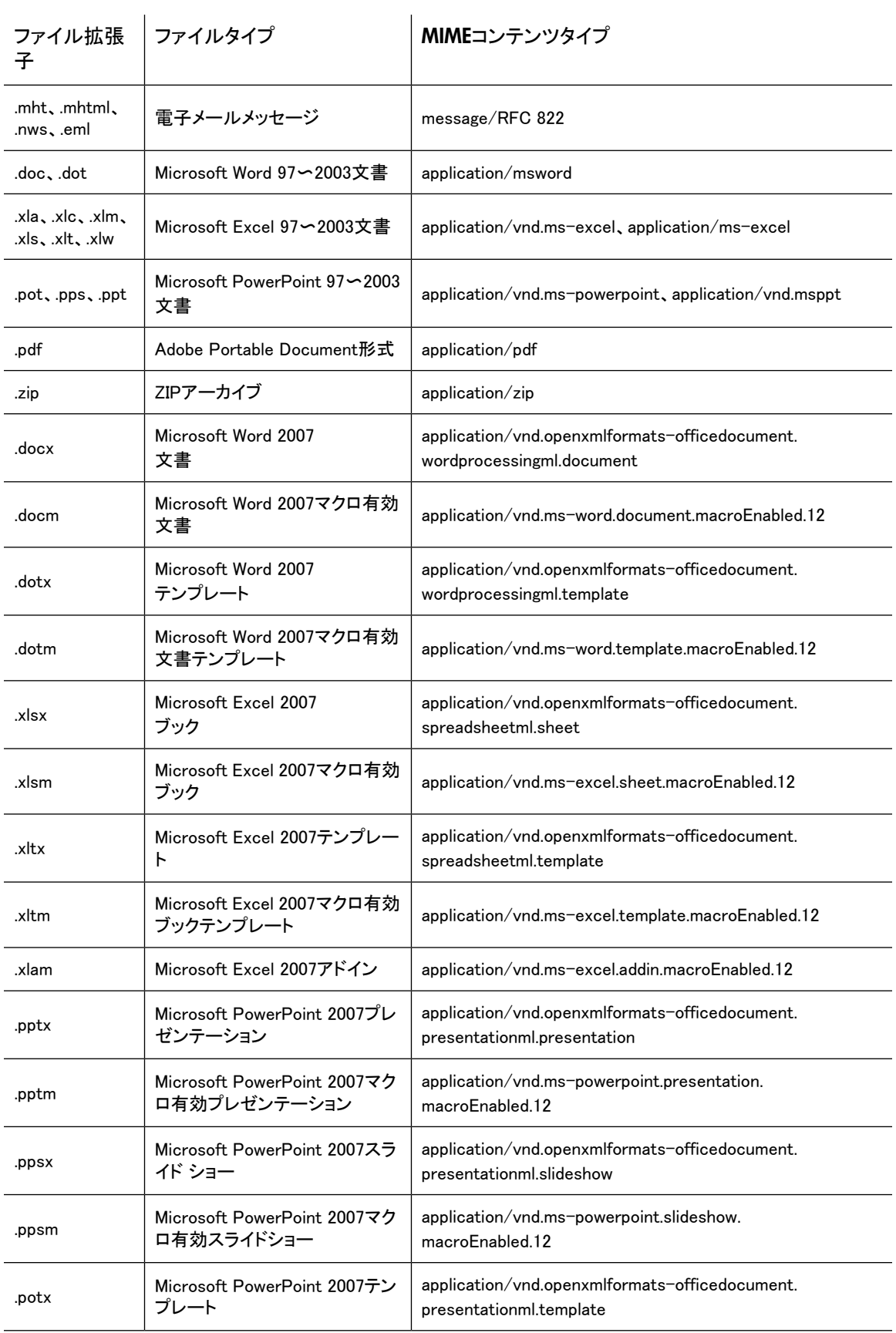

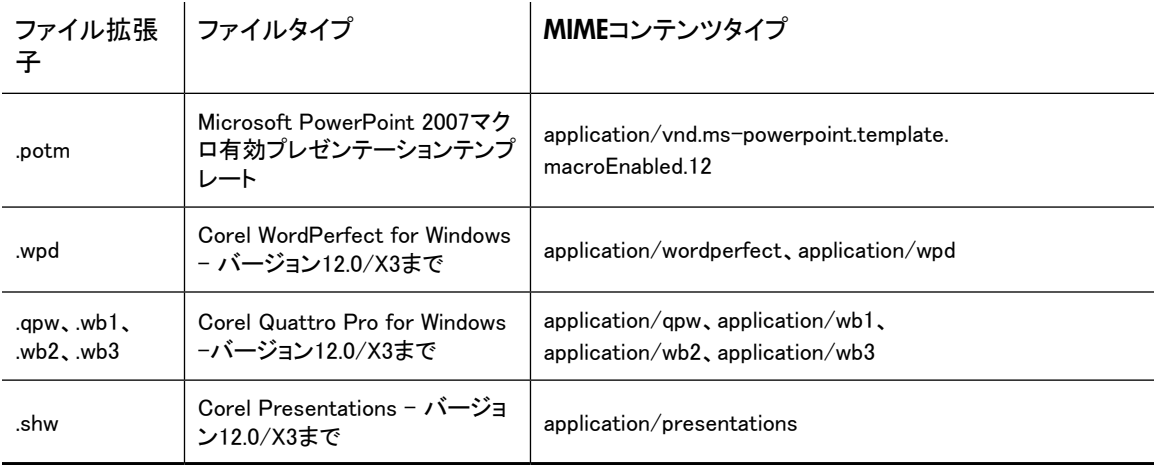

## <span id="page-131-0"></span>Microsoft Office 2007に関連するその他のインデックス作成の詳 細/制限事項

## Office 2007のサポートされる機能とプロパティ

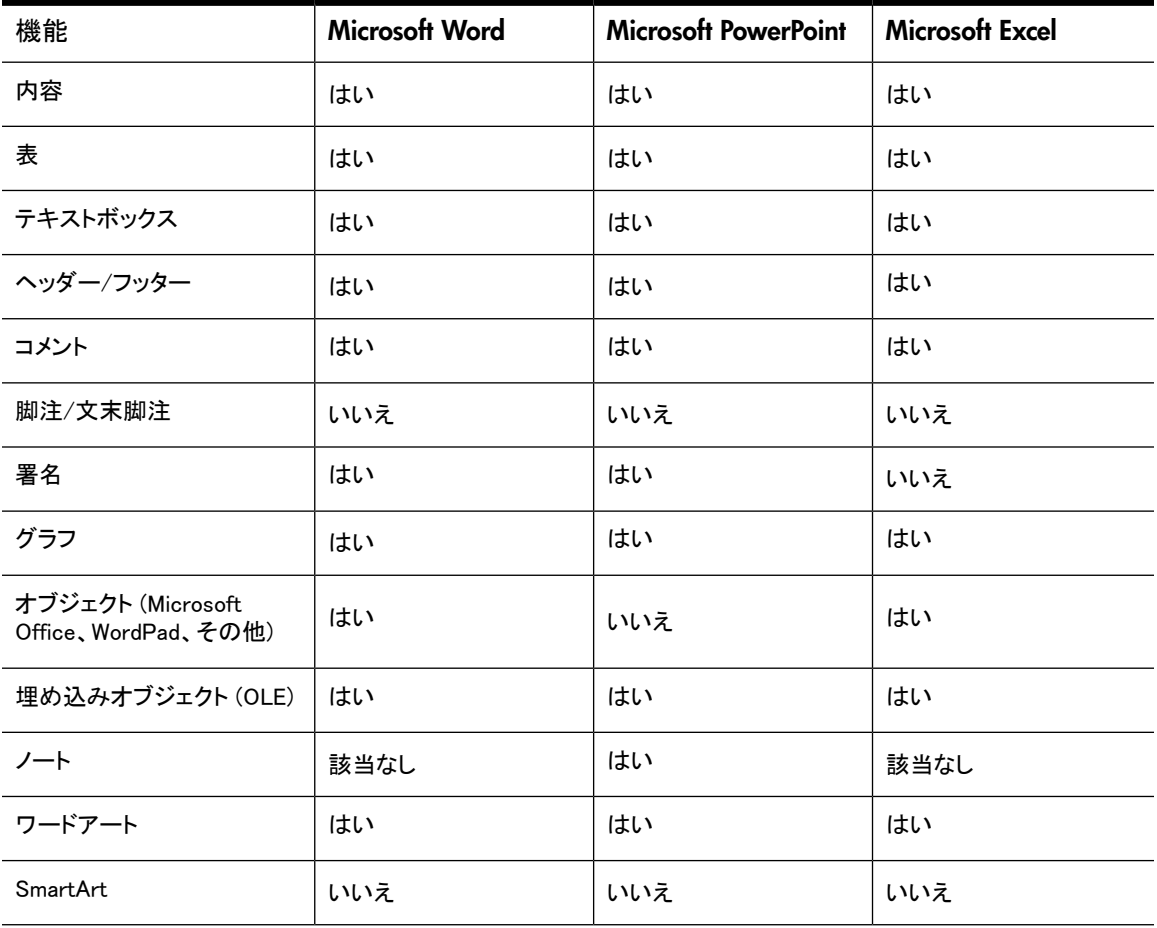

表4 Microsoft Officeのサポートされる機能

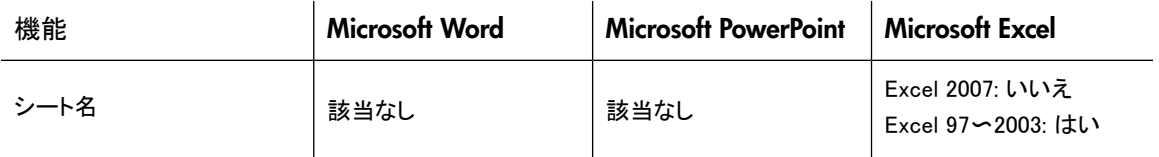

#### 表5 Microsoft Officeのサポートされるプロパティ

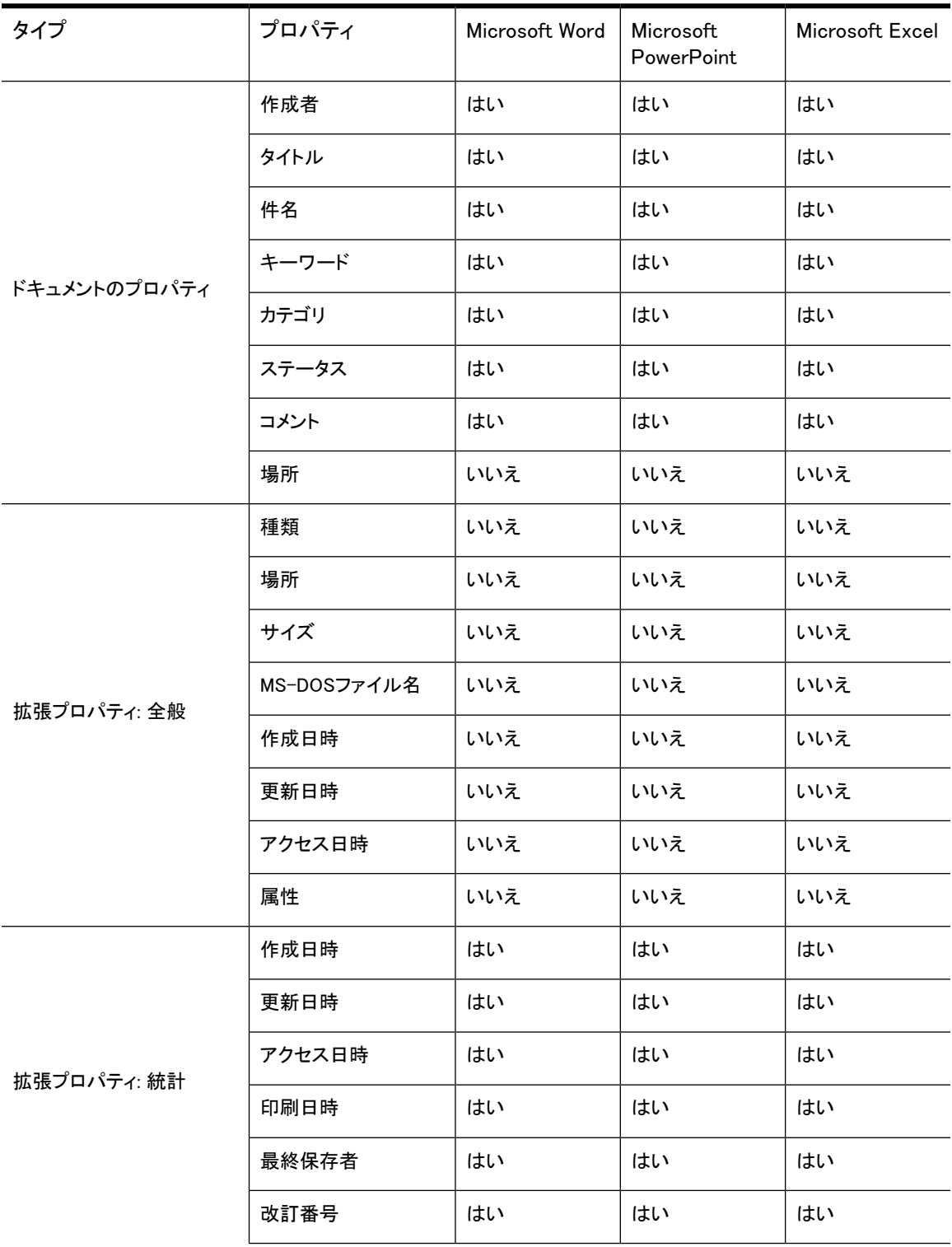

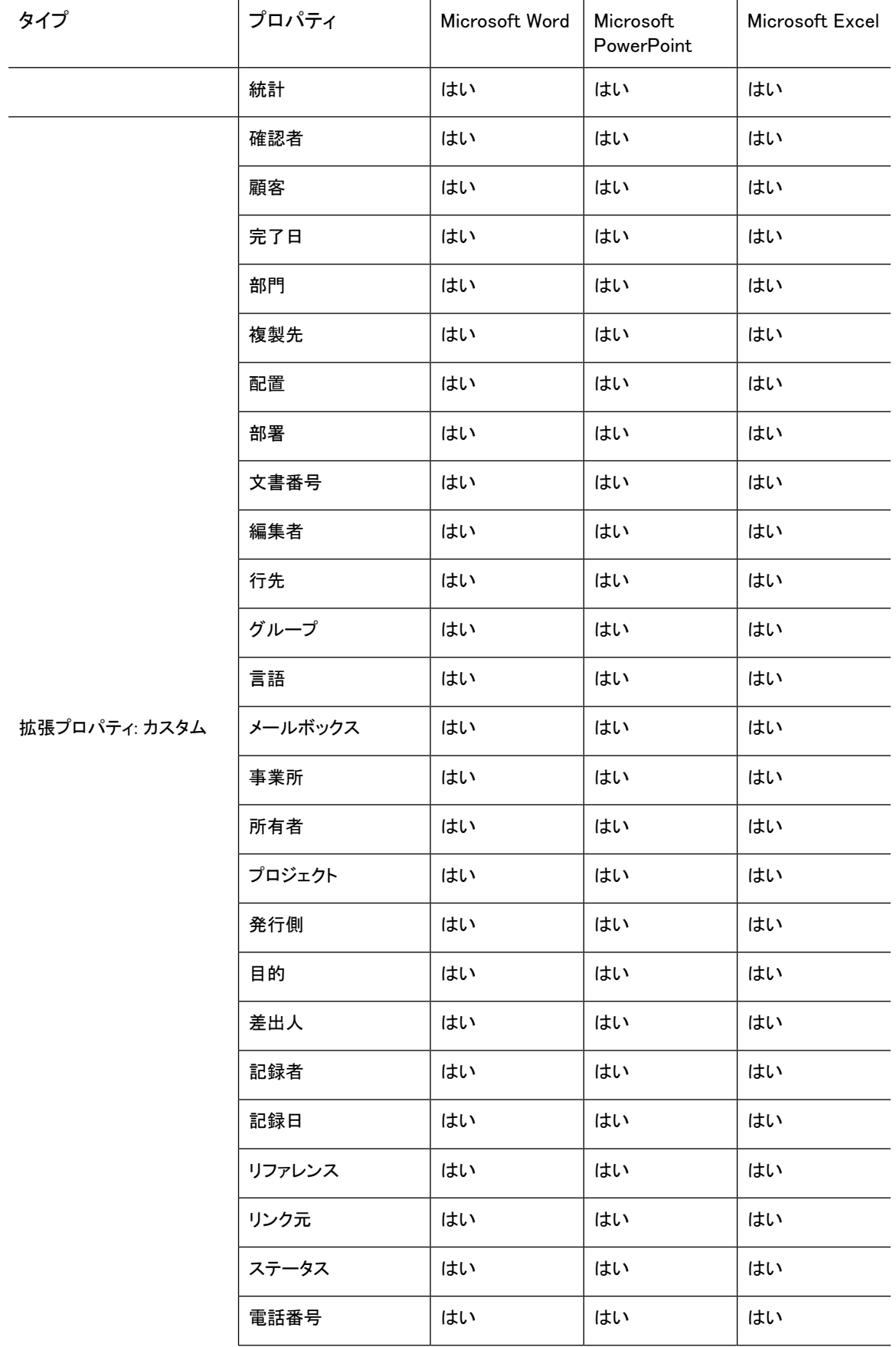

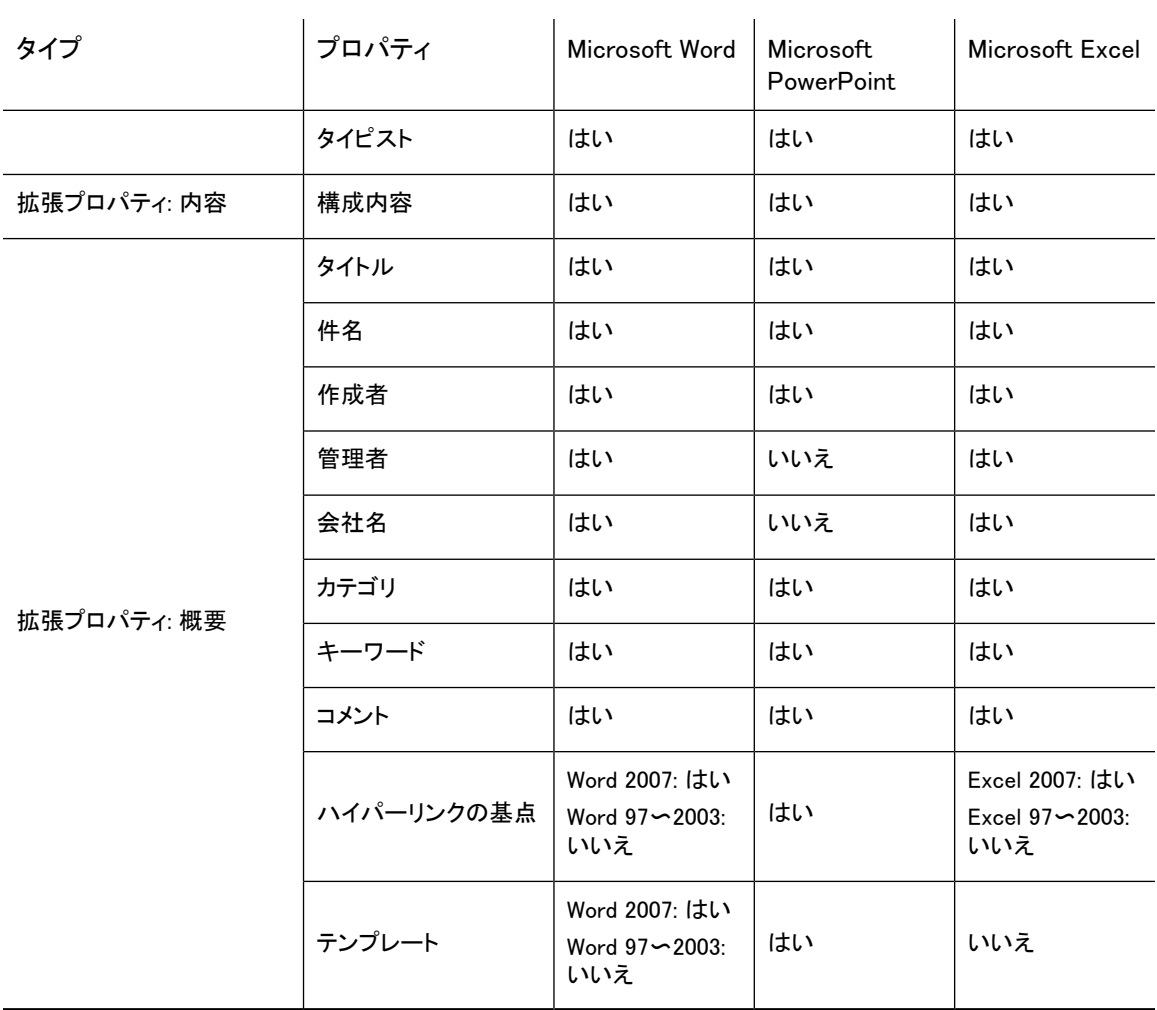

#### Microsoft Office 2007のインデックス作成に関する制限事項

IAP 1.6.1または2.0のインストール前にアーカイブされたOffice 2007文書では、インデックスの作成や内容 の検索はできません。

また、Office File ConverterによってMicrosoft Officeバージョン2007に変換された一部の文書も正しくイン デックスが作成されない可能性があります。

以下の項目は現時点ではサポートされません。

- PowerPointスライド内のノート
- · Excel内部のスプレッドシート名
- · 一部の埋め込みOLEオブジェクト
- · Excelグラフ内の特定のテキスト

# B サポートされる文字セット

#### 次の表に、IAPにアーカイブされるExchangeメッセージでサポートされる文字セットを示します。 表6 サポートされる文字セット

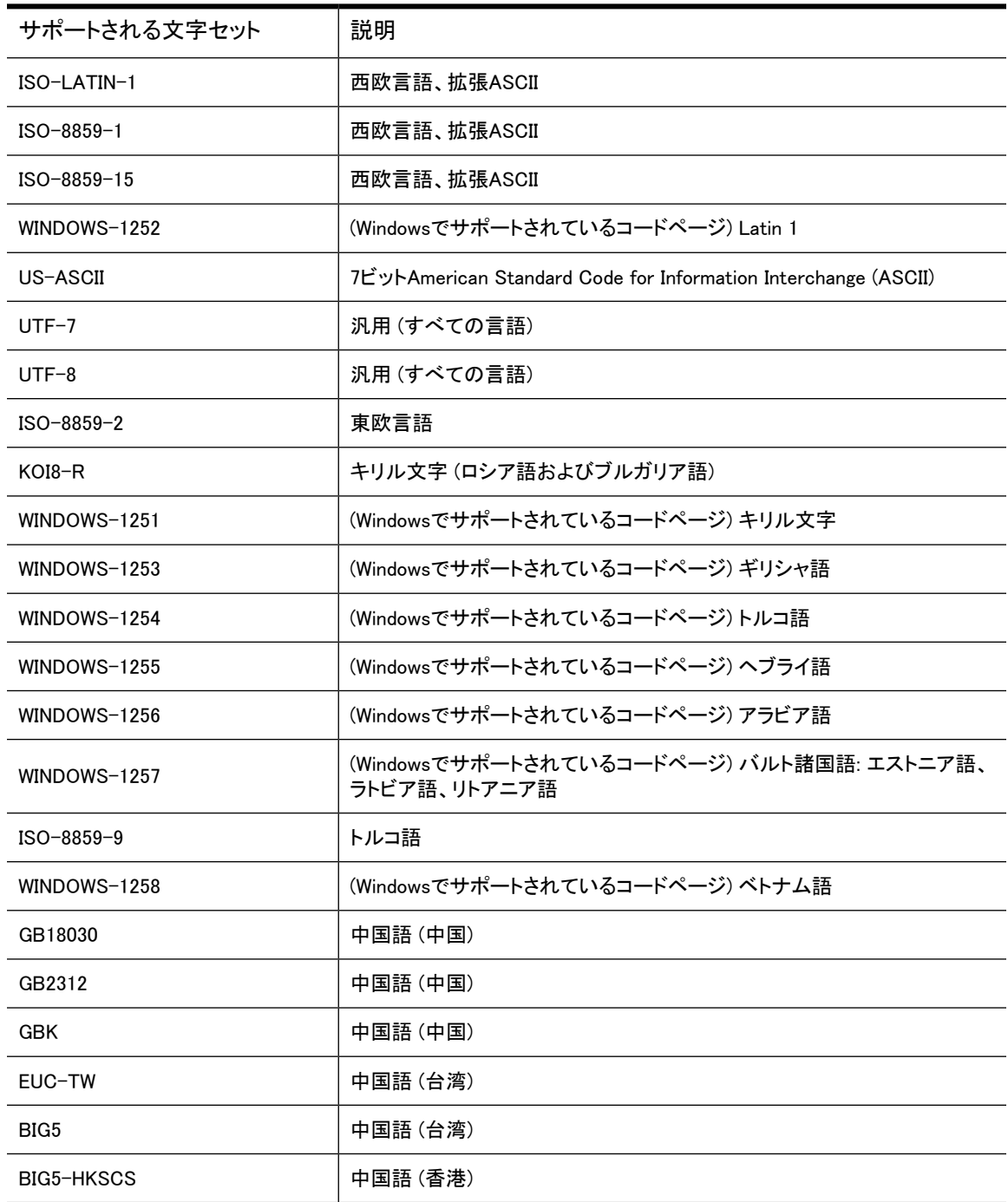

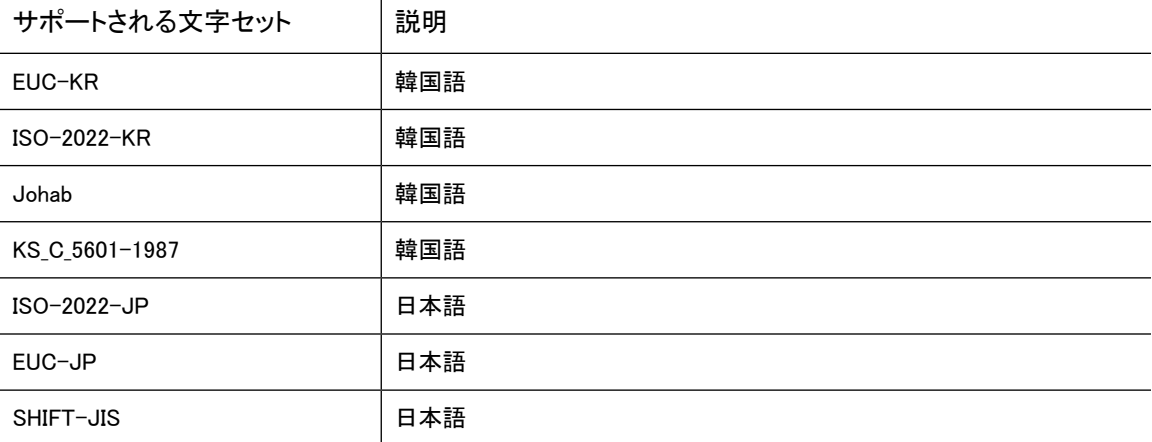

# C PST Import Manager: Archive Requestファ イルの仕様

以下では、Archive Requestファイルで使用されるXMLタグを示します。 ファイルは、PST Import Manager インターフェイスを使用して作成できます。また[、「Archive Requestファイルの例」\(141ページ\)](#page-140-0)を参照して 手動で作成することもできます。

- <span id="page-138-0"></span>• [設定の説明\(139ページ\)](#page-138-0)
- · [Archive Requestファイルの例\(141ページ\)](#page-140-0)

## 設定の説明

<Header>で指定されるすべての設定は、<FileSpec>レベルで変更することができます。 Archive Request ファイルに記述されているすべての設定は、特に記載がない場合、<Header>または<FileSpec>セクション に必要です。

#### 表7 Archive Requestファイルヘッダーのタグ

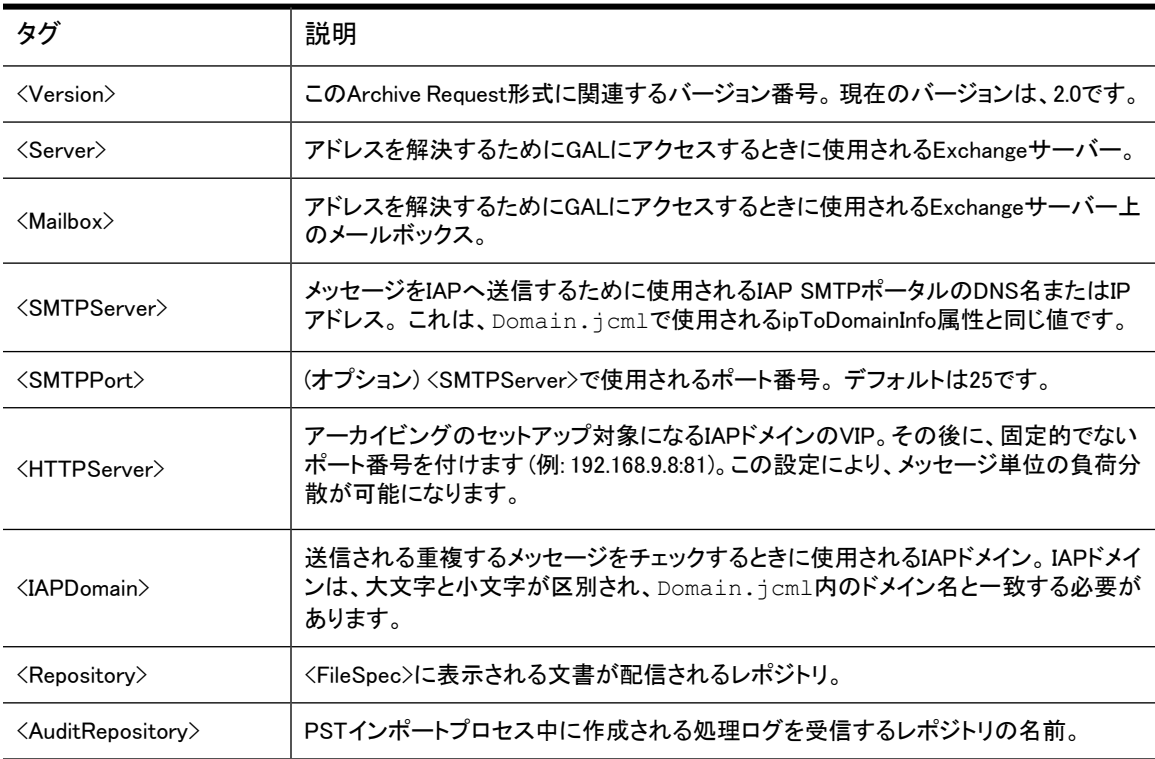

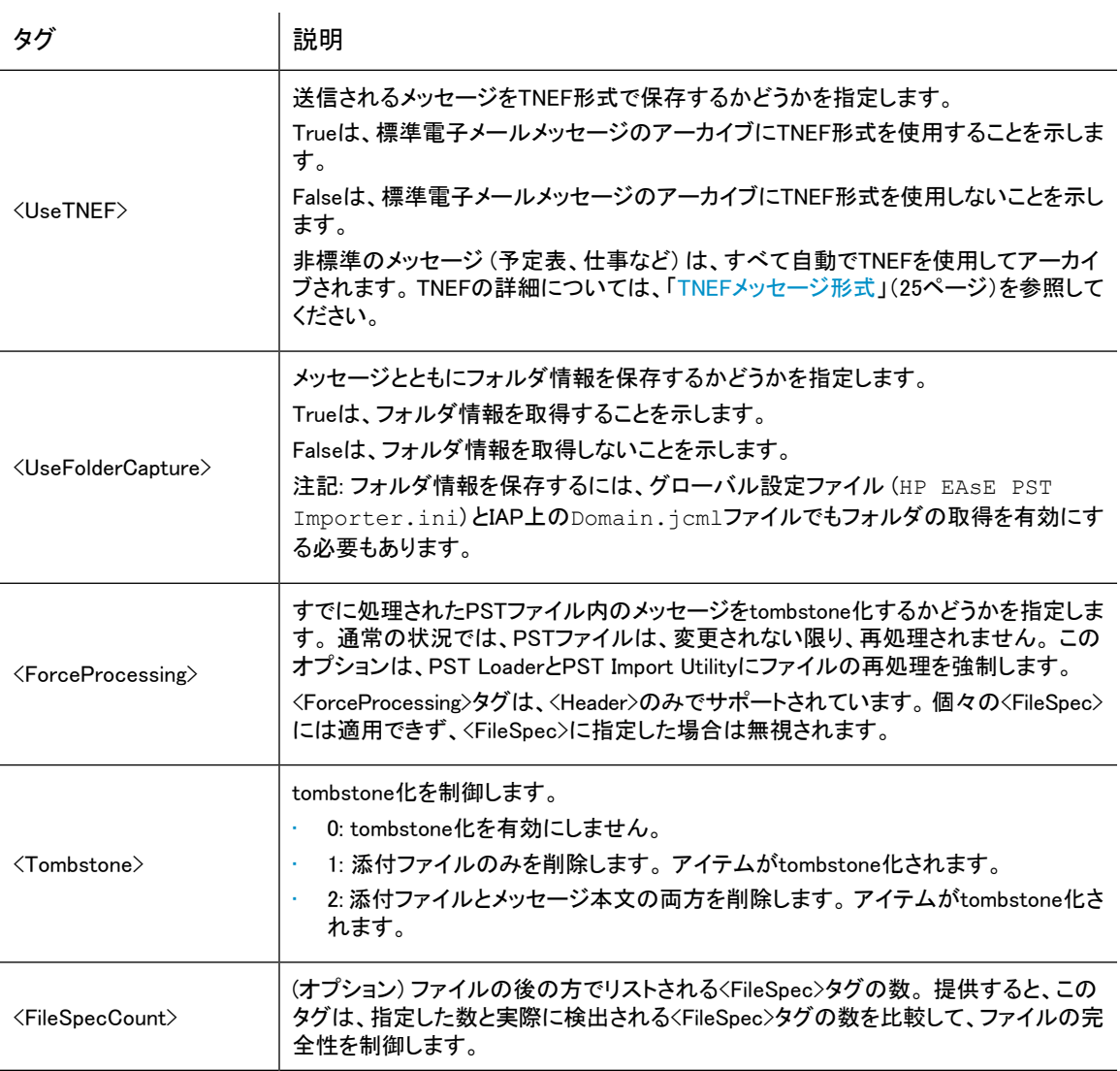

<FileSpecList>には、<FileSpec>タグで区切られたファイル仕様のリストが入っています。 特に記載がない 場合、<FileSpec>用に記述された設定は必須です。

#### 表8 Archive RequestのFileSpecタグ

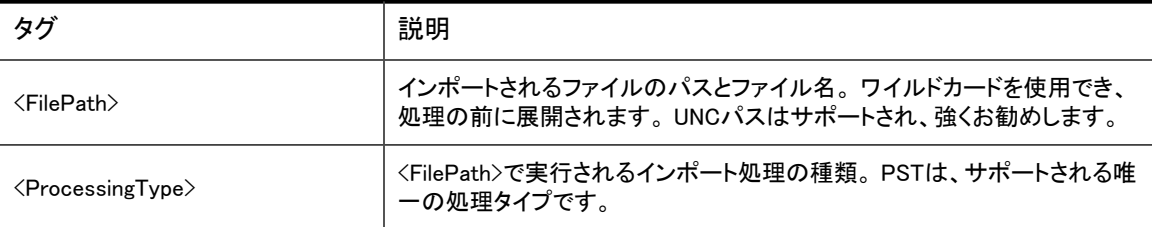

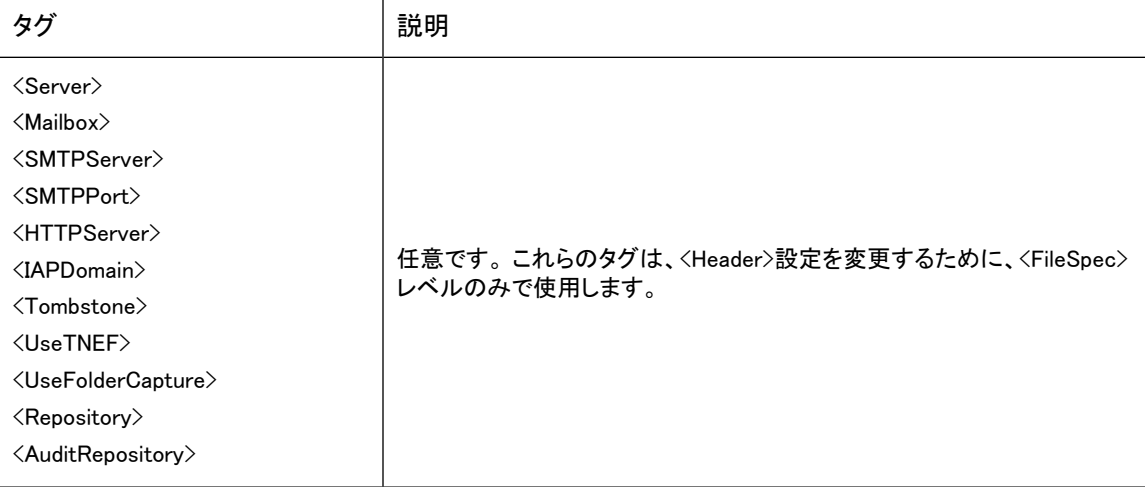

## <span id="page-140-0"></span>Archive Requestファイルの例

```
<?xml version="1.0" encoding="UTF-8"?>
<ArchiveRequest>
<Header>
<Version>2.0</Version>
<Server>UHCLEM</Server>
<Mailbox>dmontgomery</Mailbox>
 <SMTPServer>192.168.4.1</SMTPServer>
<SMTPPort>25</SMTPPort>
 <HTTPServer>192.168.4.1:81</HTTPServer>
 <IAPDomain>fire1</IAPDomain>
 <Repository>user@firesign.dev</Repository>
<AuditRepository>audit@firesign.dev</AuditRepository
 <UseTNEF>True</UseTNEF>
 <UseFolderCapture>True</UseFolderCapture>
 <EnsureOwnerReceipt>True</EnsureOwnerReceipt>
<ForceProcessing>True</ForceProcessing>
 <Tombstone>1</Tombstone>
<FileSpecCount>3</FileSpecCount>
</Header>
<FileSpecList>
<FileSpec>
<FilePath>
E:\PSTFiles\PSTImportTest.pst
</FilePath>
<ProcessingType>PST</ProcessingType>
 </FileSpec>
<FileSpec>
 <FilePath>
E:\PSTFiles\Compliance.pst
```

```
</FilePath>
<ProcessingType>PST</ProcessingType>
</FileSpec>
<FileSpec>
<FilePath>
E:\PSTFiles\Test2.pst
\langleFilePath>
<ProcessingType>PST</ProcessingType>
</FileSpec>
</FileSpecList>
```
</ArchiveRequest>

# <span id="page-142-0"></span>D Outlookプラグインのレジストリ設定

Outlookプラグインをインストールすると、クライアントの\Program Files\Hewlett-Packard\HP EASE Outlook Plug-Inフォルダに必要なコンポーネントが登録されます。

また、HKEY LOCAL MACHINE (HKLM) にレジストリの初期設定が行われます (HKLM\Software\ Hewlett-Packard\Outlook PlugIn)。

プラグインがインストールされたマシン上でユーザーが初めてOutlookを実行すると、これらのレジストリ設 定がHKLMからHKEY\_CURRENT\_USER (HKCU) にコピーされます。 (HKCU\Software\Hewlett-Packard\Outlook PlugIn)。

#### 注記:

Microsoft Vista 64ビット版のクライアントでは、HKLM\Software\Wow6432Node\ Hewlett-Packard\Outlook PlugInでレジストリの初期設定が行われます。 Outlookを初期化 すると、HKCU\Software\Hewlett-Packard\Outlook PlugInに設定がコピーされます。

Outlookで[ツール] > [オプション] > [アーカイブオプション]の順に選択すると、Outlookプラグインの設定を HKCU内でユーザー別に管理できます。

すべてのユーザーに対するデフォルト設定を変更するには、regeditを使用してHKLMを変更してください。 それによって、各ユーザーがOutlookを初めて使用するときにHKCUにコピーされ保存されます。 レジスト リには、以下のデフォルト値が設定されています。

- • [キャッシュ関連のレジストリ設定\(143ページ\)](#page-142-1)
- <span id="page-142-1"></span>IAP取得関連のレジストリエントリー(145ページ)
- • [検索およびエクスポート関連のレジストリ設定\(145ページ\)](#page-144-0)
- • [管理レジストリの設定\(147ページ\)](#page-146-0)

## キャッシュ関連のレジストリ設定

以下の設定は、アーカイブキャッシュの設定で使用されます。

詳細については[、「アーカイブキャッシュの設定」\(105ページ\)](#page-104-0)を参照してください。

表9 [HKLM¥Software¥Hewlett-Packard¥Outlook PlugIn¥Cache]の設定

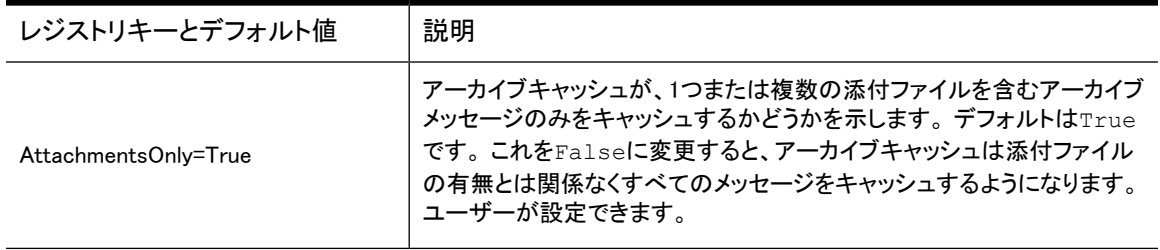

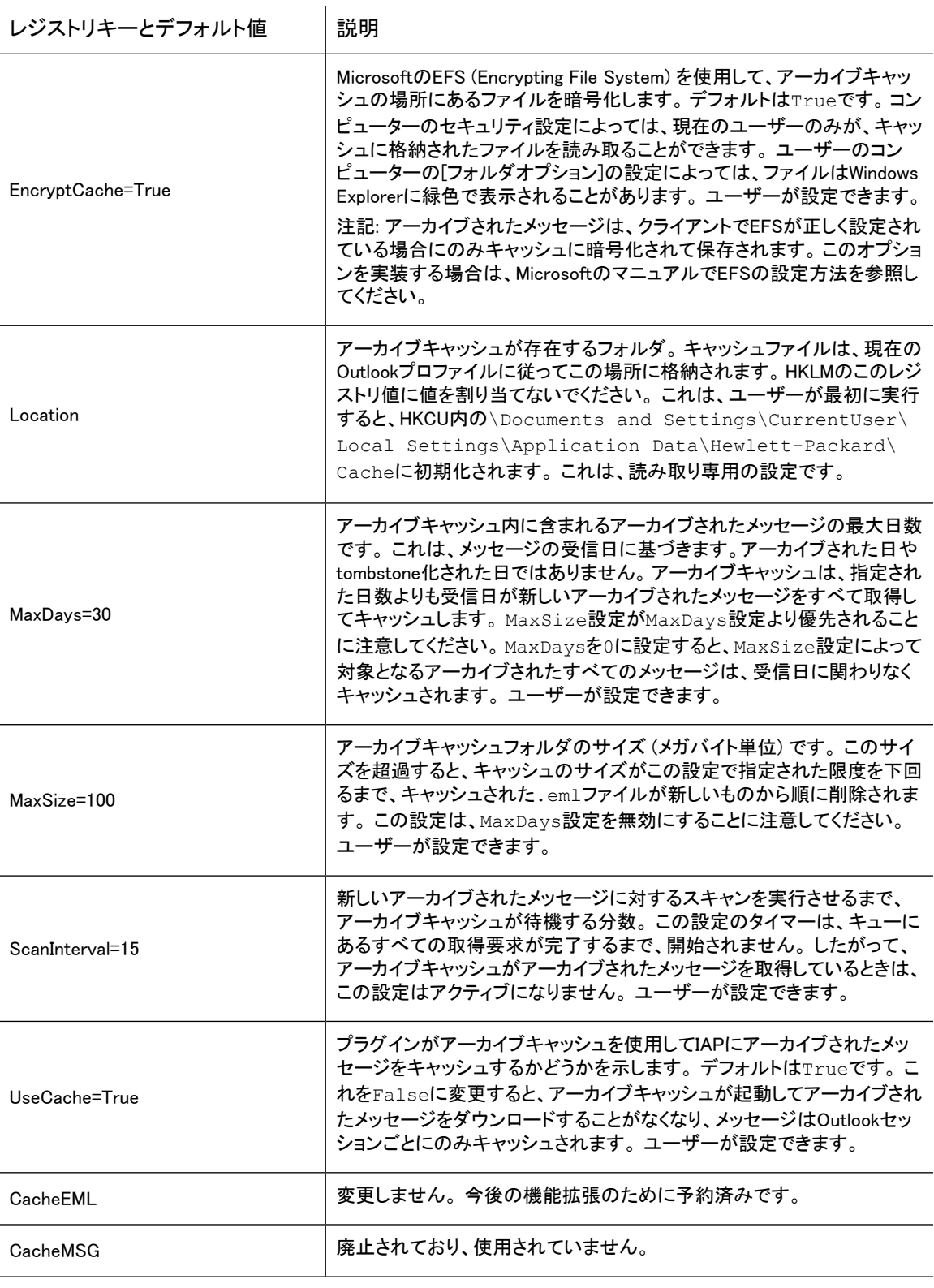

次のデフォルト設定は、レジストリには表示されません。HPのテクニカルサポートの指示がある場合を除いて追加 しないようにしてください。
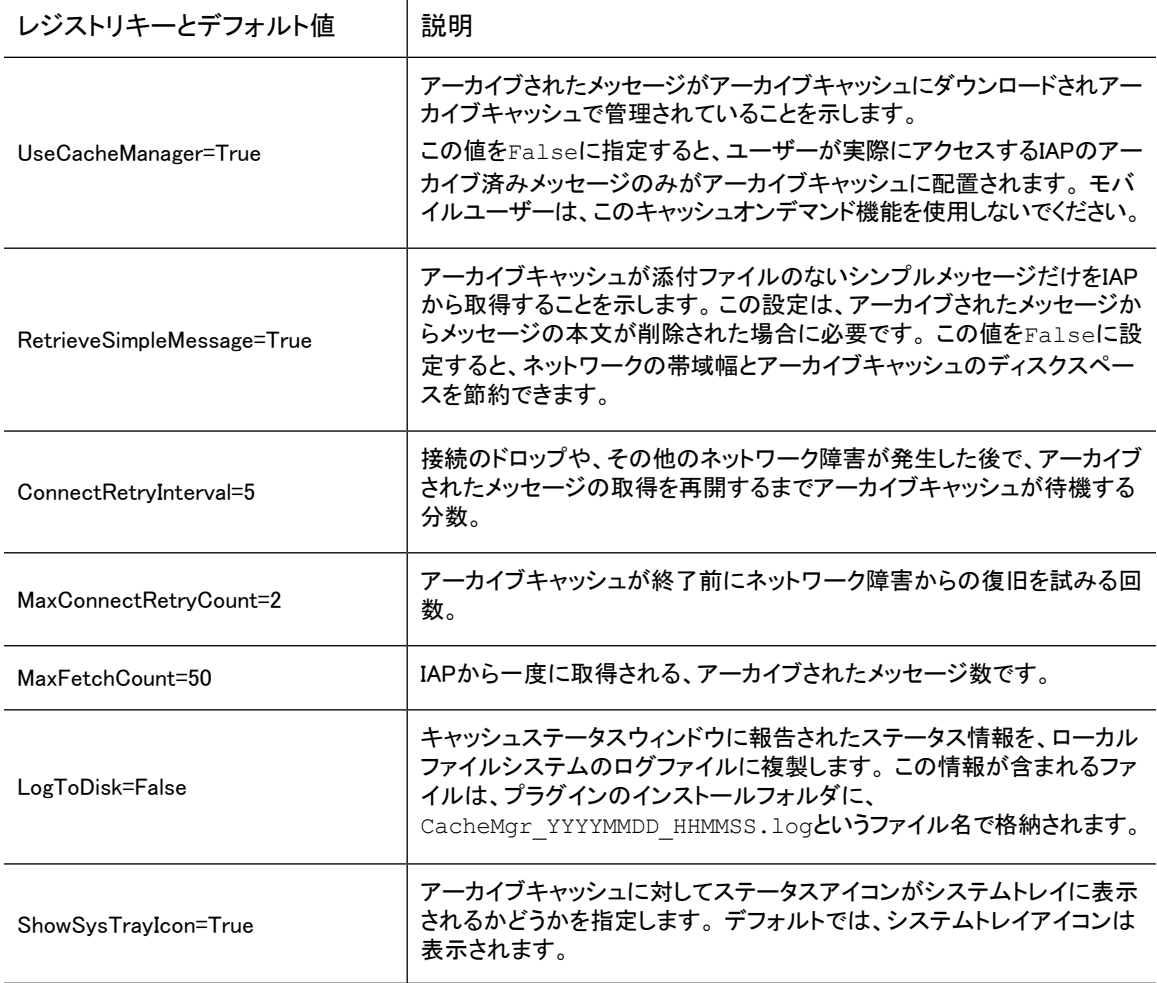

# <span id="page-144-0"></span>IAP取得関連のレジストリエントリー

以下の設定は、アーカイブキャッシュおよびOutlookでのアーカイブされたメッセージの取得に使用されま す。

表10 [HKLM¥Software¥Hewlett-Packard¥Outlook PlugIn¥PlugInURLs]設定

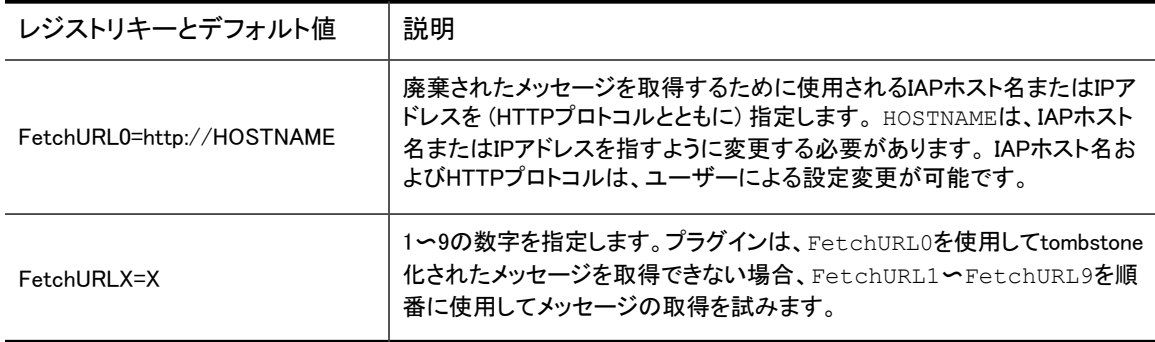

# <span id="page-144-1"></span>検索およびエクスポート関連のレジストリ設定

これらの設定は、OutlookのIntegrated Archive SearchおよびPSTエクスポート機能で使用します。

#### IAPからのメッセージのエクスポートの詳細については[、「IAPからのメッセージのエクスポート」\(111ページ\)](#page-110-0)を 参照してください。

表11 [HKLM¥Software¥Hewlett-Packard¥Outlook PlugIn¥Search]設定

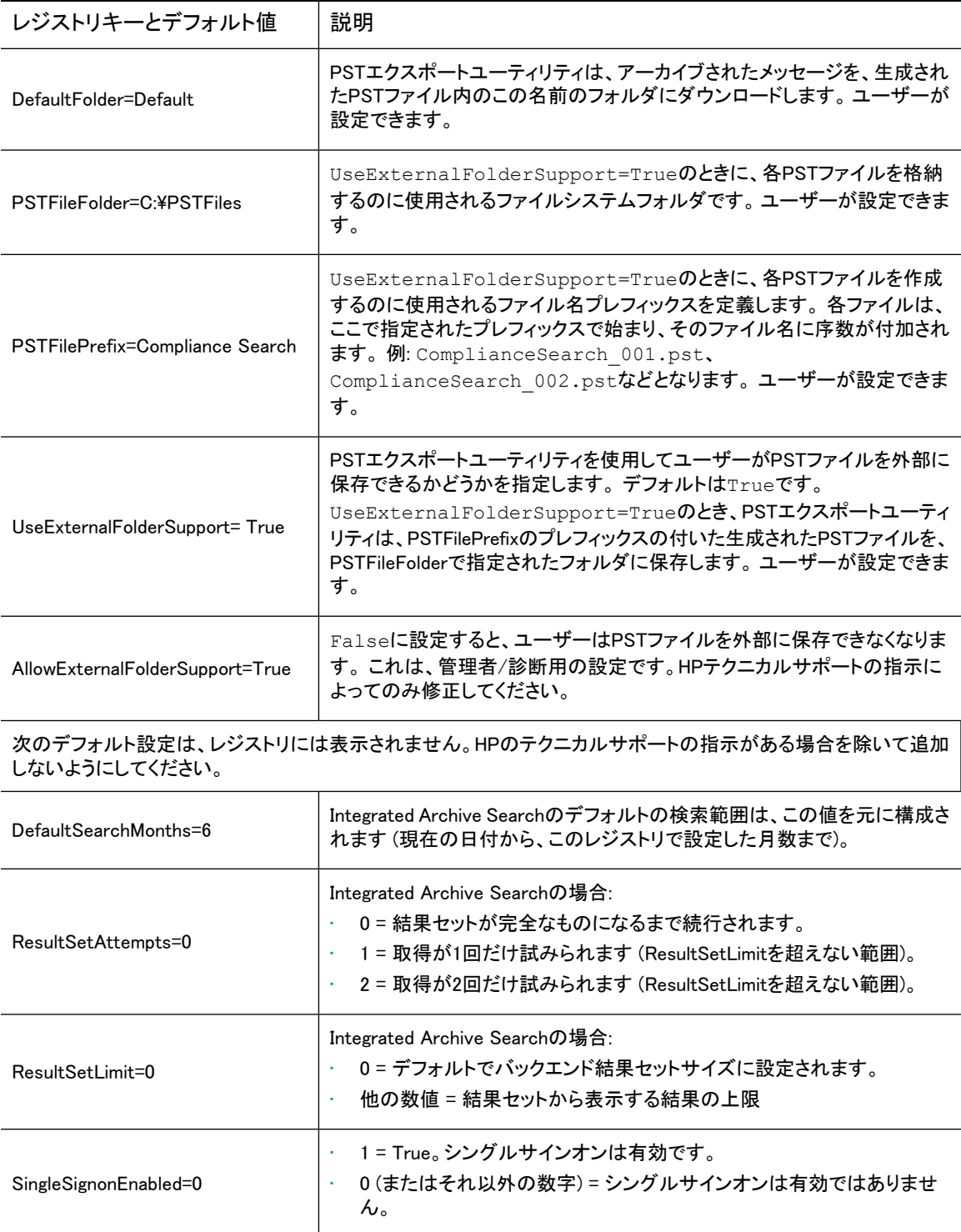

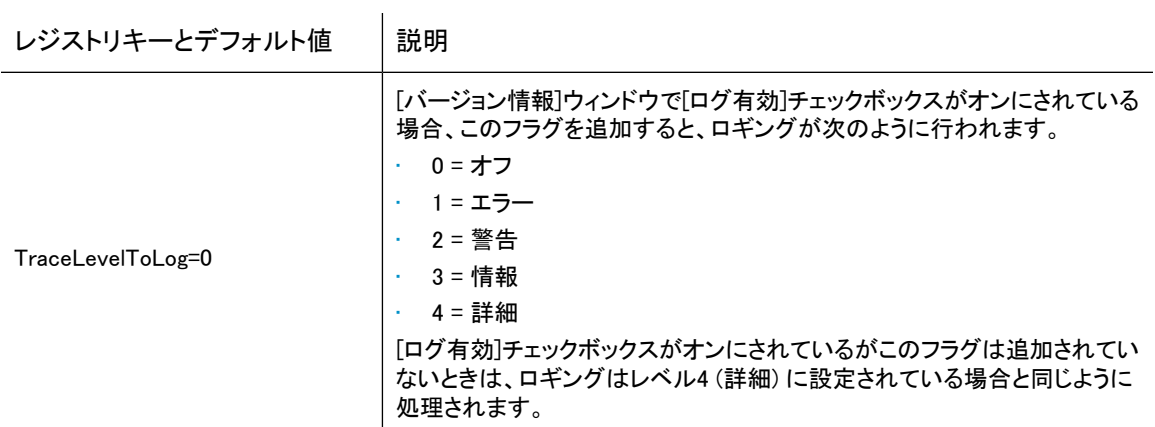

# 管理レジストリの設定

<span id="page-146-0"></span>以下の設定は、Outlookプラグインの管理設定を定義します。

表12 [HKLM¥Software¥Hewlett-Packard¥Outlook PlugIn]設定

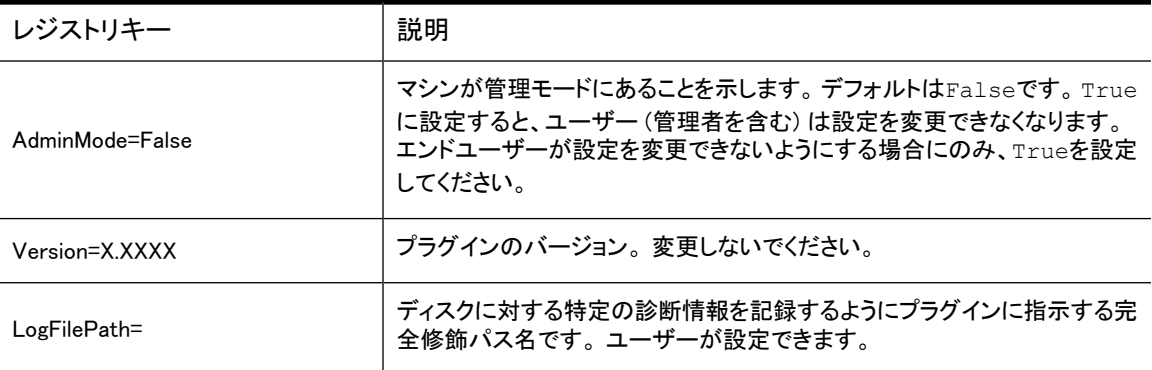

# 索引

# A

Archive Engine デフォルト, [25](#page-24-0) Archive Gateway Exchangeドメインへの参加, [39](#page-38-0) Archive Requestファイル, [139](#page-138-0) 「情報記述ファイル」を参照。 filespecタグ, [141](#page-140-0) headerタグ, [139](#page-138-1)

#### $\Omega$

[Capture Email in TNEF] デフォルト, [27](#page-26-0) CASサーバー 設定、Selective Archiving, [48](#page-47-0) Citrixサーバー, [110,](#page-109-0) [111,](#page-110-1) [126](#page-125-0) Compliance Archiving Exchange Serverの設定, [29](#page-28-0) アーカイブされる項目, [29](#page-28-1) イベント, [31](#page-30-0) イベントステータス, [86](#page-85-0) イベントのコピー, [34](#page-33-0) イベントの削除, [34](#page-33-1) イベントの作成, [32](#page-31-0) イベントの実行, [35](#page-34-0) イベントの編集, [32](#page-31-1) 概要, [14](#page-13-0), [29](#page-28-1) デフォルト, [27](#page-26-1) メールボックスストアでの有効化, [30](#page-29-0)

# D

[Default Routing Address(es)] デフォルト, [27](#page-26-2) Delete Synchronization デフォルト, [28](#page-27-0) DiskSpaceBufferエラー, [126](#page-125-1) DLDファイルタイプ, [115,](#page-114-0) [126](#page-125-0) DNSレコード, [39](#page-38-1)

#### E

EAsE VIP, [39](#page-38-1) EAsE Archive Engineコンソール, [21](#page-20-0) EAsEソフトウェア 起動, [21](#page-20-1) 操作, [22](#page-21-0) ENDRメールボックス, [42](#page-41-0) EnsureOwnerReceipt, [125](#page-124-0) Excel, [132,](#page-131-0) [133](#page-132-0), [135](#page-134-0) Exchange項目のインデックス作成 タイプ, [129](#page-128-0) Exchangeサーバー認証情報の設定, [23](#page-22-0) Exchangeドメイン、Archive Gatewayの参加, [39](#page-38-0)

#### F

FileSpecタグ、PST Import Manager, [140](#page-139-0)

#### H

HPAEServiceAccount, [17](#page-16-0) HTML書式, [130](#page-129-0)

#### I

IAP Webインターフェイス, [101](#page-100-0) 定義, [102](#page-101-0) メッセージのエクスポート, [101](#page-100-1) IAP認証情報の設定, [23](#page-22-0) IAPレポジトリへのメッセージの割り当て, [125](#page-124-0)

#### L

[Launch Manager Log Verbosity] デフォルト, [27](#page-26-3)

#### M

**Maintenance** デフォルト, [28](#page-27-1) Microsoft Officeアプリケーション, [132](#page-131-0), [133](#page-132-0), [135](#page-134-0) Microsoft Word, [132,](#page-131-0) [133,](#page-132-0) [135](#page-134-0) MIMEコンテンツタイプのインデックス作成, [130](#page-129-1) MXレコード, [39](#page-38-1)

#### O

Outlook Integrated Archive Search, [103](#page-102-0)

Outlookプラグインのレジストリ設定 IAP取得, [145](#page-144-0) アーカイブキャッシュ, [143](#page-142-0) 管理, [147](#page-146-0) 検索およびエクスポート, [145](#page-144-1) Outlookプラグイン, [101](#page-100-2) Citrixサーバー, [110](#page-109-0) PSTエクスポートユーティリティ, [111](#page-110-1)  $[7 - h/7]$ オプション $]$ タブ, [103](#page-102-1) アーカイブキャッシュ, [105](#page-104-0) インストール, [102](#page-101-1) 管理モード, [105](#page-104-1) 言語の変更, [109](#page-108-0) ホスト情報の設定, [104](#page-103-0) レジストリ設定, [143](#page-142-1) ロギング, [105](#page-104-2) Outlookプラグインのレジストリ設定 Citrixサーバー, [110](#page-109-0) 言語の変更, [109](#page-108-0) 手動による作成, [109](#page-108-1) デフォルト設定, [108](#page-107-0) OWA 2007 フォルダを開くときのエラー, [123](#page-122-0) OWA 2007のフォルダを開くときのエラー, [123](#page-122-0) OWA Extension, [101](#page-100-3) asp configファイル, [120](#page-119-0) ASPタイムアウト, [121](#page-120-0) 下書きフォルダ内の一時コピー, [118](#page-117-0) OWAでのtombstone化されたメール項目の表 示, [119](#page-118-0) Web configファイル, [119](#page-118-1) システム要件, [117](#page-116-0) 複数のIAPシステム, [118](#page-117-1) 複数のメールストア, [117](#page-116-1) ブラウザーの機能, [121](#page-120-1) マルチユーザーのサポート, [121](#page-120-2)

#### P

Policy Engine [Actions]タブ, [67](#page-66-0) [Conditions]タブ, [65](#page-64-0) [Folders]タブ, [59](#page-58-0) [Information Stores]タブ, [57](#page-56-0) [Messages]タブ, [64](#page-63-0) [Schedule]タブ, [68](#page-67-0) [Selection]タブ, [60](#page-59-0) Policy Engineのメールボックス処理の停止, [125](#page-124-1) PowerPoint, [132](#page-131-0), [133](#page-132-0), [135](#page-134-0)

PST Import Manager Archive Requestファイルの例, [141](#page-140-1) FileSpecタグ, [140](#page-139-0) PST Import Monitor, [98](#page-97-0) アーカイブ認証情報の設定, [92](#page-91-0) インストール, [91](#page-90-0), [92](#page-91-1) インポート, [91](#page-90-1) インポート記述ファイルの作成, [95](#page-94-0) ウイルス対策プログラムとの競合, [91](#page-90-2) 概要, [15](#page-14-0) PST Import Monitor, [98](#page-97-0) PSTエクスポートユーティリティ, [101,](#page-100-1) [102](#page-101-0) PSTファイル IAPへのインポート, [91](#page-90-1)

# S

Selective Archiving Auto Searchのセットアップ, [52](#page-51-0) CASサーバーの設定, [48](#page-47-0) アーカイブされる項目, [47](#page-46-0) イベントステータス, [86](#page-85-0) イベントのコピー, [71](#page-70-0) イベントの削除, [71](#page-70-1) イベントの作成, [54](#page-53-0) イベントの編集, [69](#page-68-0) インフォメーションストアのセットアップ, [48](#page-47-1) エンドユーザー削除, [77](#page-76-0) 概要, [14,](#page-13-1) [47](#page-46-1) ジャーナルメールボックスの除外, [52](#page-51-1) デフォルト, [27](#page-26-4) ルールの編集, [56](#page-55-0) ローカルサービス処理設定の編集, [48](#page-47-0) Selective Archiving中に処理されないフォルダ, [125](#page-124-1) Smart Cell, [126](#page-125-1) SMTPプレミアムジャーナリング, [37](#page-36-0) Archive Gatewayの設定, [39](#page-38-2) ENDRメールボックス, [42](#page-41-0) Exchangeサーバーの設定, [39](#page-38-3) 概要, [14,](#page-13-2) [37](#page-36-1) ジャーナリングイベントの作成, [42](#page-41-1) ステータスの監視, [88](#page-87-0) ハブトランスポートジャーナルルール, [42](#page-41-2) メール連絡先レコードの作成, [41](#page-40-0)

# T

TNEF, [25](#page-24-1), [140](#page-139-1) tombstone, [73](#page-72-0) Tombstone Maintenance Tombstone Folderの同期, [73](#page-72-0) イベント, [73](#page-72-0) デフォルト, [28](#page-27-2) フォルダの取得, [74](#page-73-0) Tombstone Maintenanceイベント, [119](#page-118-0)

#### W

Word, [132,](#page-131-0) [133](#page-132-0), [135](#page-134-0)

# あ

アーカイブイベント [Advanced]タブ, [34](#page-33-2) [Configuration]タブ, [33](#page-32-0) [IAP Domain]タブ, [34](#page-33-3) [Schedule]タブ, [33](#page-32-1) アーカイブキャッシュ, [101](#page-100-4) システムトレイのステータスアイコン, [108](#page-107-1) 定義, [105](#page-104-0) アーカイブ検索, [103](#page-102-0) アーカイブサービス, [23](#page-22-0) アーカイブサービスアカウント アクセスの指定, [23](#page-22-0) 作成, [17](#page-16-1) アーカイブされないメッセージ, [125](#page-124-1) 有効にされないEnsureOwnerReceipt, [125](#page-124-0)

# い

インストール Outlookプラグイン, [102](#page-101-1) PST Import Manager, [91](#page-90-0) インストレーションガイド, [9](#page-8-0)

う ウイルス対策プログラム PST Import Manager, [91](#page-90-2)

# え

エクスポート エラー, [115](#page-114-0) 検索結果, [111](#page-110-1) メッセージ, [102](#page-101-0), [111](#page-110-1) エクスポートエラー, [126](#page-125-0) エンドユーザー削除, [77](#page-76-0) エンドユーザーアプリケーション 概要, [15](#page-14-1)

# か

確認 Exchangeへのアクセス, [23](#page-22-0) IAPへのアクセス, [23](#page-22-0) 監視 Archive Engineのステータス, [86](#page-85-0) SMTPプレミアムジャーナリングのステータス, [88](#page-87-0) アラート, [85](#page-84-0) システムリソース, [86](#page-85-1)

概要, [13](#page-12-0)

き 巨大な添付ファイル, [122](#page-121-0)

# く

クォータスレッショルド 処理データの選択, [62](#page-61-0) スレッショルドの定義, [60](#page-59-0) メッセージの追加と除外, [64](#page-63-0) メッセージリストの順序, [64](#page-63-1) グローバル設定ファイル, [125](#page-124-0)

# け

検索結果 エクスポート, [111](#page-110-1)

#### こ

コンソール, [21](#page-20-0) コンテンツタイプのインデックス作成, [130](#page-129-1)

# さ

参考資料, [9](#page-8-0)

# し

システム要件, [17](#page-16-2) OWA Extension, [117](#page-116-0) PST Import Manager, [91](#page-90-3) 取得できない電子メールの添付ファイルの変更, [125](#page-124-2) シングルサインオン, [102](#page-101-2) ジャーナルメールボックス、作成, [30](#page-29-1) 重複メッセージ, [123](#page-122-1)

# て

添付ファイル tombstoneが設定されたメッセージ内のプロキ シ, [56,](#page-55-1) [70](#page-69-0) 変更, [125](#page-124-2) デフォルト Compliance Archiving, [27](#page-26-1) Delete Synchronization, [28](#page-27-0) General, [27](#page-26-5) Maintenance, [28](#page-27-1) Selective Archiving, [27](#page-26-4) Tombstone Maintenance, [28](#page-27-2) 設定, [25](#page-24-0)

と

ドキュメントのインデックス作成, [129](#page-128-0) Microsoft Office, [130](#page-129-1) ドロップキャップ, [130](#page-129-2)

#### に

認証情報、アーカイブ, [23](#page-22-0)

# は

配布リスト, [125](#page-124-0) ハッシュ コンピューター処理, [123](#page-122-1) メッセージの重複, [123](#page-122-1) ハブトランスポート, [39](#page-38-1) ジャーナルルールの作成, [42](#page-41-2) 設定, [40](#page-39-0) バッチエクスポートエラー, [126](#page-125-0)

#### ひ

表記上の規則 本文中の記号, [10](#page-9-0) 表記上の規則, [10](#page-9-1)

# ふ

フォルダの取得, [81](#page-80-0), [97](#page-96-0), [111](#page-110-2), [140](#page-139-2) Duplicate Manager, [84](#page-83-0) PST Import Manager, [84](#page-83-1) Selective Archivingイベント, [83](#page-82-0) Synchronize Deleted Itemsイベント, [83](#page-82-1) Tombstone Maintenanceイベント, [74,](#page-73-0) [83](#page-82-2) フォルダ情報のインデックス作成, [81](#page-80-1) 有効化, [82](#page-81-0)

#### ほ

本文中の記号, [10](#page-9-0)

#### め

メール連絡先レコード, [41](#page-40-0) メッセージのエクスポート エラー, [126](#page-125-0)

#### ゆ

ユーザーガイド, [9](#page-8-0)

# よ

要件 PST Import Manager, [91](#page-90-3)